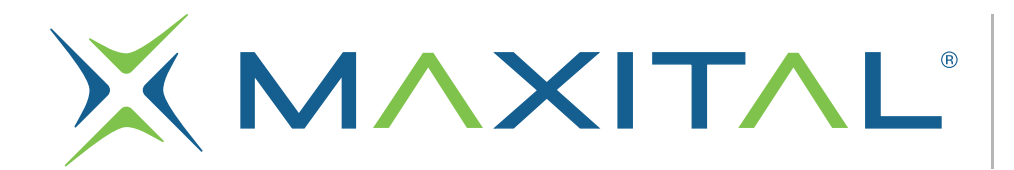

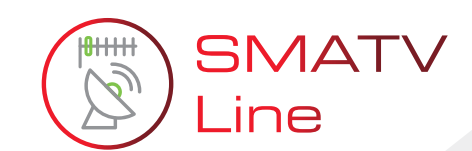

# M-345 **Misuratore** di Campo

MISURATORE DVBS2/T2 H<sub>265</sub> 10<sub>bit</sub>

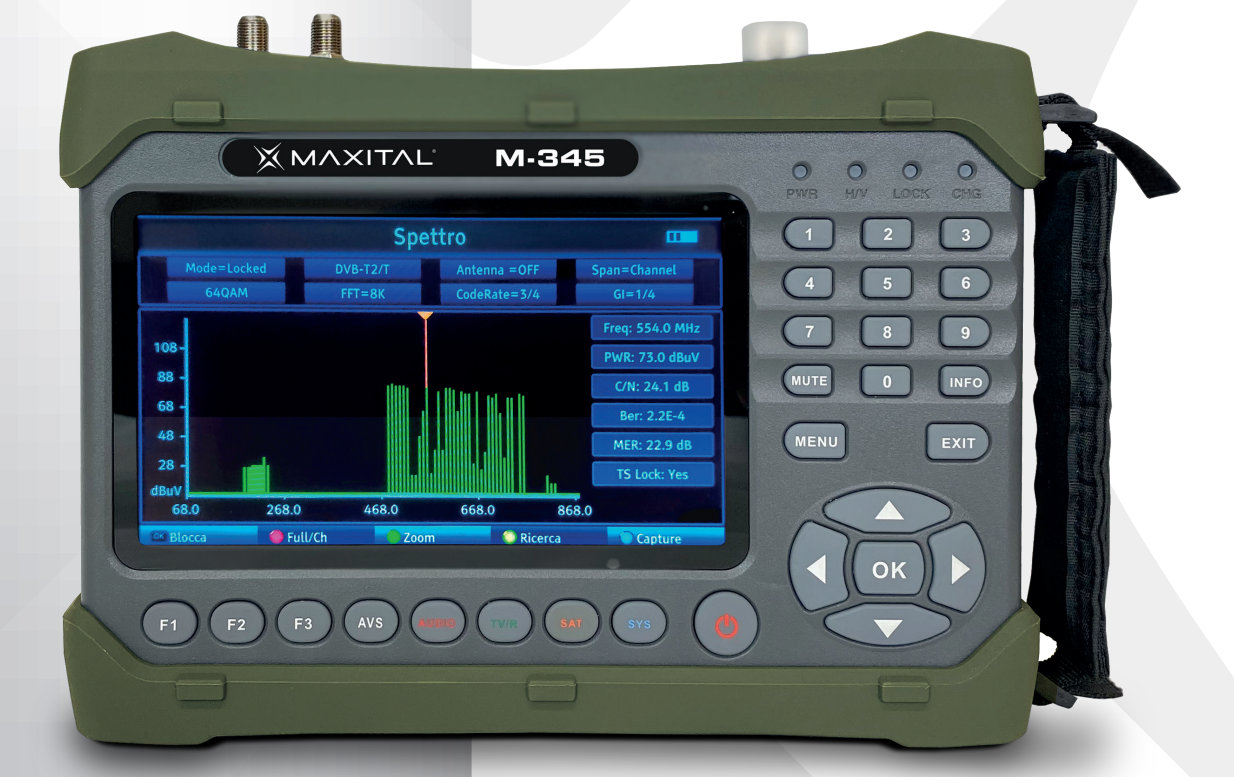

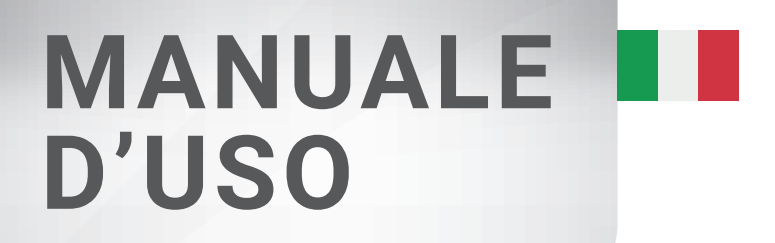

**X MAXITAL** 

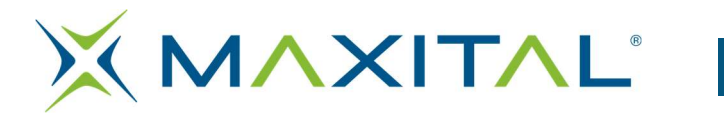

# Indice

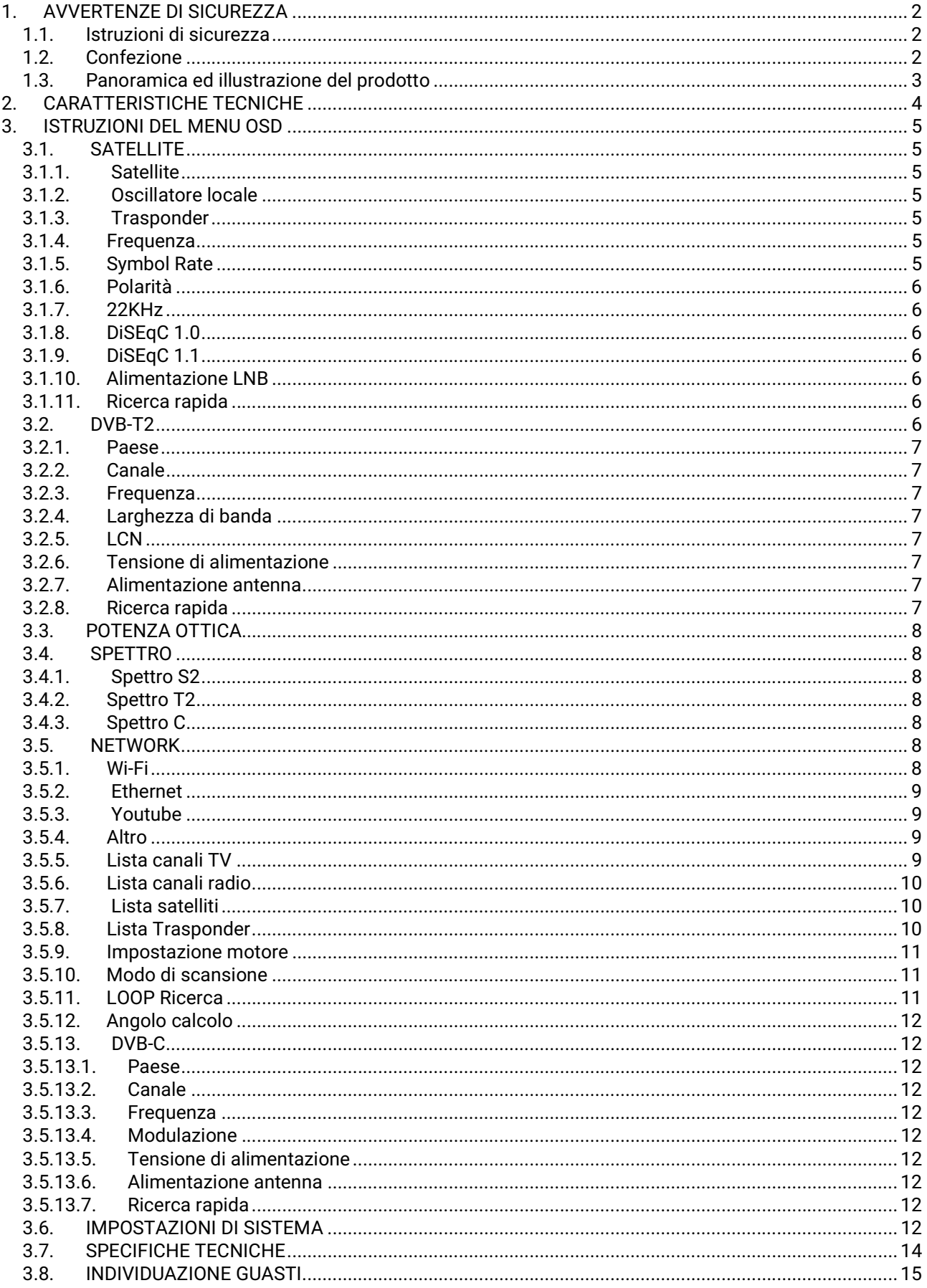

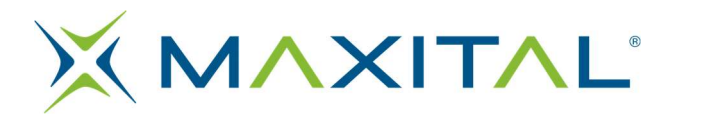

# 1. AVVERTENZE DI SICUREZZA

# 1.1. Istruzioni di sicurezza

Grazie per aver scelto il nostro prodotto. Prima dell'installazione, ricordiamo alcune note molto importanti per un funzionamento corretto e sicuro.

Assicurati di leggere questo manuale utente prima di iniziare.

- Ricordatevi che la parabola deve essere puntata al corretto grado di angolazione. Se non riuscite ad ottimizzare il funzionamento della parabola da soli, chiedete l'aiuto dal vostro rivenditore.
- Ricordate che quando spostate l'apparecchio da un posto caldo a un posto freddo, potrebbero verificarsi dei piccoli problemi. Se così, spegnete subito l'apparecchio ed aspettate un paio d'ore prima di riaccenderlo.
- Tenere il misuratore in un luogo pulito e ben aerato.
- Pulire l'esterno con un panno morbido e un po' di detergente per monitor.
- Non aprire mai il coperchio.
- Non esporre mai a fonti di calore elevato, freddo intenso e umidità.
- Evitate accuratamente la penetrazione di liquidi ed altre sostanze estranee nell'apparecchio.

# 1.2. Confezione

Aprire la confezione e assicurarsi che includa tutti gli elementi seguenti, se mancanti, contattare il rivenditore per la sostituzione.

- 1. Misuratore satellitare digitale 8. Connettore BNC
	-
- 2. Manuale d'uso 3. Connettore RF
- 3. Cavo AV
- 4. Caricatore per auto
- 5. Adattatore di alimentazione
- 6. Borsa per il trasporto
- 7. Cavo di alimentazione DC 12V

NOTA: la dotazione dipende dalla versione.

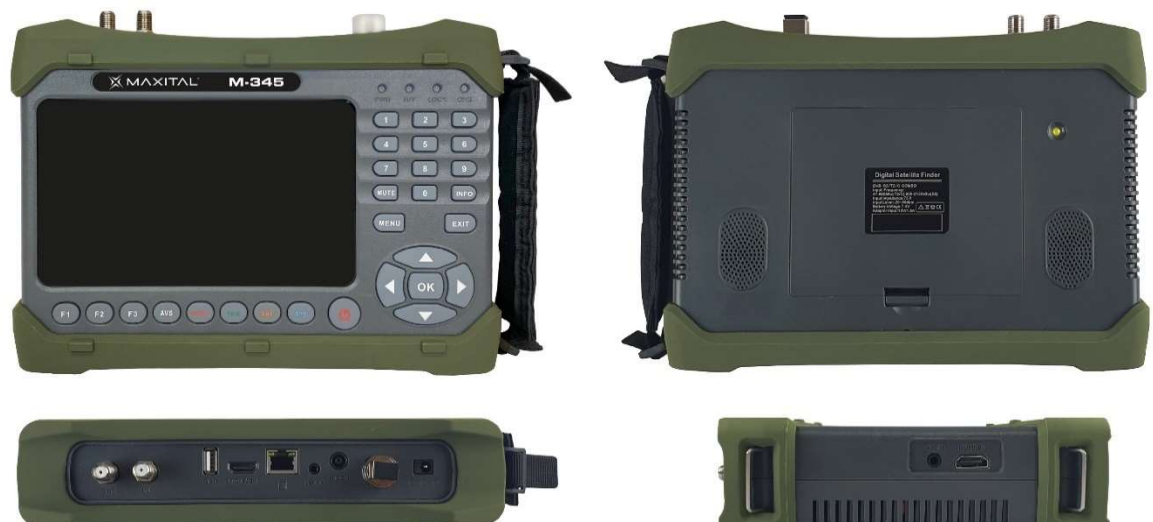

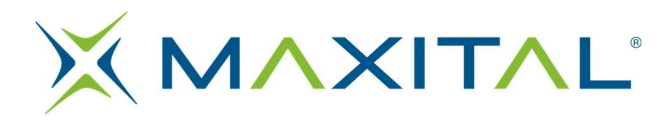

# 1.3. Panoramica ed illustrazione del prodotto

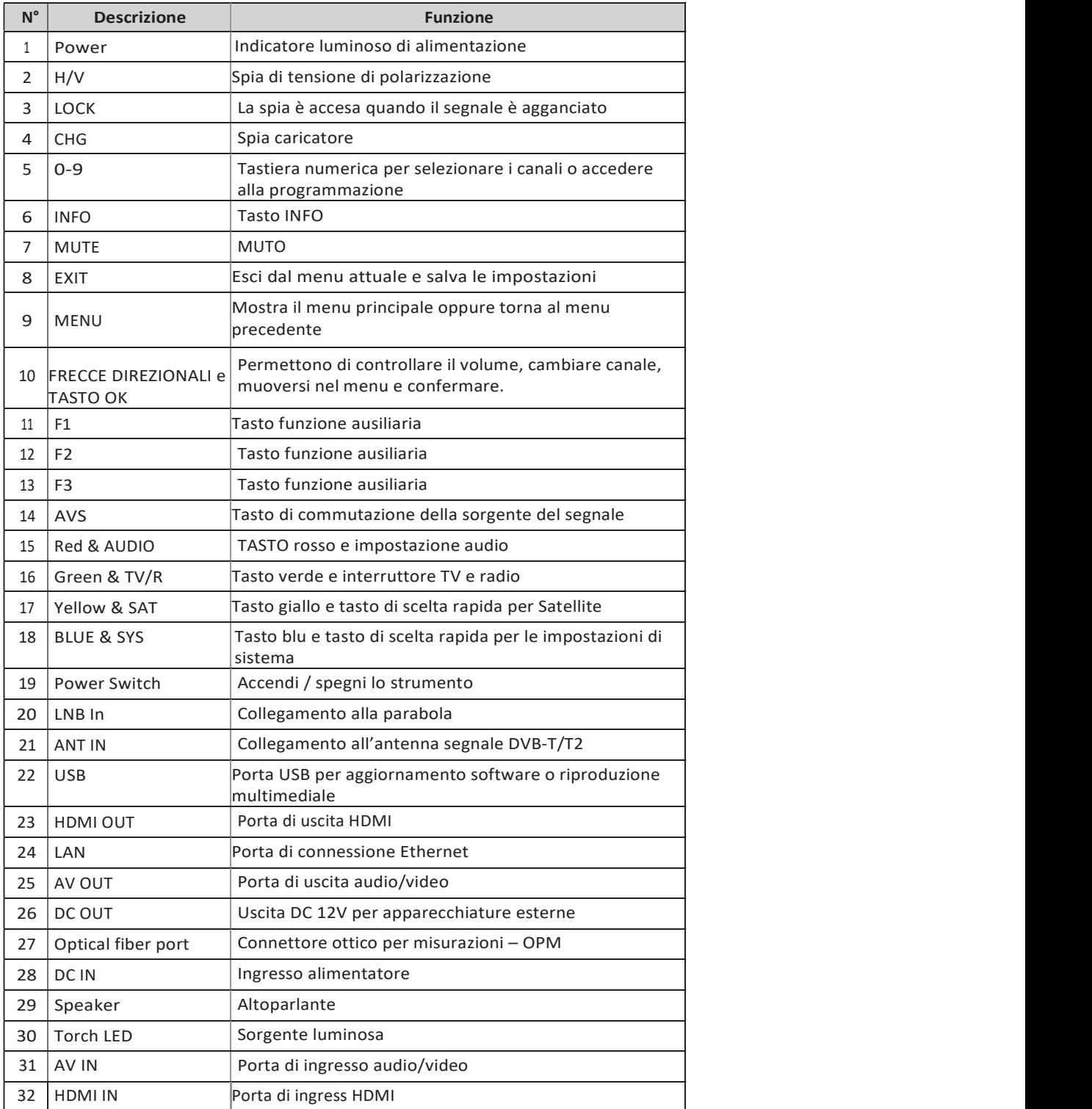

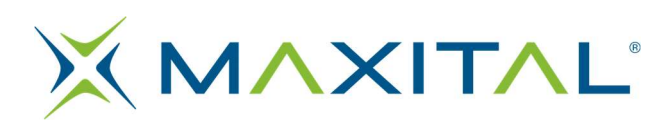

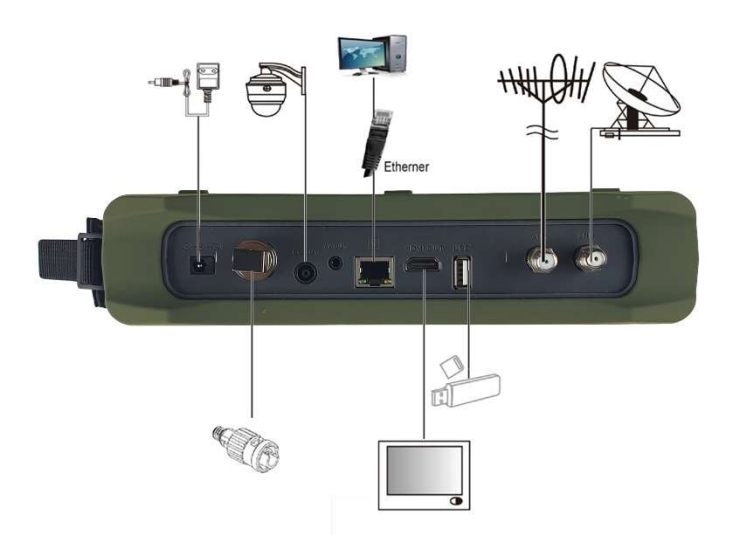

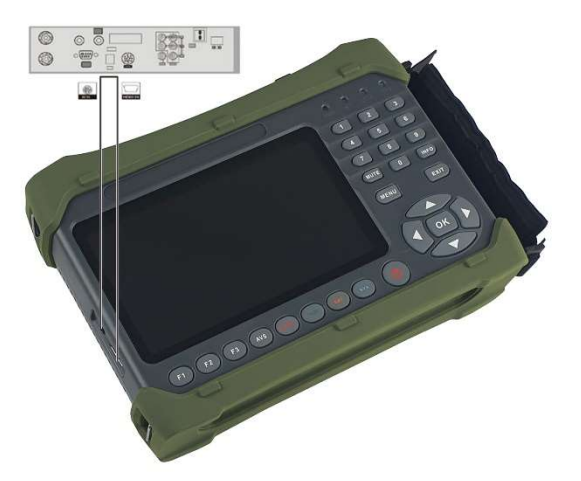

# 2. CARATTERISTICHE TECNICHE

- Schermo LCD TFT ad alta definizione da 7 pollici
- Completamente compatibile con DVB-S/S2/T/T2/C, MPEG-2/MPEG-4
- Decodifica hardware MPEG-2 / H.264 / H.265 (10 bit)
- Misuratore digitale per potenza e qualità del segnale
- Analizzatore di costellazioni
- Analizzatore di spettro
- Supporta la scansione di Auto, Blind, Manuale o NIT
- Allarme sonoro e luminoso per il segnale agganciato
- Calcola automaticamente l'angolo di AZ, EL
- Supporta DISEQC 1.0/1.1/1.2, Unicable SCR, Unicable II dCSS, tono 0/22kHz
- Altoparlante integrato
- Supporta sia l'uscita AV che l'ingresso AV
- Supporta sia l'uscita HDMI che l'ingresso HDMI
- Supporta la connessione WiFi ed Ethernet
- Misura della potenza ottica
- Protezione contro i corto circuito da LNB
- Batteria al Litio da 7.4V 5000mAh
- Aggiornamento software tramite porta USB
- Facile da trasportare

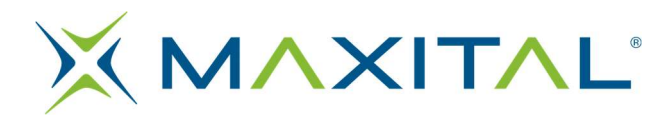

# 3. ISTRUZIONI DEL MENU OSD

una volta installato e collegato correttamente i cavi al misuratore, premere per visualizzare il menu principale.

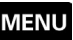

- Satellite
- Terrestre
- Potenza ottica
- Spettro Network
- Altro
- 
- Multimedia Impostazioni

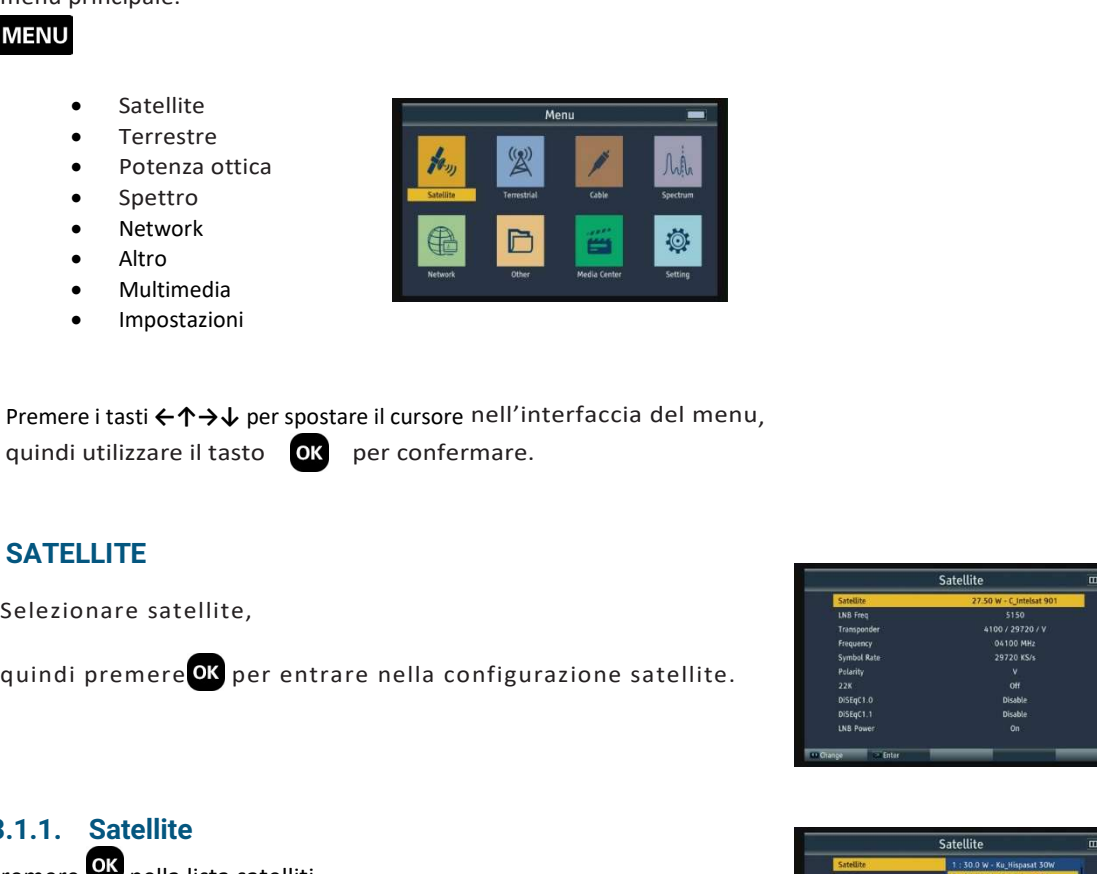

 Premere i tasti ←↑→↓ per spostare il cursore nell'interfaccia del menu, quindi utilizzare il tasto **OK** per confermare.

# 3.1. SATELLITE

Selezionare satellite,

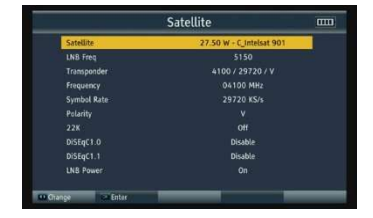

# 3.1.1. Satellite

Premere OK nella lista satelliti.

Usa il tasto 个↓ per spostare il cursore, quindi premere <sup>ore</sup> per selezionare il satellite desiderato.

# 3.1.2. Oscillatore locale

Premere 03 nell'elenco degli oscillatori locali per l'LNB. Usa il tasto ↑↓

per spostare il cursore, quindi premere <sup>OK</sup> per selezionare l'oscillatore locale desiderato

# 3.1.3. Trasponder

Premere <sup>OK</sup> nella lista dei trasponder. Usa il tasto ↑↓ per spostare il cursore, quindi premere **OK** per selezionare il TP desiderato

# 3.1.4. Frequenza

Usare il tastierino numerico per inserire il [Valore Frequenza] manualmente.

# 3.1.5. Symbol Rate

Usare il tastierino numerico per inserire il valore del SYMBOL RATE della frequenza inserita precedentemente.

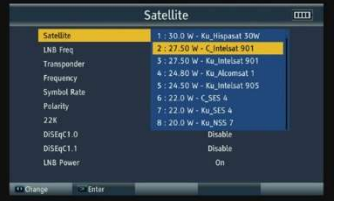

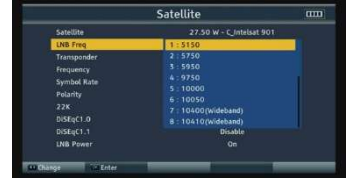

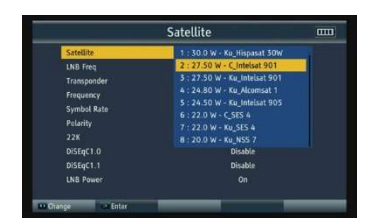

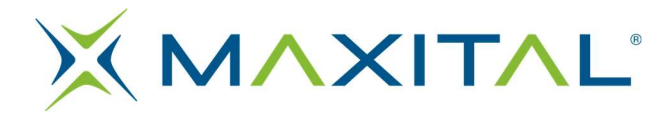

# 3.1.6. Polarità

Usare il tasto ←→ per cambiare la polarizzazione verticale o orizzontale.

# 3.1.7. 22KHz

Premere il tasto ←→ per scegliere il TONO 22KHz (ON/OFF).

# 3.1.8. DiSEqC 1.0

Premere il tasto ← > per impostare l'intervallo di porte DiSEqC 1.0 dalla porta 1 alla porta 4.

# 3.1.9. DiSEqC 1.1

Premere il tasto ←→ per impostare l'intervallo di porte DiSEqC 1.0 dalla porta 1 alla porta 16.

- In modalità Unicable/SCR: premere il tasto ←→ per cambiare Pilota dall'1 al 4.
- In modalità Unicable/DCSS: premere il tasto ←→ per cambiare Pilota dal 5 al 16.

# 3.1.10.Alimentazione LNB

Premere il tasto ←→per attivare/disattivare l'alimentazione per l'LNB.

# 3.1.11.Ricerca rapida

Quando i parametri sono stati impostati, premere <sup>OK</sup> nella ricerca rapida satellitare. Verranno visualizzate le informazioni sul segnale (Potenza e qualità).

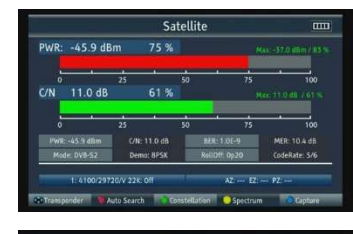

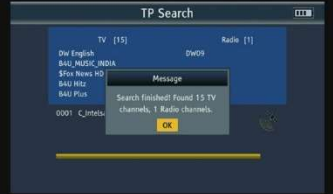

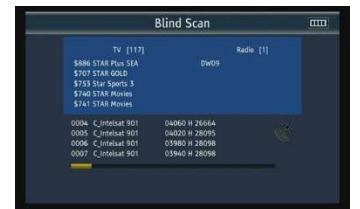

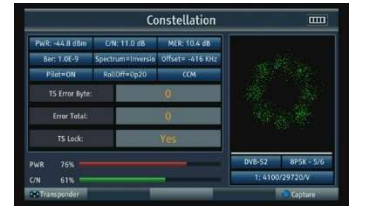

Trasponder: premere OK per scansionare I servizi della frequenza scelta.

Ricerca automatica: Premere il tasto rosso per scansionare automaticamente il satellite corrente.

Costellazione: Premere il tasto verde per visualizzare la costellazione.

Spettro: Premere il tasto giallo per entrare nello spettro satellitare. Per favore consultare il paragrafo 3.4.1 Spettro\_S2 per i dettagli.

Cattura: premere il tasto blu per catturare l'immagine corrente. (N.B. richiede l'uso di una chiavetta USB collegata allo strumento)

# 3.2. DVB-T2

Seleziona il terrestre, quindi premere OK per entrare nella configurazione del terrestre.

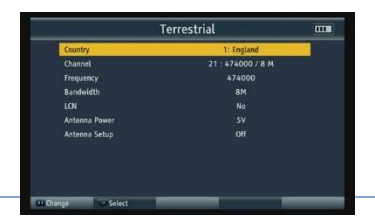

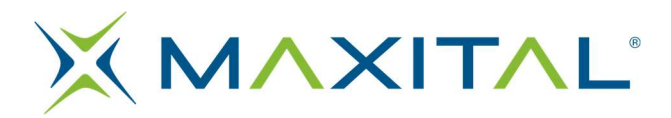

# 3.2.1. Paese

Premere <sup>01</sup> per entrare nella lista dei paesi. Usa ↑↓per spostare

il cursore, quindi premere successivamente <sup>OK</sup> per selezionare il paese desiderato

# 3.2.2. Canale

Premere <sup>OK</sup> per entrare nella lista dei canali. Usa ↑↓per spostare il cursore, quindi premere successivamente <sup>OK</sup> per selezionare il canale desiderato.

# 3.2.3. Frequenza

Frequenza del canale corrente, immettere il valore utilizzando i tasti numerici.

# 3.2.4. Larghezza di banda

Premere il tasto ←→ per cambiare la larghezza di banda, è possibile selezionare 5, 6, 7 o 8 MHz

# 3.2.5. LCN

Premere il tasto ←→per attivare/disattivare l'LCN.

# 3.2.6. Tensione di alimentazione

Premere ←→per cambiare alimentazione all'antenna. Ci sono 3 valori diversi tra cui 5V/12V/24V.

# 3.2.7. Alimentazione antenna

Premere ←→ per attivare/disattivare l'alimentazione.

# 3.2.8. Ricerca rapida

Quando i parametri sono stati impostati, premere OK per entrare nella ricerca rapida. Verranno visualizzate le informazioni sul segnale (Potenza e qualità).

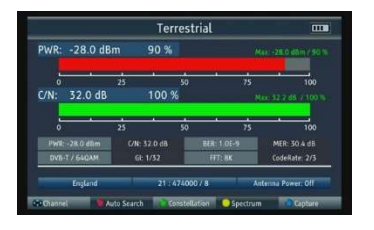

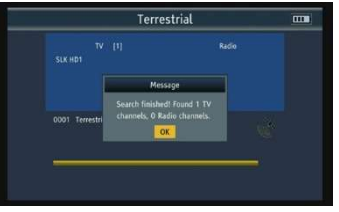

Ricerca automatica: Premere il tasto rosso per scansionare automaticamente i canali ricevuti in ingresso.

Ωk

Costellazione: Premere il tasto verde per visualizzare la costellazione

Spettro: Premere il tasto giallo per entrare nello spettro terrestre. Per favore consultare il paragrafo 3.4.2 Spettro\_T2 per i dettagli.

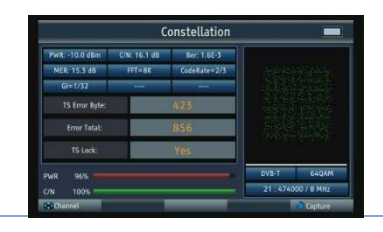

Scansione canale: Premere per scansionare i servizi della frequenza scelta.

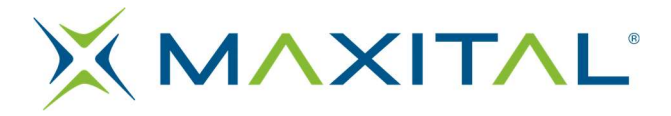

Cattura: premere il tasto blu per catturare l'immagine corrente.

# 3.3. POTENZA OTTICA

Si prega di collegare la porta ottica con una fibra, quindi possiamo testare la potenza ottica selezionando la lunghezza d'onda e l'unità PWR. Il risultato del test verrà visualizzato al centro dello schermo.

# 3.4. SPETTRO

- Spettro S2
- Spettro T2
- Spettro C

# 3.4.1. Spettro S2

Premere ←→ per cambiare Frequenza;

Premere il tasto rosso per modificare lo span tra: 240MHz/640MHz/Full; Premere il tasto verde per cambiare la polarizzazione verticale o orizzontale; Premere il tasto giallo per attivare o disattivare il tono di 22KHz; Premere il tasto blu per catturare l'immagine corrente.

# 3.4.2. Spettro T2

Premere ←→ per cambiare frequenza; Premere il tasto rosso per modificare lo span compreso tra Full / Channel; Premi il tasto verde per ingrandire il punto selezionato, premere per selezionare lo zoom precedente;

Premere il tasto giallo per eseguire la scansione del canale corrente; Premere il tasto blu per acquisire l'immagine corrente.

# 3.4.3. Spettro C

Per favore consultare il paragrafo 3.4.2

# 3.5. NETWORK

- **Wifi**
- Internet
- Youtube

# 3.5.1. Wi-Fi

- Tipo di collegamento: la voce corrente indica "WiFi".
- Connessioni WiFi : Premere OK per accedere all'interfaccia, egli mostrerà l'elenco delle reti Wi-Fi che puoi selezionare per connetterti
- Modalità configurazione: Supporta la modalità DHCP e la modalità IP statico.
- Indirizzo IP: inserire l'indirizzo IP utilizzando i tasti numerici in modalità IP statico.
- Netmask: inserire l'indirizzo della maschera di rete utilizzando i tasti numerici in modalità IP statico.
- Gateway: inserire l'indirizzo del gateway utilizzando i tasti

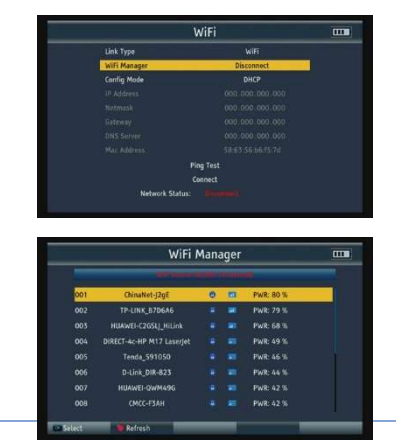

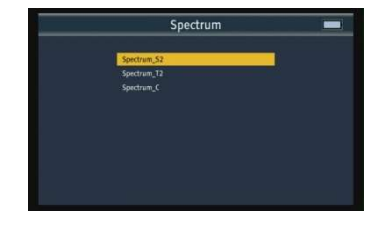

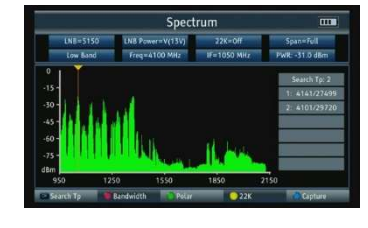

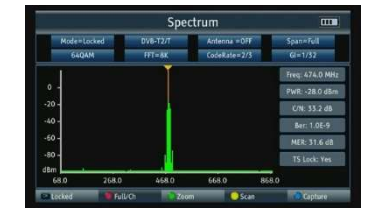

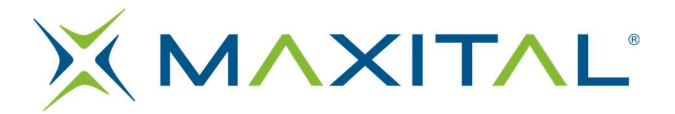

numerici in modalità IP statico.

- DNS Server: inserire l'indirizzo del server DNS utilizzando i tasti numerici in modalità IP statico.
- Mac Address: Indirizzo Mac locale.
- Ping Test: Testare la rete tramite l'indirizzo IP ping.
- 1. URL Type: premere ←→ per modificare il tipo di URL.
- 2. IP Address: immettere l'indirizzo IP o il nome di dominio utilizzando i tasti numerici.
- 3. Times:

Ripete i tempi del test Ping.

4. Inizia: Avvia il test

•Connetti: pulsante di connessione Wi-Fi

# 3.5.2. Ethernet

Per favore consultare il paragrafo 3.5.1.

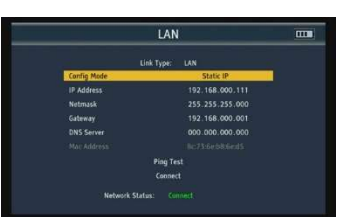

# 3.5.3. Youtube

Applicazione Youtube integrata.

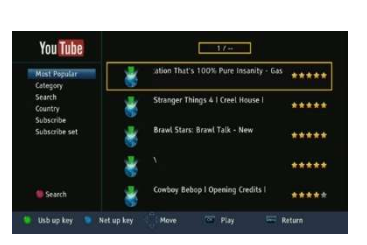

# 3.5.4. Altro

- Lista canali TV
- Lista canali radio
- Lista satelliti
- Lista trasponder
- Impostazione motore
- Modo di scansione
- Loop ricerca
- Angolo calcolo
- Potenza ottica

# 3.5.5. Lista canali TV

mostra l'elenco dei canali TV e le informazioni sui canali.

Gruppo Premere il tasto F1 per cambiare gruppo diverso dell'elenco dei canali.

• Blocca

Premere il tasto rosso per accedere allo stato di blocco, quindi premere OK per contrassegnare il canale che si desidera bloccare.

• Salta

Premere il tasto verde per accedere allo stato di "salto", quindi premere OK per contrassegnare il canale che si desidera saltare.

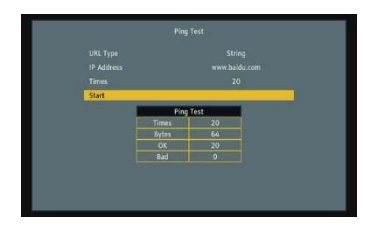

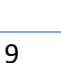

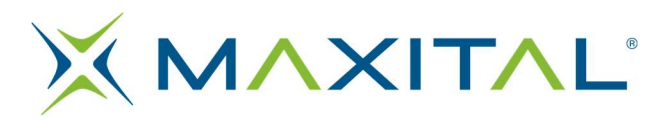

Muovi

Premere il tasto giallo per accedere allo stato di spostamento, quindi premere OK per contrassegnare il canale e utilizzare ↑↓ per spostare il cursore nel punto in cui si desidera inserire il canale. Infine, premere il tasto INFO per completare il movimento del canale.

# • Edita

Premi il tasto blu per accedere alla modalità di modifica.

# 1. Ordina

Premi il tasto rosso per elencare il tipo di ordinamento. Include il nome (A-Z), nome (Z-A), chiaro/codifica, Lock, Predefinito, Tp up e Tp down.

2. Edita Premere il tasto verde per accedere allo stato di modifica e premere OK per iniziare a rinominare il canale.

3. Cancella

Premere il tasto blu per accedere allo stato di eliminazione e premere OK per contrassegnare il canale che si desidera eliminare.

# 3.5.6. Lista canali radio

Per favore consultare il paragrafo 3.5.5 Lista canali TV.

# 3.5.7. Lista satelliti

Tutti i satelliti verranno visualizzati sullo schermo. premere il tasto F1 per passare all'elenco dei transponder del satellite corrente.

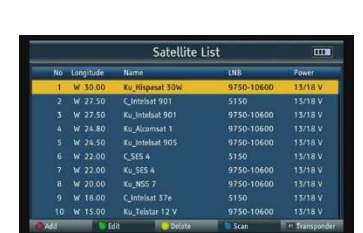

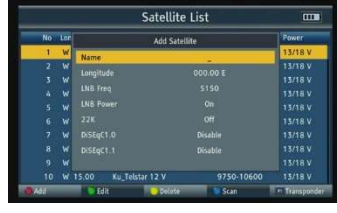

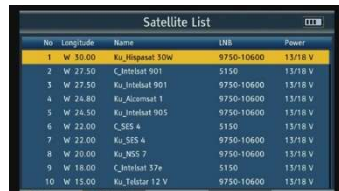

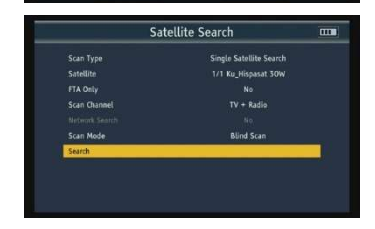

# 3.5.8. Lista Trasponder

del satellite corrente.

Tutti i transponder sotto il satellite corrente verranno visualizzati sullo schermo, premere il tasto F1 per visualizzare l'elenco dei satelliti.

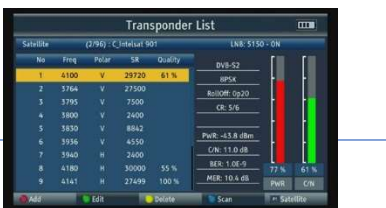

10

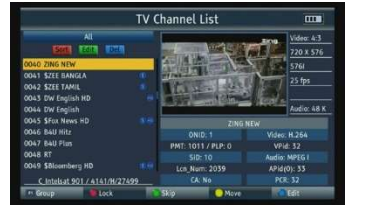

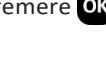

# Premere il tasto rosso per aggiungere un nuovo satellite.

 Premi il tasto verde per modificare il satellite corrente.

Premere il tasto blu per eseguire la scansione

Premere il tasto giallo per eliminare il satellite corrente.

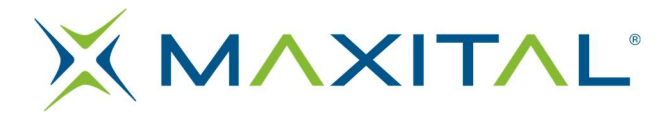

Premi il tasto rosso per aggiungere un nuovo transponder.

Premere il tasto verde per modificare il transponder corrente.

Premere il tasto giallo per eliminare il transponder corrente.

Premere il tasto blu per eseguire la scansione del transponder corrente.

# 3.5.9. Impostazione motore

Ci sono 5 modalità nell'impostazione del motore

- USALS Controllo del motore in base alla tua posizione locale, puoi modificarla in Calcolo dell'angolo.
- DiSEqC 1.2 Ci sono 64 posizioni che puoi selezionare per muovere il motore.
- Imposta limite Est Muovi il motore verso Est.
- Imposta limite Ovest Muovi il motore verso Ovest.
- Disabilitare i limiti

Premere il tasto giallo per avviare la ricerca TP. Premere il tasto blu per ricalcolare il motore.

# 3.5.10.Modo di scansione

Solo FTA: Modalità in chiaro o no. Ricerca canale: TV+Radio, Canale TV e Canale Radio opzionale. Ricerca rete: Utilizzare solo in modalità Scansione completa. Ricerca automatica: Blind Scan e Full Scan opzionali.

# 3.5.11. LOOP Ricerca

Possiamo vedere 1 paese/satellite e 8 canali quando entriamo in questa interfaccia,

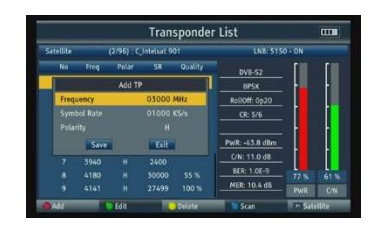

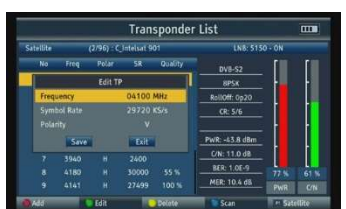

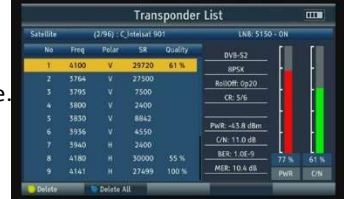

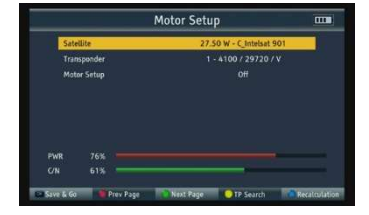

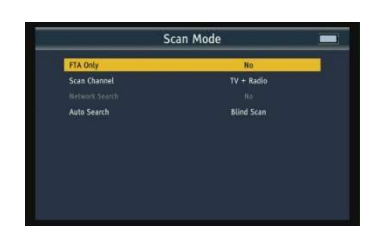

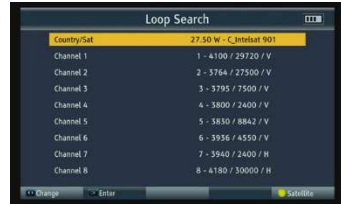

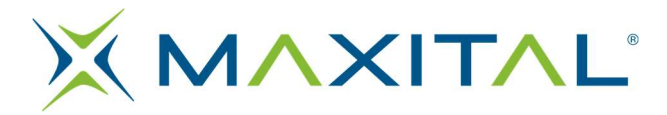

premere I tasti ←→ per cambiarli.

Ci sono 3 modalità che possiamo scegliere: DVB-S2, DVB-T2 e DVB-C, premere il tasto giallo per cambiarlo.

Premere OK per avviare la ricerca in loop e apparirà sullo schermo la qualità e la potenza di ogni singola frequenza.

# 3.5.12.Angolo calcolo

Immettere la longitudine del satellite, la longitudine locale e la latitudine tramite i tasti numerici e il misuratore calcolerà l'angolo di polarizzazione, l'azimut e l'elevazione nella parte superiore dello schermo. Premere il tasto rosso per calibrare.

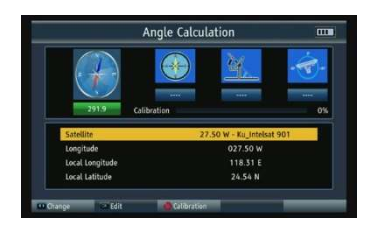

# 3.5.13. DVB-C

Seleziona DVB-C, quindi premere OK per entrare nella configurazione della banda cavo.

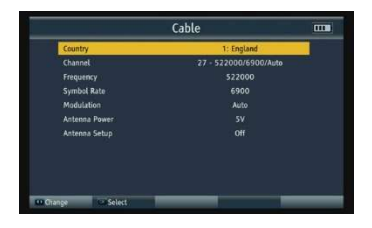

# 3.5.13.1. Paese

Premere OK per entrare nella lista dei paesi. Usa ↑↓per spostare il cursore, quindi premere successivamente OK per selezionare il paese desiderato

# 3.5.13.2. Canale

Premere <sup>OK</sup> per entrare nella lista dei canali Usa ↑↓per spostare il cursore, quindi premere successivamente OK per selezionare il canale desiderato.

# 3.5.13.3. Frequenza

Frequenza del canale corrente, immettere il valore utilizzando i tasti numerici.

# 3.5.13.4. Modulazione

Premere ←→ per cambiare la modalità di modulazione, tra automatico/ QPSK/QAM16/QAM32/QAM64/ QAM128/QAM256.

# 3.5.13.5. Tensione di alimentazione

Premere ←→per cambiare alimentazione all'antenna.ci sono 3 Ɵpi tra cui 5V/12V/24V.

# 3.5.13.6. Alimentazione antenna

Premere ←→ per aƫvare/disaƫvare l'alimentazione.

# 3.5.13.7. Ricerca rapida

Per favore consultare il paragrafo 3.2.8.

# 3.6. IMPOSTAZIONI DI SISTEMA

Lingua: Premere ←→ per cambiare la lingua dell'OSD, l'impostazione predefinita è l'inglese.

Paese

Premere  $\leftarrow$   $\rightarrow$  key to change the country.

# Sistema TV

Premere ←→ per cambiare il sistema TV incluso PAL/NTSC/Auto.

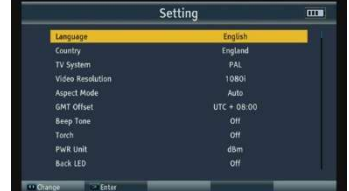

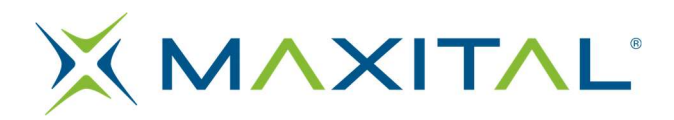

### Risoluzione video

Premere ←→ per modificare la risoluzione dell'uscita, selezionabile tra 576i/576p/720p/1080i/1080p/Auto.

- Formato video
	- Premere ←→ per modificare le proporzioni, incluso 4:3 LetterBox/4:3 PanScan/16:9/Auto.
	- Fuso orario
		- Premere ←→ per modificare il fuso orario
- Beep tono
	- Premere ← → per attivare/disattivare il segnale acustico.
- Torcia
	- Premere ←→ per accendere o spegnere il led.
- Unità PWR
	- Prmere ←→ per cambiare l'unità PWR: dBm/dBuV/dBmV.
- tastiera LED
	- Premere ← → per accendere/spegnere il LED della tastiera.
- Tono tastiera
	- Premere ← → per attivare/disattivare il tono dei tasti.
- Speaker
	- Premere ←→ per accendere/spegnere l'altoparlante.
- 12V
	- Premere ←→ per accendere/spegnere l'alimentazione tramite l'uscita DC 12V.
- Blocco bambini
	- 1. Limita di età: Blocca tutto, Visualizza tutto, 7 anni, 12 anni, 15 anni e 18 anni opzionale.
	- 2. Blocco menu: Premere  $\leftarrow$   $\rightarrow$  per attivare/disattivare il blocco menu.
	- 3. Blocco canale: Premere ← → per attivare/disattivare il blocco dei canali.
	- 4. Nuova password: Imposta nuova password.
	- 5. Conferma password: Imposta conferma password.

#### Ripristino di fabbrica

Premere per avviare il ripristino delle impostazioni di fabbrica.

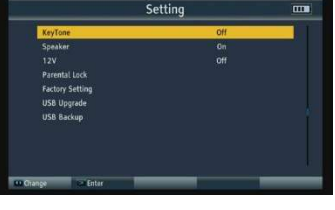

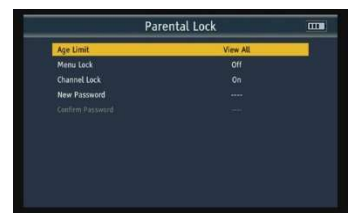

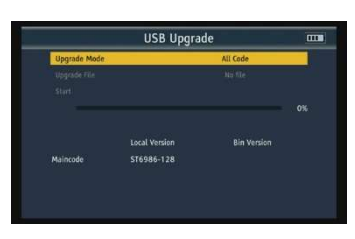

NOTA: se si impostano le impostazioni di fabbrica, tutte le impostazioni utente e il database verranno ripristinati.. • Aggiornamento USB

 Prima di accedere all'interfaccia di aggiornamento USB, è necessario inserire l'USB nella porta USB. Premere il tasto ←→ per modificare la modalità di aggiornamento inclusi All Code, Maincode e User DB. Seleziona un file di aggiornamento, quindi premere il pulsante Avvia per eseguire l'aggiornamento.

Attenzione: non spegnere o estrarre l'USB, altrimenti si danneggerà il software dello strumento e non potrà riavviarsi

• USB Backup

Ci sono due modalità di backup: User DB e Preset. Premi il pulsante Start per eseguire il backup.

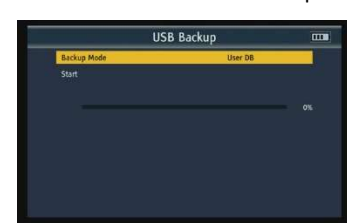

**Versione** Premere per visualizzare la versione installata sul vostro misuratore.

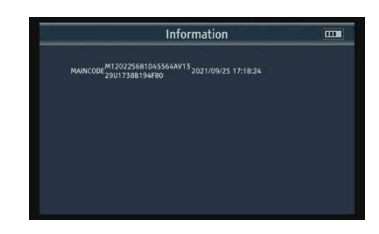

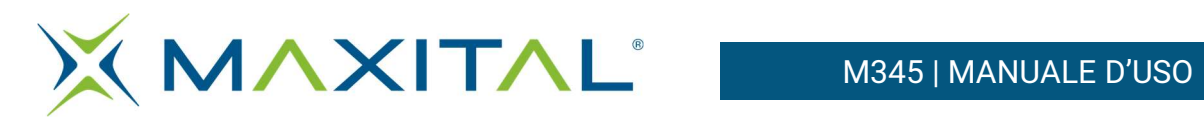

# 3.7. SPECIFICHE TECNICHE

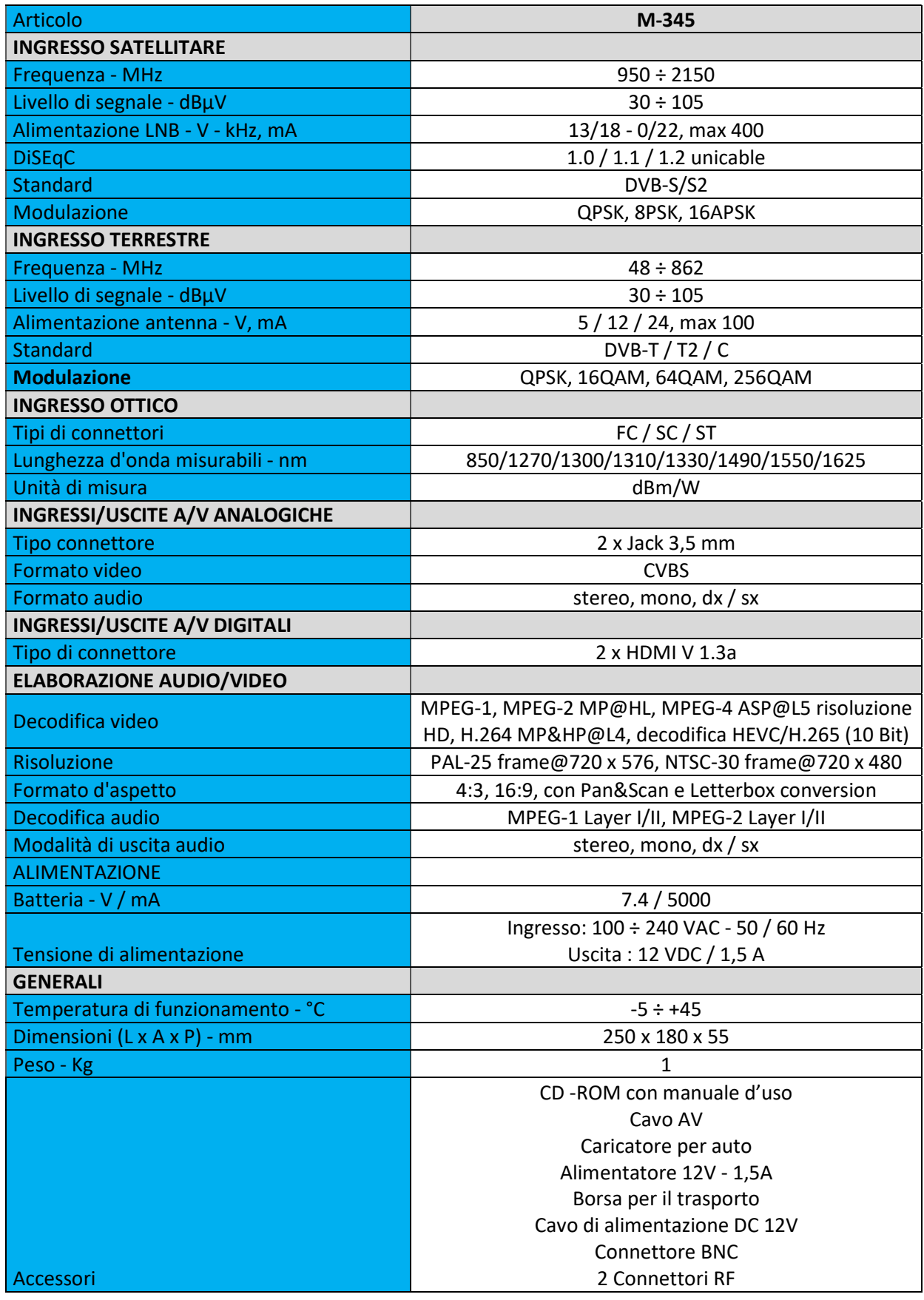

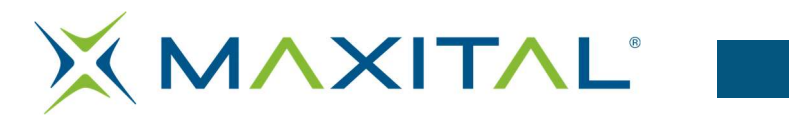

# 3.8. INDIVIDUAZIONE GUASTI

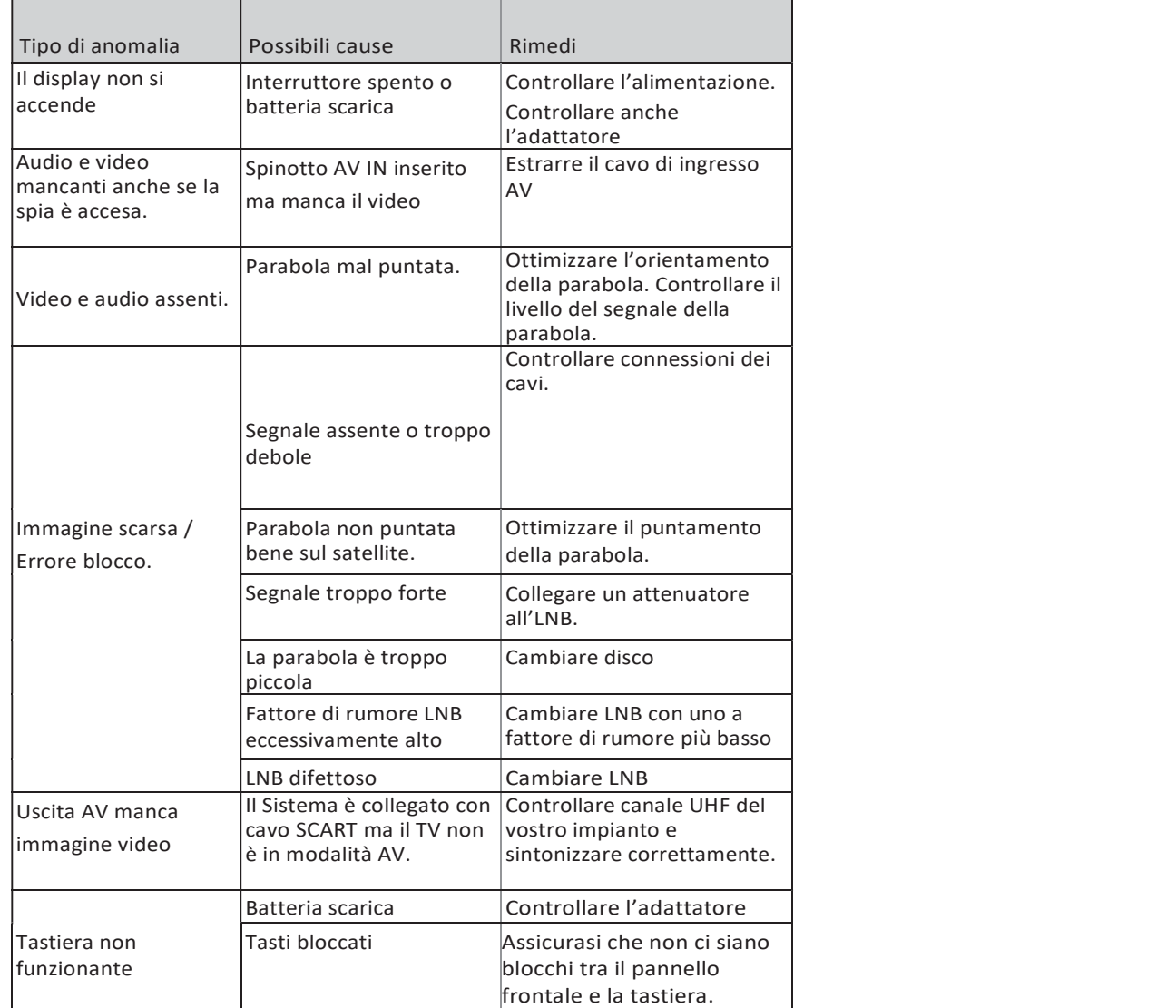

# M-345 **Misuratore** di Campo

MISURATORE DVBS2/T2 H<sub>265</sub> 10<sub>bit</sub>

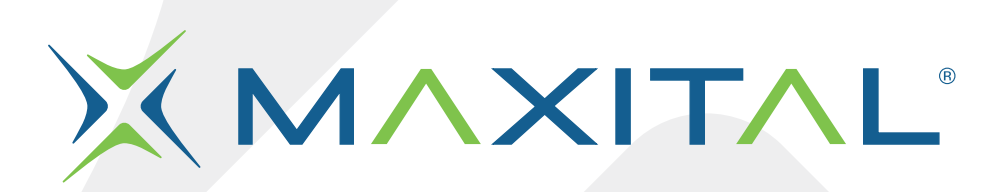

Fte maximal Italia srlu Via Edison 15, 42049 Calerno (RE) Tel. 0522 909701 info@maxital.it

**X MAXITAL** 

Versione 1.0

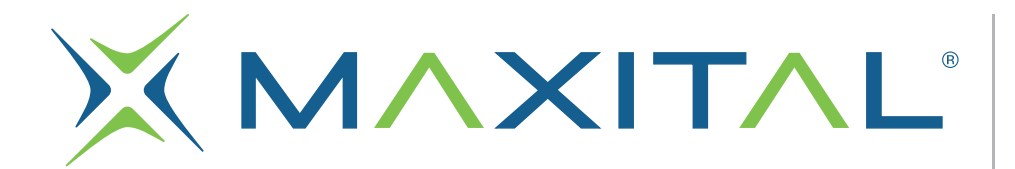

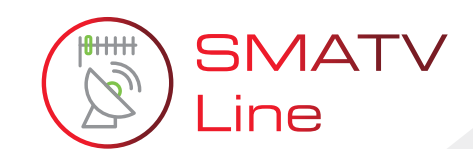

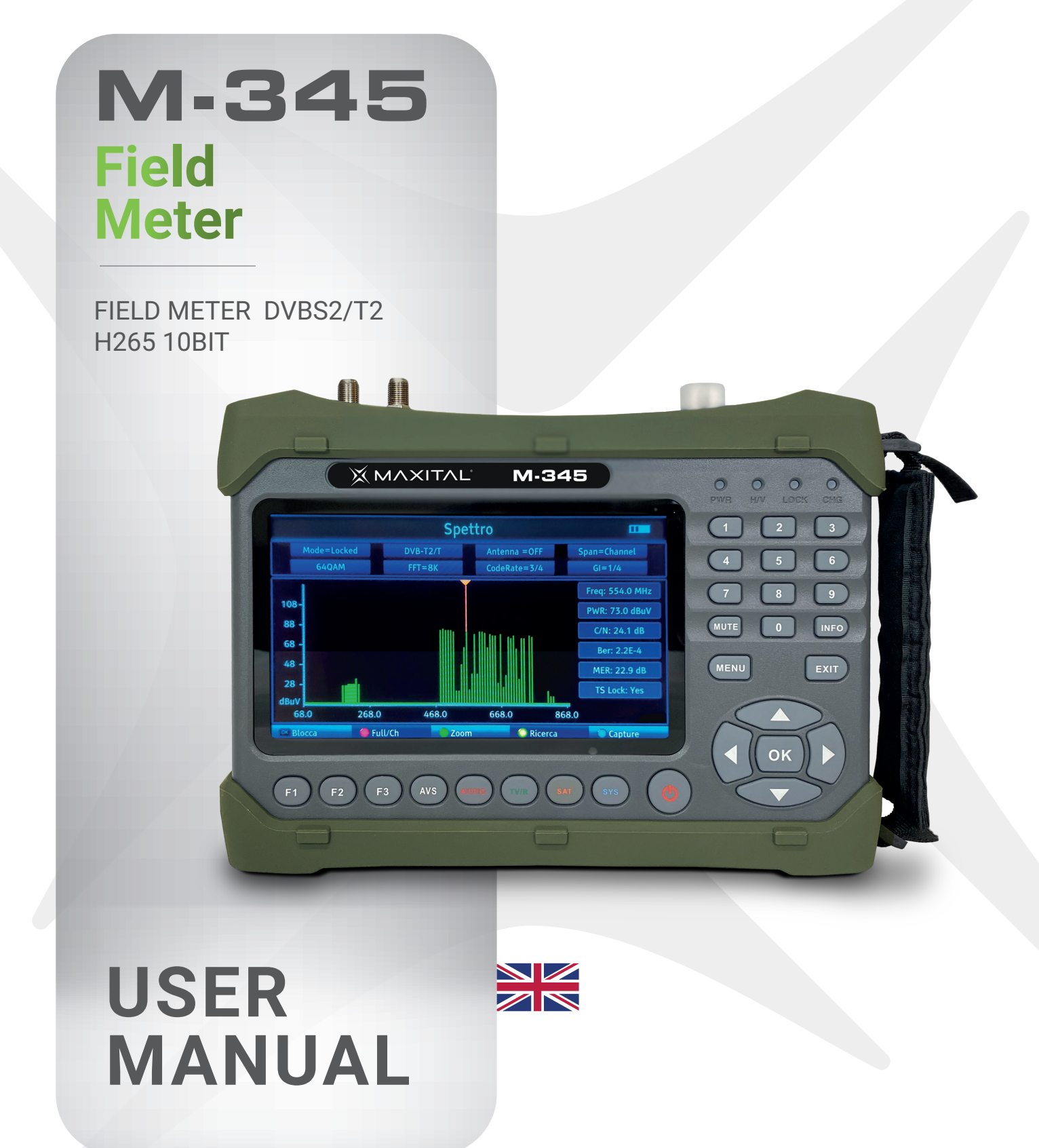

**X MAXITAL** 

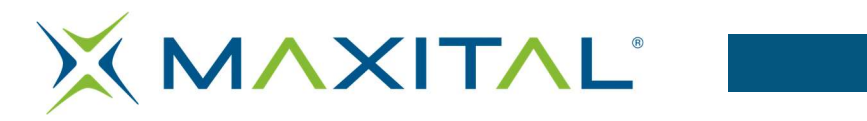

# Index

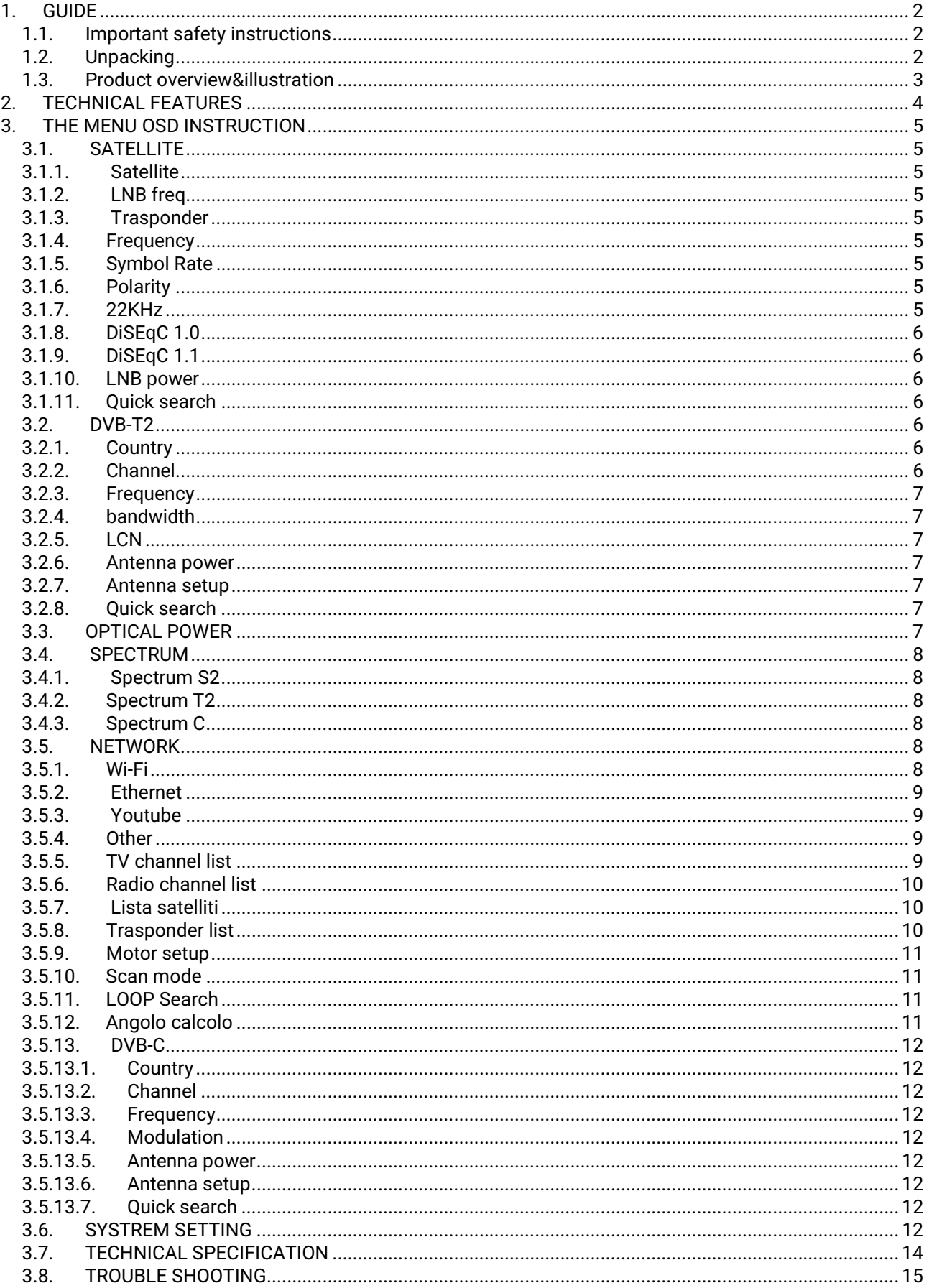

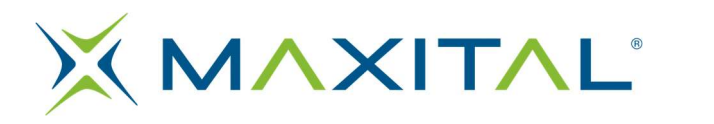

# 1. GUIDE

# 1.1. Important safety instructions

Thank you for choosing our product. Before installation, we would like to remind you some notes, which is very important for operating safely and properly, as follows:

Be sure to read this user manual before starting your operation.

- You must install the dish with correct direction and angle. If the dish is not working properly, contact your local dealer
- When the unit is suddenly moved to a hot area from a cold area, it may cause some problems. In that case, turn off the power, and turn on again after 1-2 hours.
- Keep meter placed in clean space with sufficient ventilation.
- Do not cover the meter with or place it on a unit that emits heat.
- Clean the case by a soft cloth with a little washing liquid.
- Do not remove the cover.
- Do not let the unit exposed to extreme heat, cold or humid conditions. No liquids or any other materials to come inside of the unit.

# 1.2. Unpacking

Open the package and make sure it includes all below items, if any missing, please contact the reseller for replacement.

- 1. Digital Satellite Meter 8. BNC-Connector
	-
- 2. User's manual 9. RF connector
- 3. AV cable
- 4. Car charger cable
- 5. Power adaptor
- 6. Carrying bag
- 7. DC 12V connect line

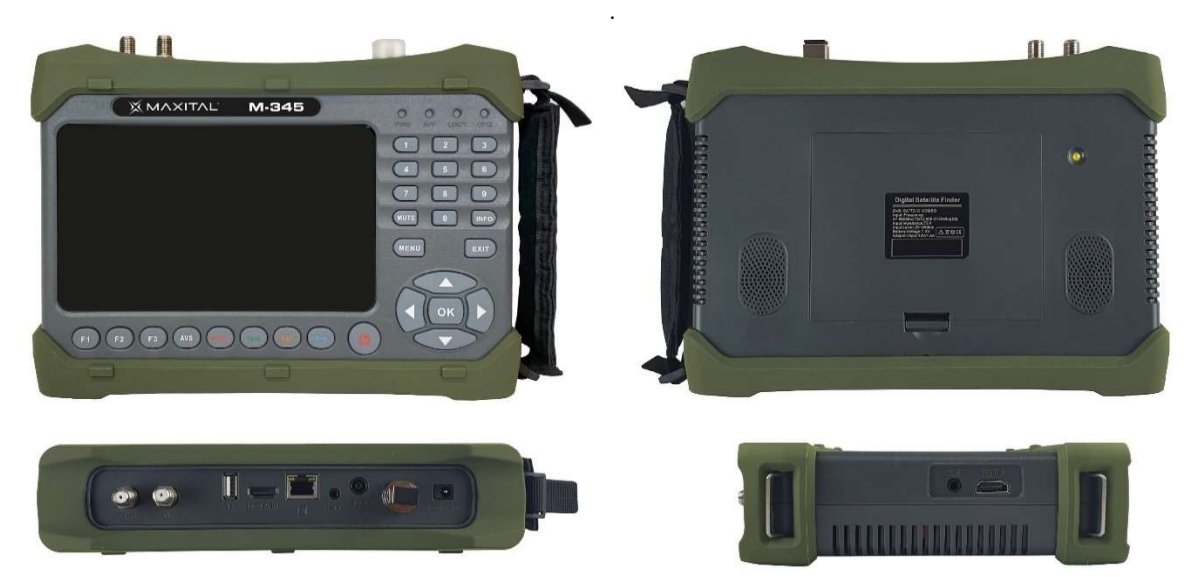

# NOTE: Please refer to our actual configuration

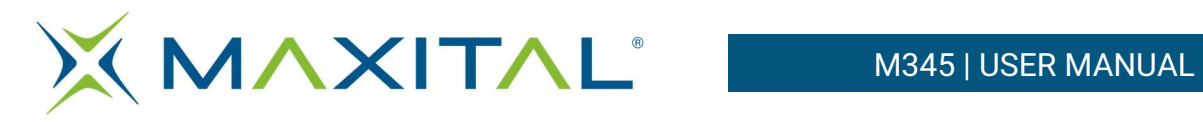

# 1.3. Product overview&illustration

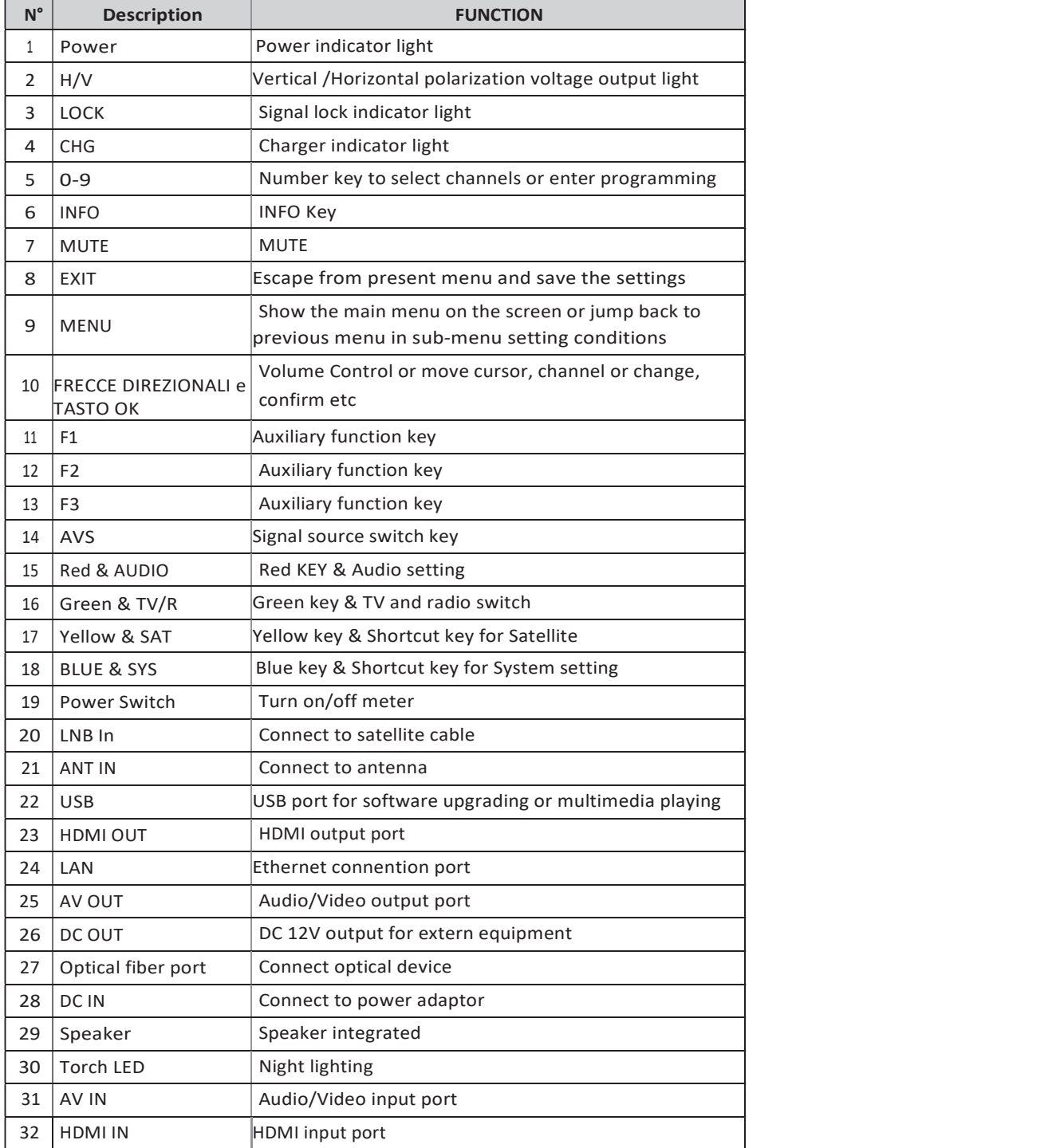

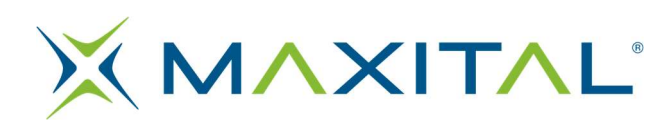

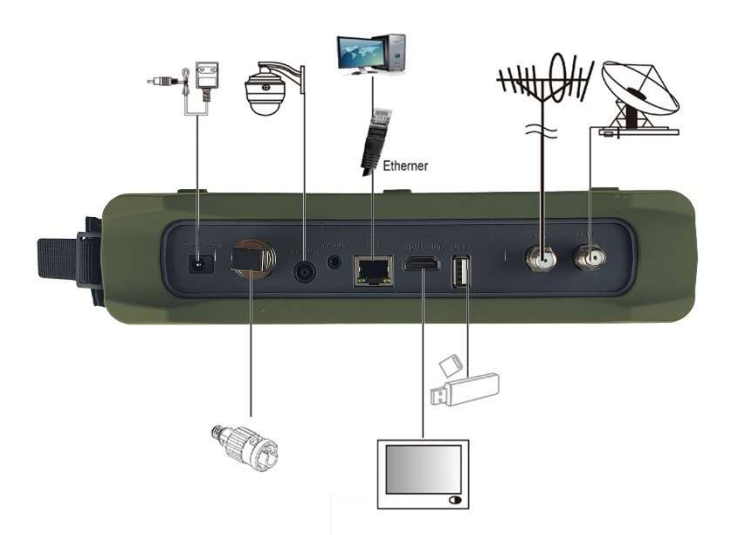

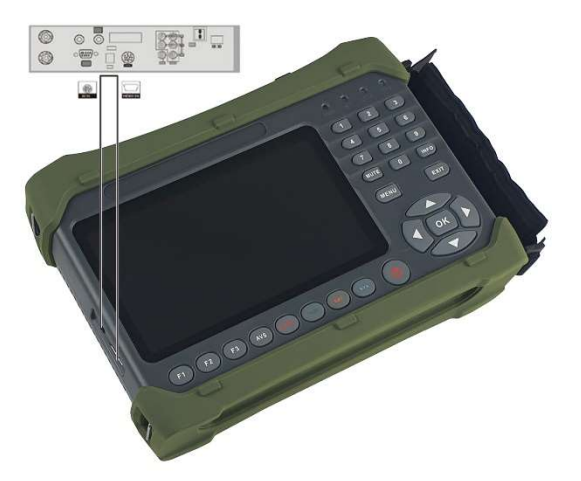

# 2. TECHNICAL FEATURES

- 7 Inch High Definition TFT LCD Screen
- Fully DVB-S/S2/T/T2/C, MPEG-2/MPEG-4
- MPEG-2 / H.264 / H.265 hardware decoding (10 bit)
- igital meter for signal strength and quality
- Costellation analyzer
- Spectrum analyzer
- Supports Auto, Blind, Manual or NIT scanning
- Sound and light alarm for the locked signal
- Automatically calculates the angle of AZ, EL
- Supports DISEQC 1.0 / 1.1 / 1.2, Unicable SCR, Unicable II dCSS, 0 / 22kHz tone
- Integrated speaker
- Support both AV output and AV input
- Support both HDMI output and HDMI input
- **•** Supports WiFi and Ethernet connection
- Measurement of optical power
- LNB short circuit protection
- 7.4V 5000mAh lithium battery
- Software update via USB port
- Easy to carry

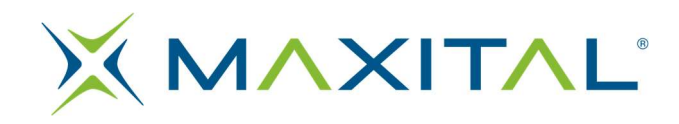

# 3. THE MENU OSD INSTRUCTION

If you have installed and connected the cables to the product, pressing to display the Main.

**MENU** 

- Satellite
- Terrestrial
- Optical power
- Spectrum
- Network
- Other
- Media center
- Settings

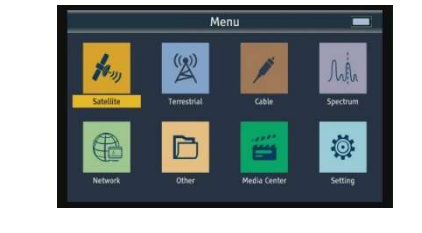

Press the keys of  $\leftarrow \uparrow \rightarrow \downarrow$  to move the cursor up or down in the menu interface, then use OK to confirm the selection.

# 3.1. SATELLITE

Select Satellite, then press OK into the Satellite Setup.

# 3.1.1. Satellite

Press OK into the satellite list. Use  $\uparrow \downarrow$  key to move the cursor, then press  $\overline{OX}$  to select the satellite you want.

# 3.1.2. LNB freq.

Press **OK** into the LNB Frequency list. Use  $\uparrow \downarrow$  key to move the cursor, then press OK to select the LNB Frequency you want

# 3.1.3. Trasponder

Press OK into the TP list. Use  $\uparrow \downarrow$  key to move the cursor then press OK to select the TP you want.

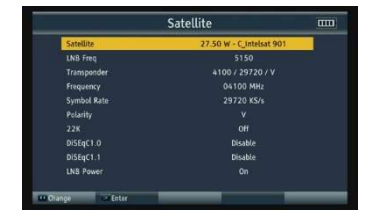

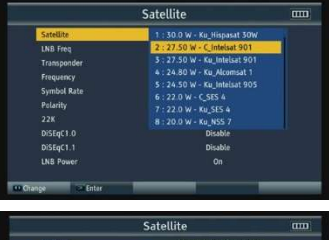

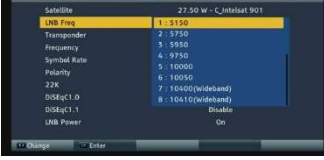

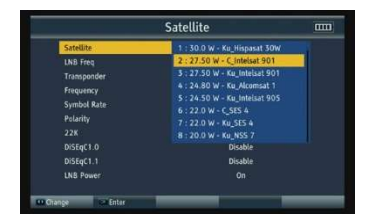

# 3.1.4. Frequency

Frequency of the current transponder, input value by using the number keys.

# 3.1.5. Symbol Rate

Symbol rate of the current transponder, input the value by using the number keys.

# 3.1.6. Polarity

Press ←→ key to change vertical or horizontal of polarization.

# 3.1.7. 22KHz

Press ←→ key to turn on or off 22kHz TONE Switch.

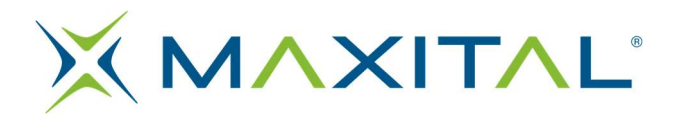

# 3.1.8. DiSEqC 1.0

Press ←→ key to set the DiSEqC 1.0 port range from port 1 to port 4.

# 3.1.9. DiSEqC 1.1

Press ← → key to set the DiSEqC 1.0 port range from port 1 to port 16.  $\bullet$  In Unicable / SCR mode: press the  $\leftarrow \rightarrow$  key to change Pilot from 1 to 4.  $\bullet$  In Unicable / DCSS mode: press the  $\leftarrow \rightarrow$  key to change Pilot from 5 to 16.

# 3.1.10. LNB power

Press ←→ key to Switch LNB Power ON/OFF.

# 3.1.11.Quick search

When parameters have been set done, press into Satellite quick search. There will have some signal information displayed on the screen.<br>
search.<br>
Tp search: press to search the current TP

Auto search: Press the red key to automati- cally search for the current satellite.

**3.4.1 Spectrum\_S2** for detail.<br>Capture: Press the blue key to capture the current picture

(N.B. requires the use of a USB key connected to the instrument)

# 3.2. DVB-T2

Select Terrestrial, then press OK into the terrestrial Setup.

# 3.2.1. Country

Press into the country list. Use  $\uparrow \downarrow$  key to move the cursor, then press to select the country you want.

# 3.2.2. Channel

Press OK into the channel list. Use ↑↓ key to move the cursor, then press OK to select the channel you want.

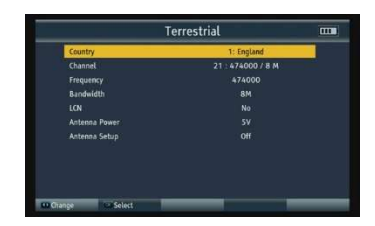

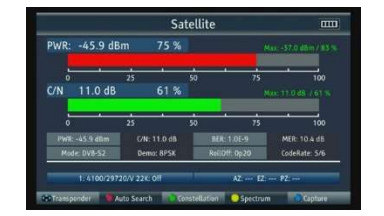

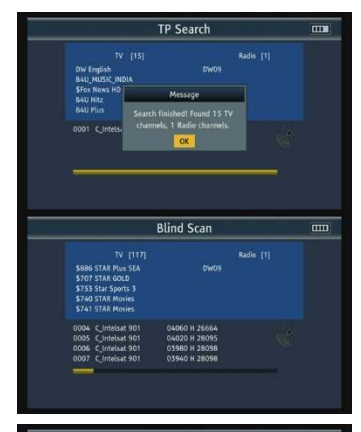

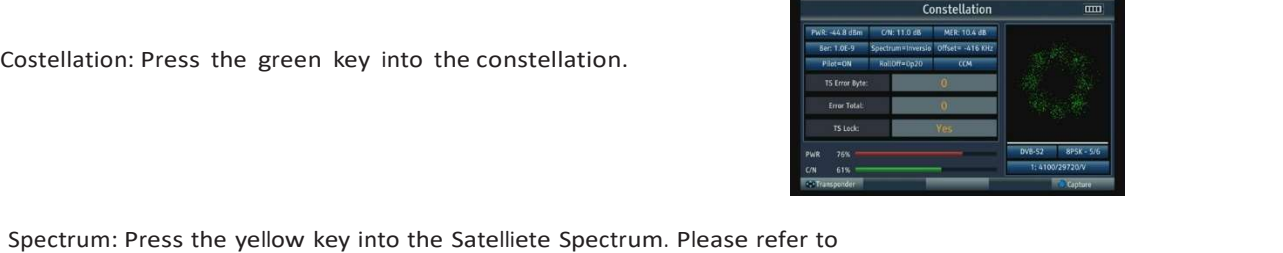

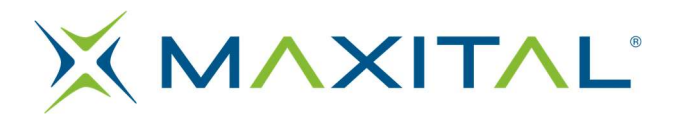

# 3.2.3. Frequency

Frequency of the current channel, input value by using the number keys.

# 3.2.4. bandwidth

Press  $\leftarrow$  > key to change the bandwidth, we can select 5, 6, 7 or 8M

# 3.2.5. LCN

Press ←→ key to switch LCN ON/OFF.

# 3.2.6. Antenna power

Press ←→ key to change the antenna power, there are 3 types including 5V/12V/24V.

# 3.2.7. Antenna setup

Press ←→ key to switch antenna power ON/OFF.

# 3.2.8. Quick search

When parameters have been set done, press into quick search. There will have some signal information displayed on the screen.

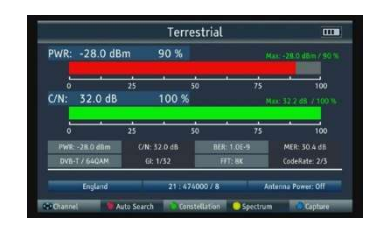

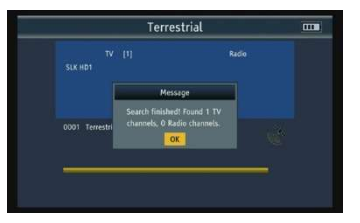

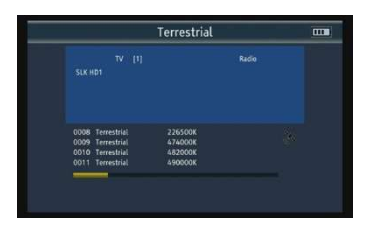

Tp search: Press OK to search the current TP

Auto search: Press the red key to automati- cally search for the current country channels.

Costellation: : Press the green key into the constellation

Spectrum: Press the yellow button to enter the terrestrial spectrum. Please see paragraph 3.4.2 Spectrum T2 for details.

Capture: Press the blue key to capture the current picture.

# 3.3. OPTICAL POWER

Please connect the optical port with a fiber, then we can test the optical power by selecting the wavelength and PWR unit. The test result will be displayed in the center of the screen.

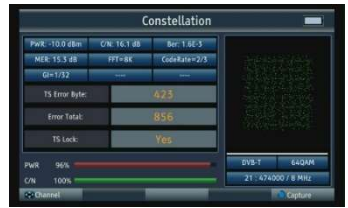

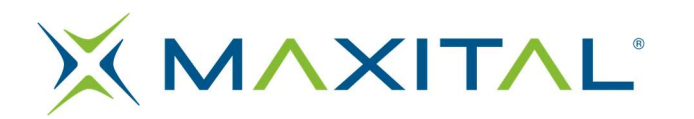

# 3.4. SPECTRUM

- Spectrum S2
- Spectrum T2
- Spectrum C

# 3.4.1. Spectrum S2

Press ←→ key to change Frequency<br>Press the red key to change span including 240MHz/640MHz/Full; Press the green key to change vertical or horizontal of polarization; Press the yellow key to switch 22K on or off; Press the blue key to capture the current picture.

# 3.4.2. Spectrum T2

 Press ←→ key to change Frequency; Press the red key to change span including Full/Channel; Press the green key to enlarge showing the point you selected, and press again it will be back. Press the yellow key scan the current channel. Press the blue key to

3.4.3. Spectrum C

capture the current picture.

Please refer to 3.4.2

# 3.5. NETWORK

- Wifi
- Internet
- Youtube

# 3.5.1. Wi-Fi

- Link type: The current link type is "WiFi".
- WiFi manager : Press OK to enter WiFi Manager interface, and it willl display the WiFi device list which you can select one to connect you want.
- Config mode: : Support DHCP mode and Static IP mode.
- IP address: : Input IP address by using number keys in Static IP mode.
- Netmask: Input Netmask address address by using number keys in Static IP mode.
- Gateway: : Input Gateway address by using number keys in Static IP mode.
- DNS Server: Input DNS Server address by using number keys in Static IP mode.
- Mac Address: Local Mac address.
- Ping Test: Test network through ping IP address.
- 1. URL Type: press ←→ key to change URL Type, and Number type and String type optional.
- 2. IP Address: Input IP address or domain name by using number keys.
- 3. Times:

Repeat times of the Ping test.

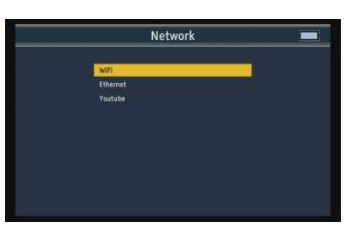

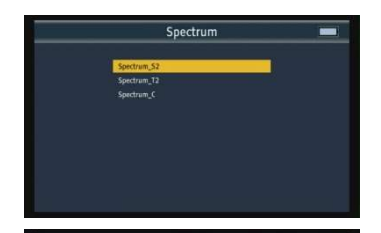

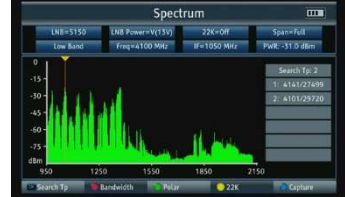

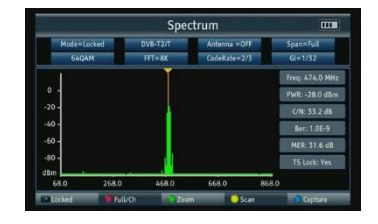

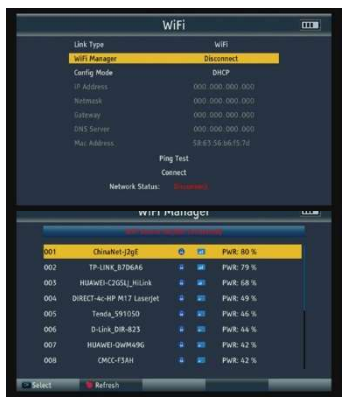

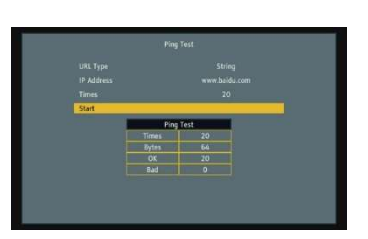

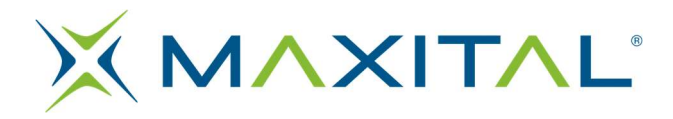

4. Start: Start testing button

•Connect: Wi-Fi connection button

# 3.5.2. Ethernet

Please refer to 3.5.1.

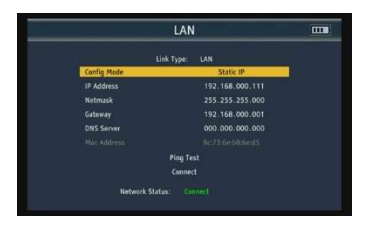

# 3.5.3. Youtube

Built in YouTube application.

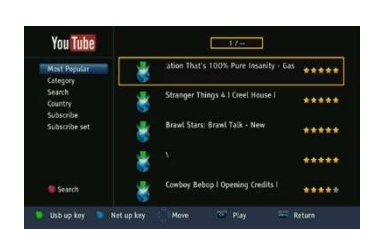

Othe

# 3.5.4. Other

- TV channel list
- Radio channel list
- Satellite list
- Trasponder list
- Motor setup
- Scan mode
- Loop search
- Angle calculation
- DVB-C

# 3.5.5. TV channel list

To show TV channel list and channel information

Group Press the F1 key to switch different group of the channel list.

# • Block

Press the red button to enter the lock status, then press **OK** to mark the channel you want to lock.

• Skip **Share Share Share Share Share Share Share Share Share Share Share Share Share Share Share Share Share Share Share Share Share Share Share Share Share Share Share Share Share Share Share Share Share Share Share Shar** 

Press the green key to enter skip status, then press to mark channel you want to skip it. Move.

• Move

Press the yellow key to enter move status, then press  $\overline{OK}$  to mark channel

and use ↑↓ key to move cursor where you wan t to insert channel. At last, press the INFO key to complete channel movement.

Edit

Press the blue key to enter edit mode.

# 1. Sort

Press the red key to list sort type. It inlcudes Name(A-Z), Name(Z-A), Free/Scramble, Lock, Default, Tp up and Tp down.

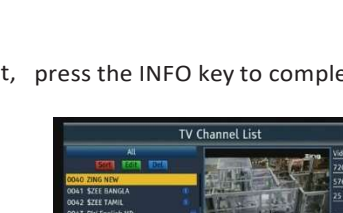

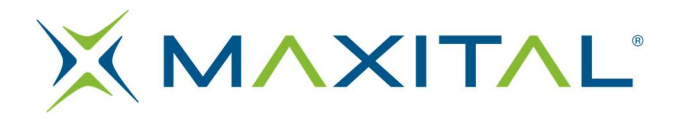

# 2. Edit

Press the green key to enter edit status, and press  $\overline{OR}$  to start renaming channel. 3. Del

Press the blue key to enter delete status, and press  $\overline{ok}$  to mark channel you want to delete it.

# 3.5.6. Radio channel list

Please refer to 3.5.5 TV Channel List.

Press the red key to add a new satellite.

# 3.5.7. Lista satelliti

 All the satellite will be displayed on the screen. And press the F1 key to switch to transponder list of the current satellite.

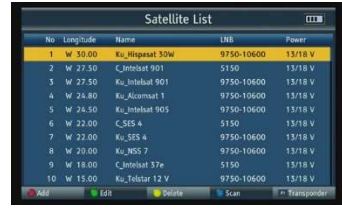

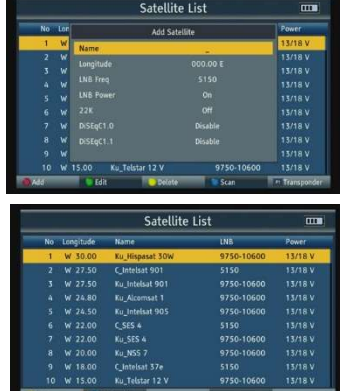

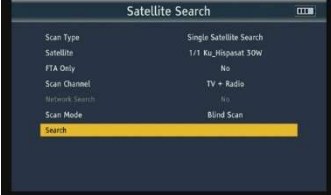

Press the green key to edit current satellite.<br>Press the yellow key to delete current satellite.<br>Press the blue key to scan current satellite.

# 3.5.8. Trasponder list

 All the transponders under the current satellite will be displayed on the screen, and press the F1 key to show satellite list.

Press the red key to add a new transponder.

Press the green key to edit curent transponder.

Press the yellow key to delete current transponder.

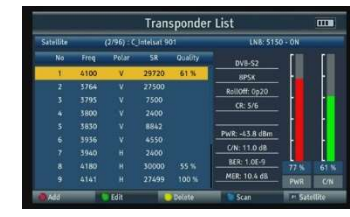

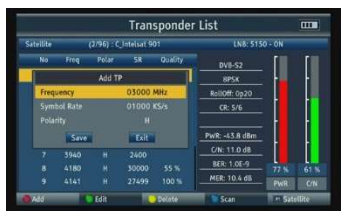

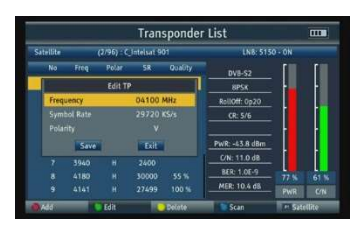

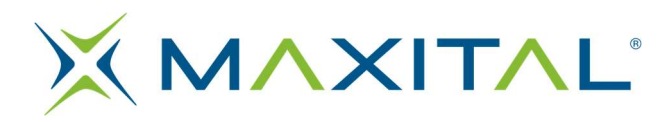

Press the blue key to scan current transponder.

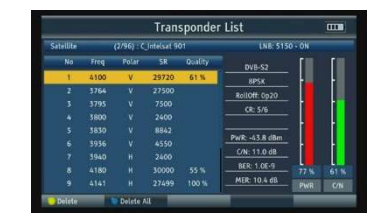

# 3.5.9. Motor setup

There are 5 modes in motor setting

- USALS Motor control based on your local position, you can change it in Calculation of the angle.
- DiSEqC 1.2 There are 64 positions that you can select to move the motor.
- Set East Limit Move the motor to the East.
- Set West Limit Move the motor to the West
- Disable limits

Press the yellow button to start the TP search.

Press the blue key to recalculate the motor..

# 3.5.10.Scan mode

FTA only: Free-to-air mode or not. Channel Search: TV + Radio, TV Channel and Optional Radio Channel. Network Search: Use only in Full Scan mode. Automatic search: Blind Scan and Full Scan optional.

# 3.5.11. LOOP Search

We can see 1 country / satellite and 8 channels when we enter this interface,

press  $\leftarrow$  key to change them.

There are 3 modes we can choose: DVB-S2, DVB-T2 and DVB-C, and press the yellow key to change it..

Press OK to start loop searching, and singal strenth and quality of each channel will be displayed on the screen.

# 3.5.12.Angolo calcolo

Input satellite longitude, local longitude and latitude by number keys, and the product will calculate the polarization angle, azimuth and elevation on the top of the screen.

Press the red key to calibrate.

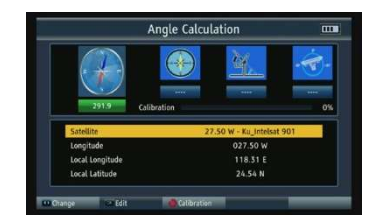

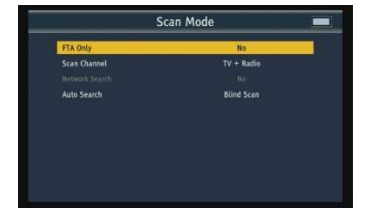

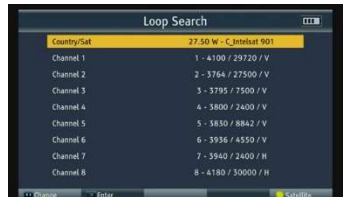

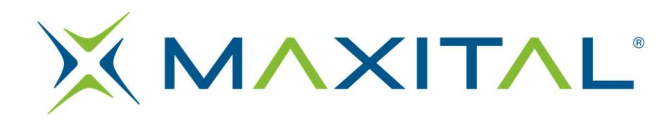

# 3.5.13. DVB-C

Select DVB-C, then press to enter setup of the cable band.

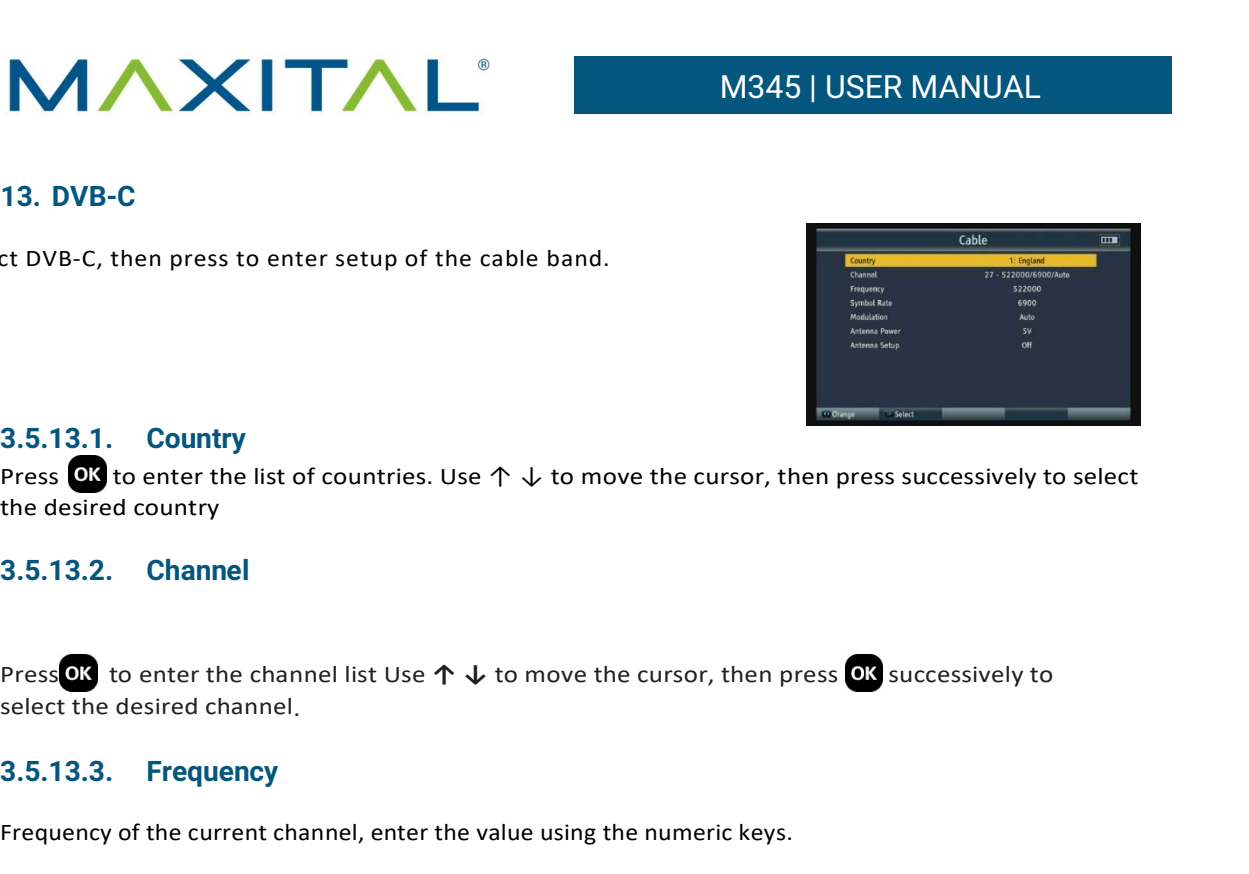

# 3.5.13.1. Country

Press OK to enter the list of countries. Use  $\uparrow \downarrow$  to move the cursor, then press successively to select the desired country

# 3.5.13.2. Channel

select the desired channel.

# 3.5.13.3. Frequency

Frequency of the current channel, enter the value using the numeric keys.

# 3.5.13.4. Modulation

Press  $\leftarrow$   $\rightarrow$  to change the modulation mode, between automatic / QPSK / QAM16 / QAM32 / QAM64 / QAM128 / QAM256.

# 3.5.13.5. Antenna power

Press ← → to change the power supply to the antenna. There are 3 types including 5V / 12V / 24V.

# 3.5.13.6. Antenna setup

Press  $\leftarrow \rightarrow$  to activate / deactivate the power supply.

# 3.5.13.7. Quick search

Please see the paragraph 3.2.8.

# 3.6. SYSTREM SETTING

- Language: Press  $\leftarrow \rightarrow$  to change the OSD language, the default is English.
- Country

Press ←→ key to change the country.

TV system

Press  $\leftarrow$   $\rightarrow$  to change the TV system including PAL / NTSC / Auto.

Video resolution

Press ← → to change the output resolution, selectable from 576i / 576p / 720p / 1080i / 1080p / Auto.

Aspect mode

Press ← → to change aspect ratio, including 4: 3 LetterBox / 4: 3 PanScan / 16: 9 / Auto.

- GMT offeset
	- Press ←→ to change the time zone
- Beep tono

Torch

- Press  $\leftarrow$   $\rightarrow$  to activate / deactivate the acoustic signal.
	- Press  $\leftarrow$   $\rightarrow$  to turn the LED on or off.

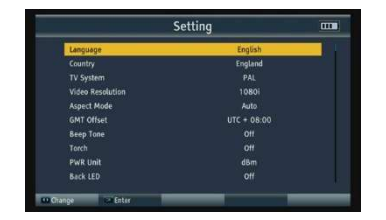

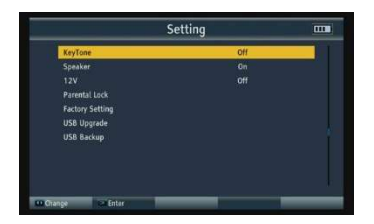

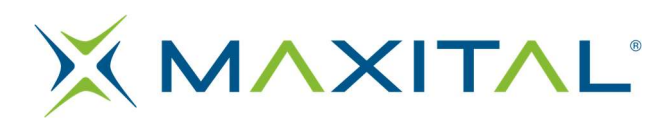

- Unità PWR
	- Press ←→ q<to change the PWR unit: dBm / dBuV / dBmV.
	- Back LED
		- Press  $\leftarrow$   $\rightarrow$  to turn on / off the keyboard LED.
- Key tone
	- Press←→ to activate / deactivate the key tone.
- Speaker
	- Press  $\leftrightarrow$  to turn the speaker on / off.
- 12V
	- Press ←→ to turn on / off the power supply via the DC 12V output.
	- Parental lock
	- 1. Age Restriction: Block all, View all, 7 years, 12 years, 15 years and 18 years optional.
	- 2. Menu lock: Press  $\leftarrow \rightarrow$  to activate / deactivate menu lock.
	- 3. Channel lock: Press  $\leftarrow \rightarrow$  to activate / deactivate channel lock.
	- 4. New password: Set new password.
	- 5. Confirm Password: Set Confirm Password.

# Fatcory setting

Press to start factory reset.

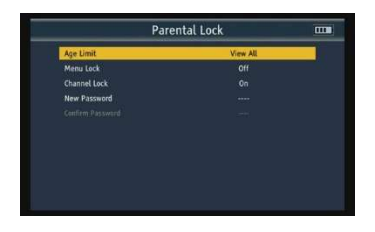

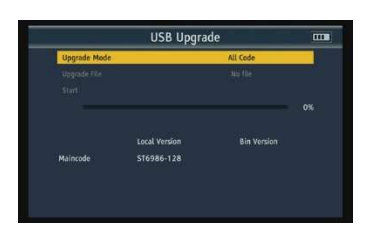

NOTE: If you set factory settings, all user settings and database will be restored.

• USB Upgrade

Before entering the USB update interface, you need to insert the USB into the USB port. Press the ← → key to change the update mode including All Code, Maincode and User DB. Select an update file, then press the Start button to perform the update.

Warning: do not turn off or remove the USB, otherwise the software of the instrument will be damaged and it will not be able to restart

USB Backup There are two backup modes: User DB and Preset. Press the Start button to backup.

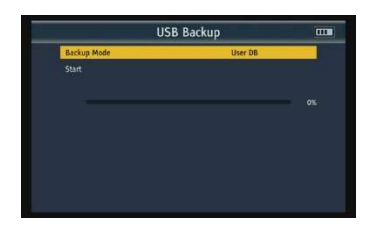

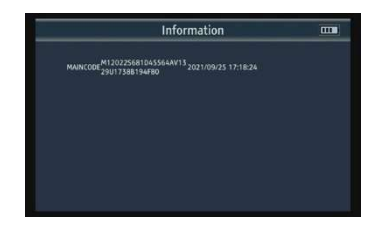

**Version** 

Press to view the version installed on your meter.

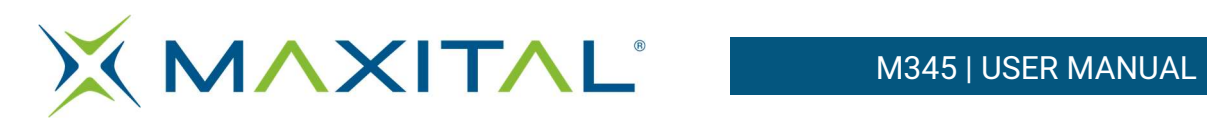

# 3.7. TECHNICAL SPECIFICATION

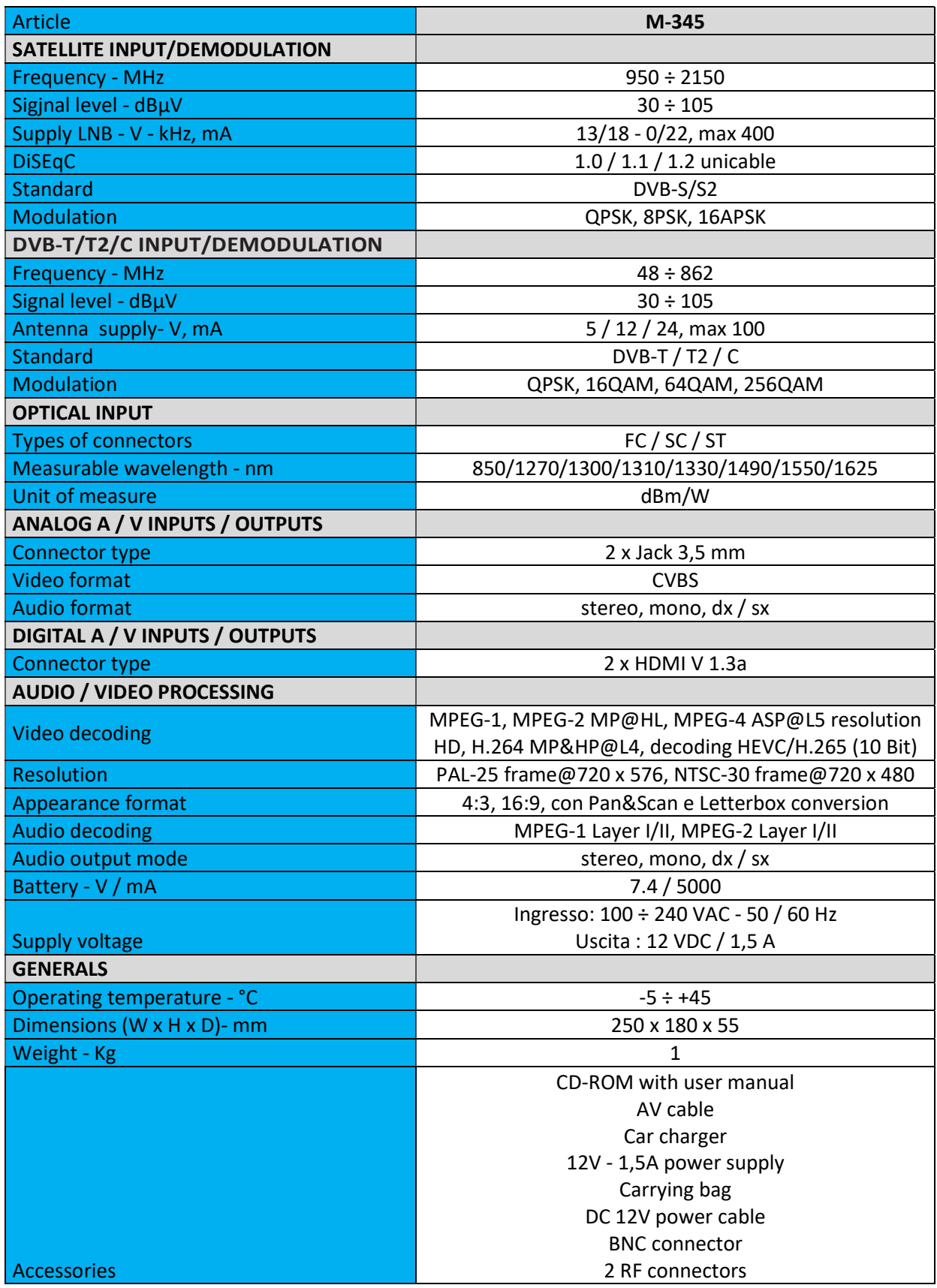

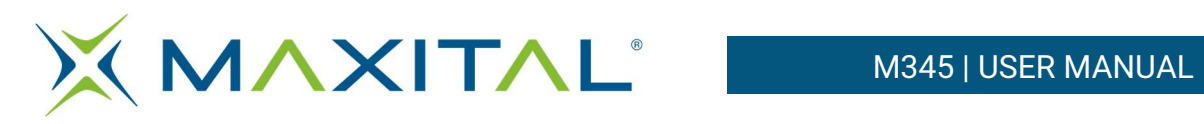

# 3.8. TROUBLE SHOOTING

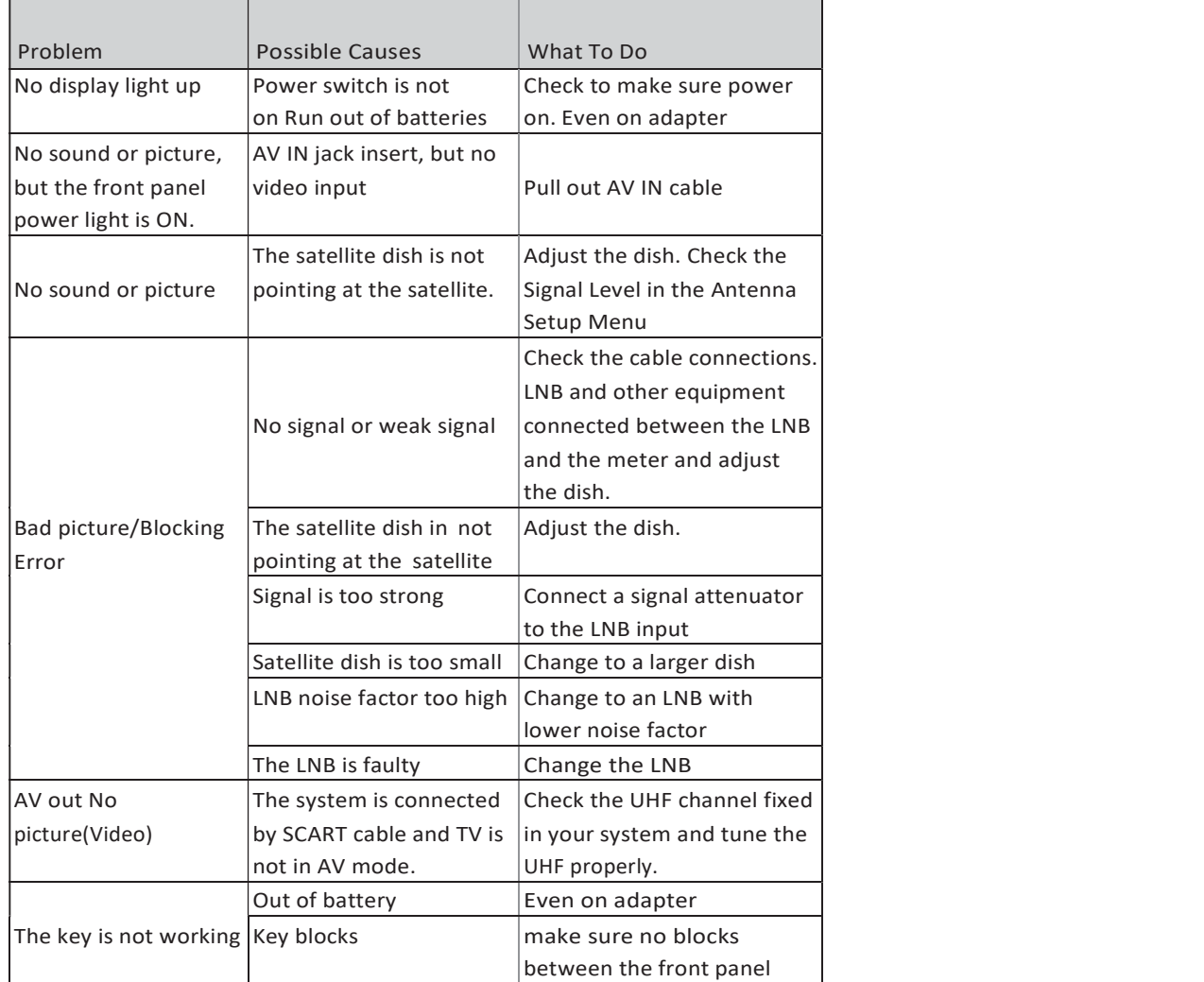

# M-345 **Field Meter**

FIELD METER DVBS2/T2 **H265 10BIT** 

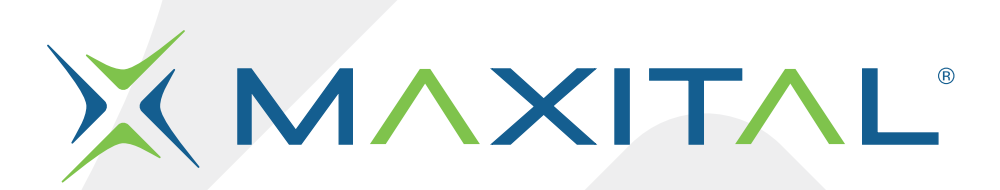

Fte maximal Italia srlu Via Edison 15, 42049 Calerno (RE) Tel. 0522 909701 info@maxital.it

**X MAXITAL** 

Versione 1.0

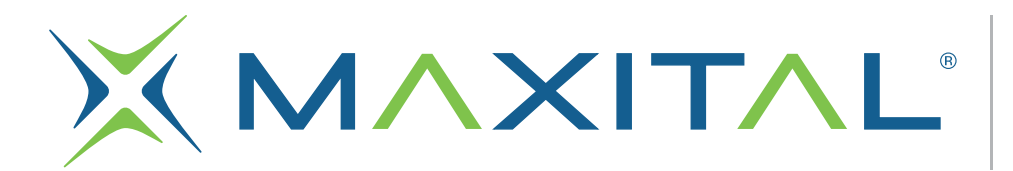

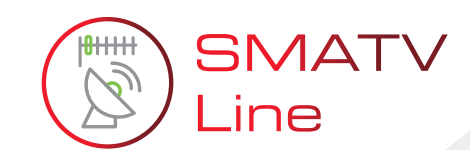

# **M-345 Medidor** de Campo

MEDIDOR DE CAMPO DVBS2/T2 H265 10bit

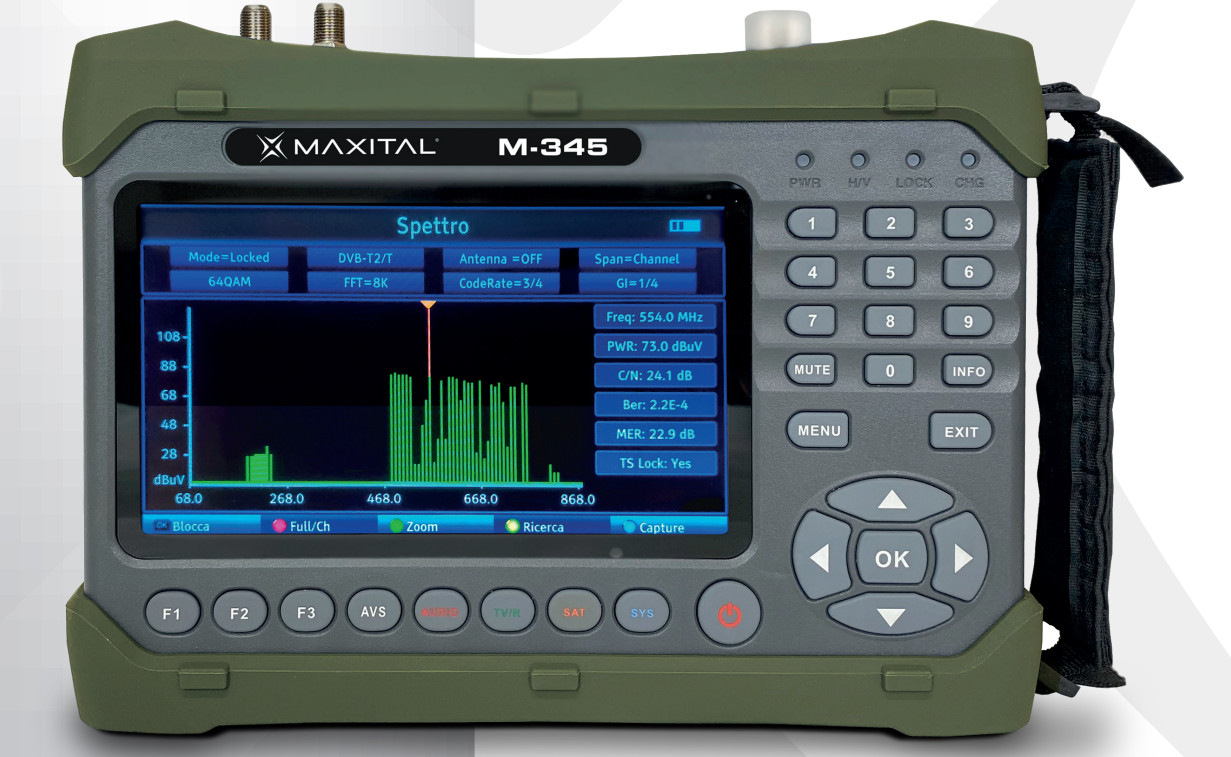

# **MANUAL DE USUARIO**

**X MAXITAL** 

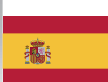

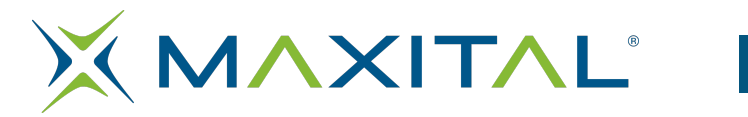

# Índice

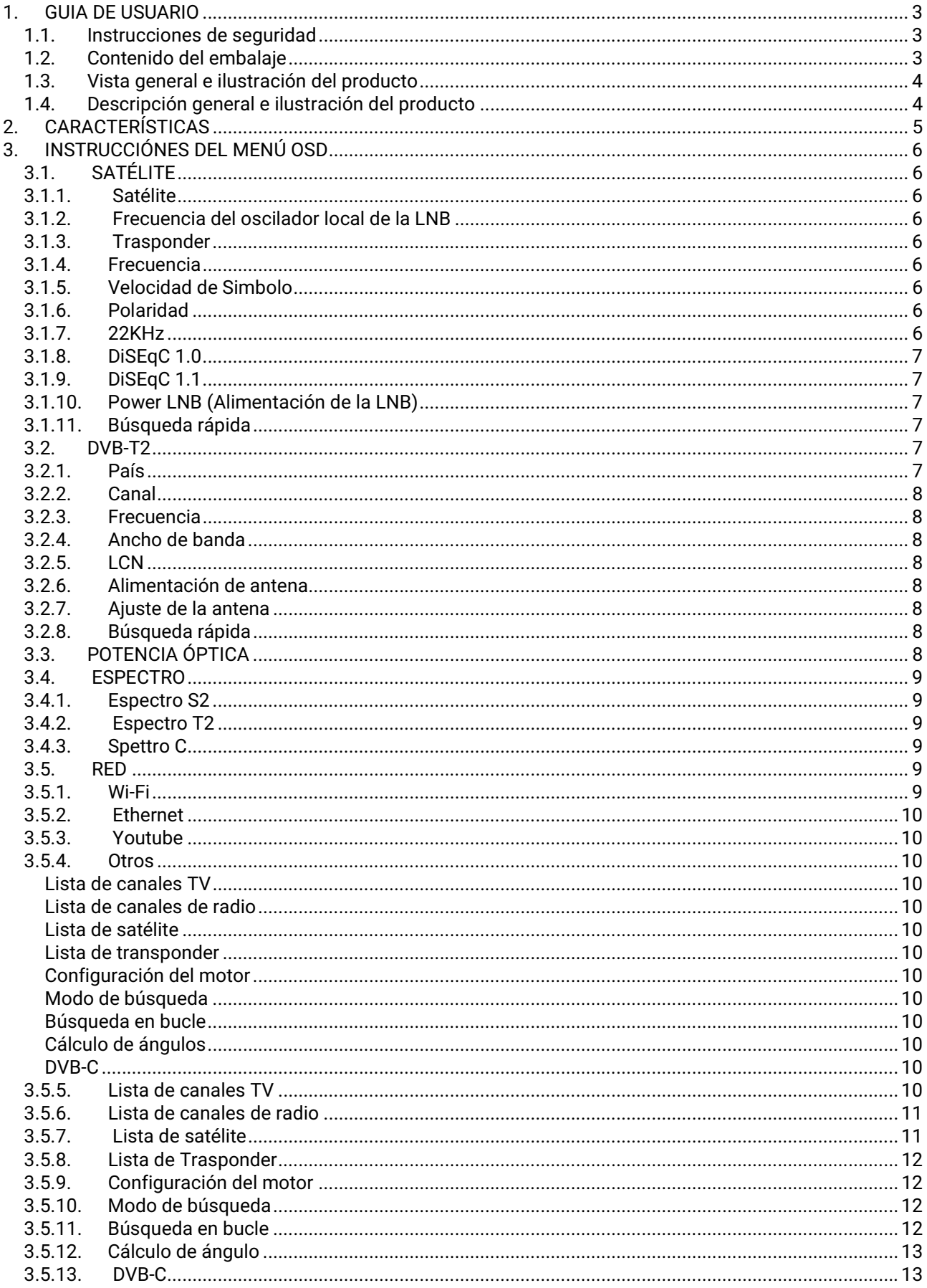

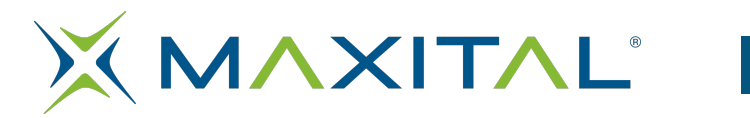

# M345 | MANUAL DE USUARIO

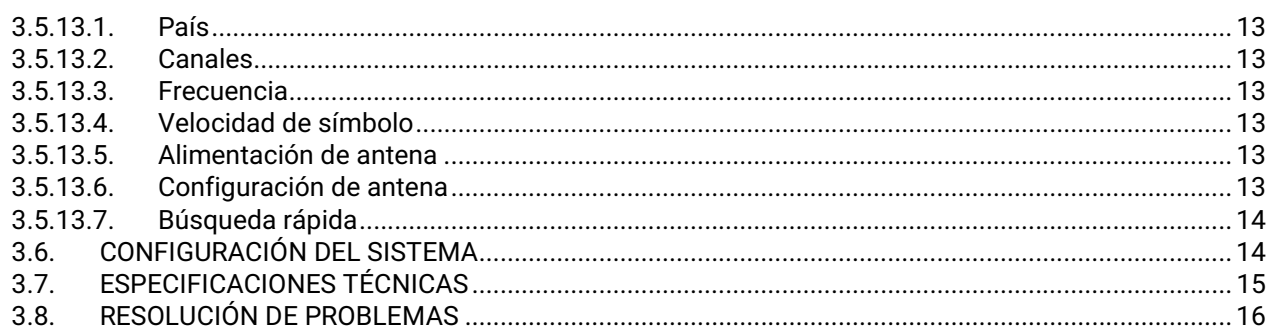

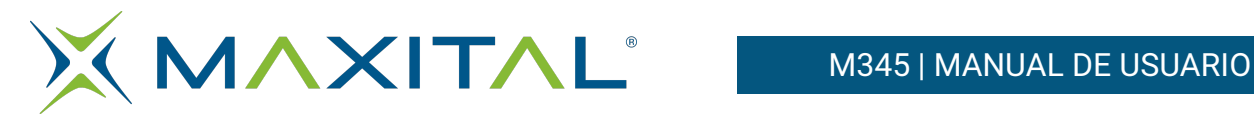

# 1. GUIA DE USUARIO

# 1.1. Instrucciones de seguridad

Gracias por elegir nuestro producto. Le recordaremos algunas notas, que son muy importantes para usar el equipo de manera adecuada y con seguridad:

- Asegúrese de leer este manual antes de utilizar el equipo.
- Debes instalar la parabólica con la correcta orientación y ángulo de elevación. En caso de que no funcione adecuadamente, contacte con su distribuidor local.
- Cuando el equipo es movido rápidamente de una zona cálida a una fría, podría causar algunos problemas. En este caso, apague el equipo, y enciéndalo otra vez pasada 1-2 horas.
- Mantenga el medidor en un lugar limpio y con suficiente ventilación.
- No cubra el medidor ni lo coloque sobre una unidad que emita calor.
- Limpiar la carcasa con un paño suave con un poco de detergente líquido.
- No abra el dispositivo.
- No exponga al equipo a extremo calor, frio o humedad.
- No introduzca líquidos o cualquier otro elemento dentro del equipo.

# 1.2. Contenido del embalaje

Abra el embalaje y asegúrese que se incluye los siguientes elementos, si faltara alguno por favor póngase en contacto con su vendedor para obtenerlo.

- 1. Medidor digital 8. Conector BNC
- 2.Manual del usuario 9. Conector RF
- 
- 3.Cable AV
- 4.Cable adaptador para coche
- 5.Fuente de alimentación
- 6.Bolsa de transporte
- 7.Cable para conectar a la salida 12Vdc

NOTA: Consulte la configuración real.

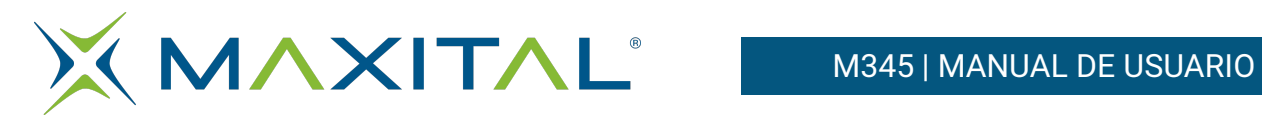

# 1.3. Vista general e ilustración del producto

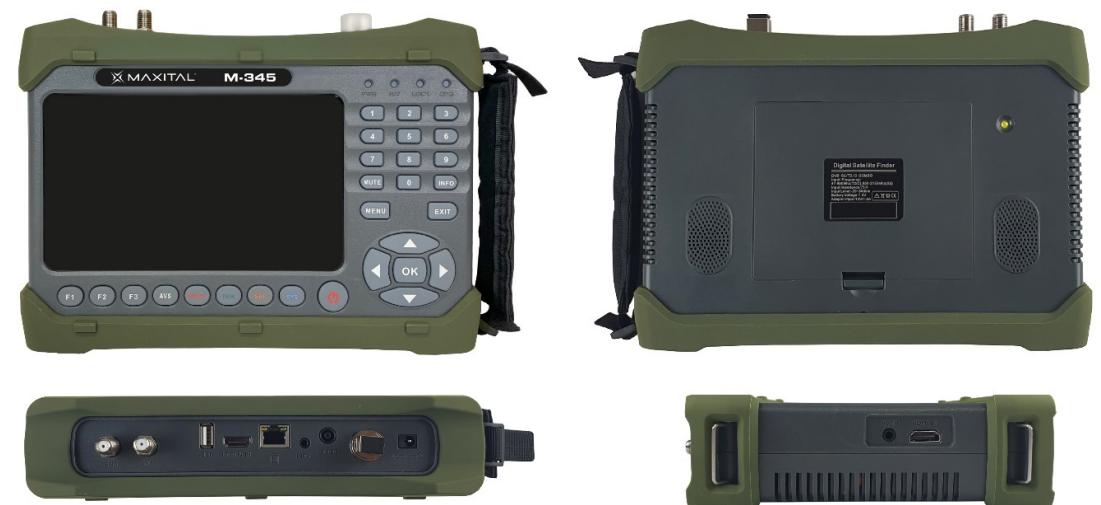

# 1.4. Descripción general e ilustración del producto

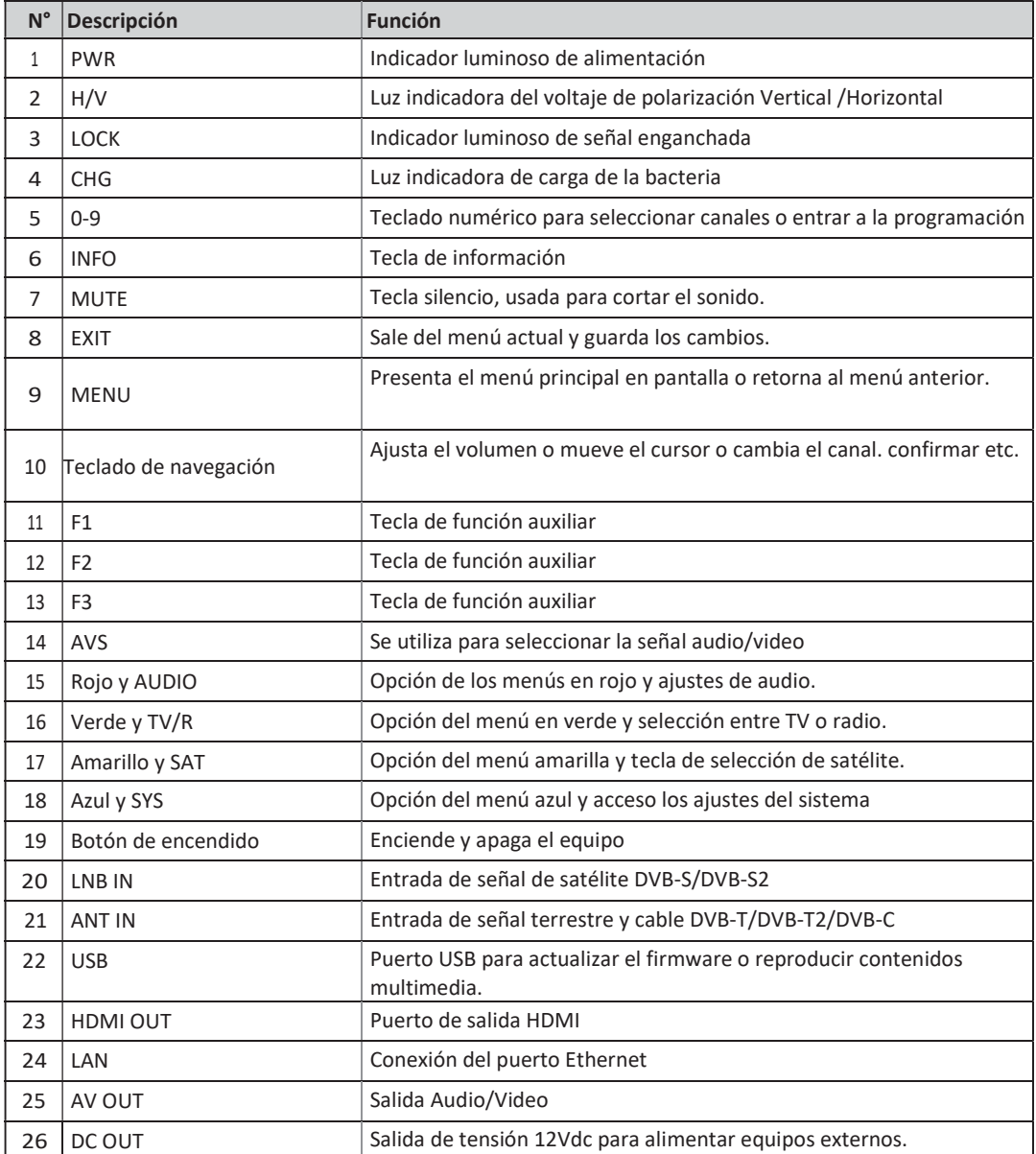

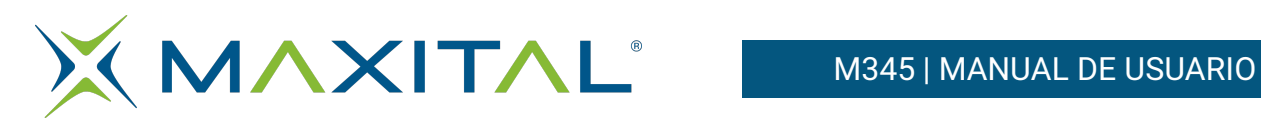

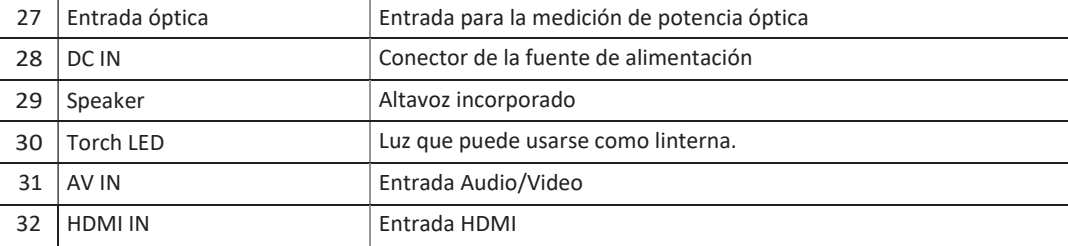

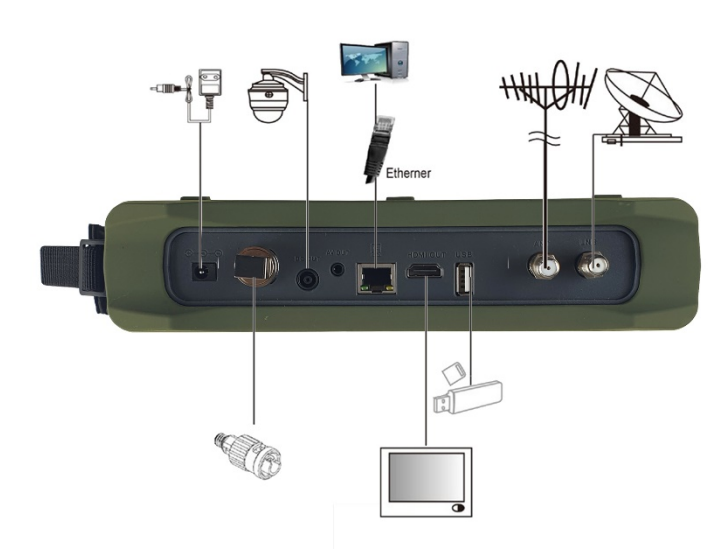

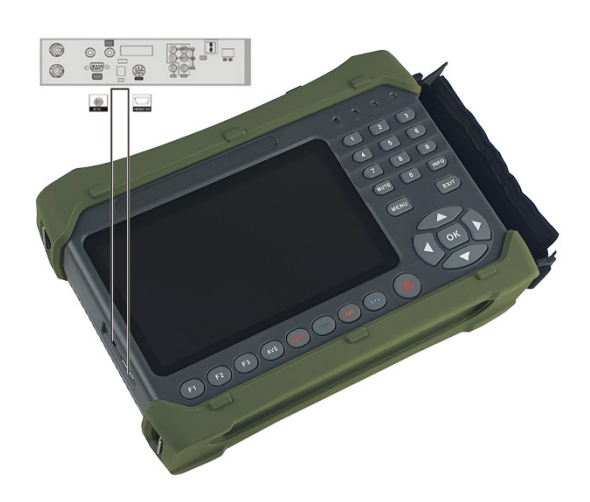

# 2. CARACTERÍSTICAS

- Pantalla TFT LCD de 7 pulgadas de alta definición.
- Soporte completo de emisiones DVB-S/S2/T/T2/C, MPEG-2/MPEG-4
- Descodificación por hardware de MPEG-2 / H.264 / H.265(10 Bit)
- Medidor digital de potencia de señal y calidad.
- Análisis de la constelación
- Analizador de espectro
- Soporta búsquedas automáticas, ciega, manual o por NIT.
- Indicador sonoro y luminoso cuando se engancha la señal
- Cálculo automático de ángulo de AZ y EL.
- Soporte DiSEqC 1.0/1.1/1.2, unicable, 0/22KHz tone.
- Dispone de entradas y salidas AV.
- Altavoz integrado
- Tiene conectores de HDMI de entrada y salida.
- Soporta WiFi y conexión Ethernet
- Permite medidas de potencia óptica.
- Protección de cortocircuito de LNB.
- Incluye una batería de Li-Ion de 7.4 Vdc/5000mAh
- Actualizable por USB
- Es fácil de llevar.

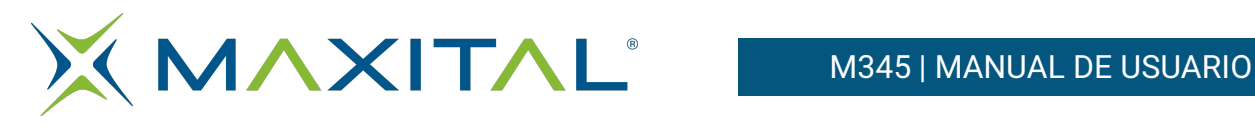

# 3. INSTRUCCIÓNES DEL MENÚ OSD

Si has conectado los cables y encendido el medidor presione la tecla para mostrar el menú principal. Se

mostrará las siguientes opciones:

**MENU** 

- Satélite
- Terrestre
- Cable
- Espectro
- Red
- **Otros**
- Centro Multimedia
- Ajustes

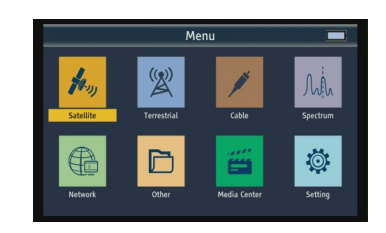

Pulse las teclas ▲ ▼ ◀ ► para moverse en el menú, y para confirmar la selección pulse QR

# 3.1. SATÉLITE

Seleccione satélite, y pulse OK para accede a la configuración de satélite.

# 3.1.1. Satélite

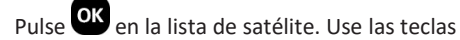

▲ ▼ para mover el cursor en la lista de satélite y pulse OK para seleccionar el satélite que necesite.

# 3.1.2. Frecuencia del oscilador local de la LNB

Pulse <sup>OK</sup> en la lista de frecuencias de la LNB. Use las teclas ▲▼ para mover el cursor, entonces pulse OK para seleccionar la frecuencia del oscilador local de las LNB que desee

# 3.1.3. Trasponder

Pulse <sup>OK</sup> en la lista de TP. Usar las teclas ▲ **▲** para mover la selección entonces presione <sup>OK</sup> para seleccionar el transponder que desee.

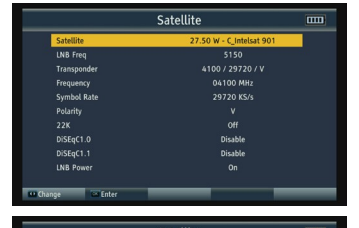

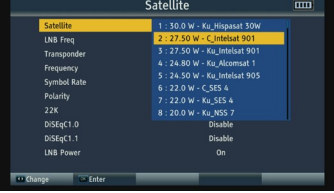

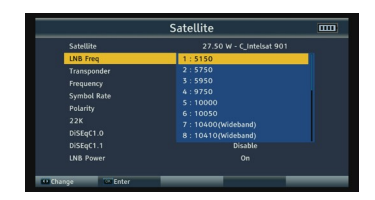

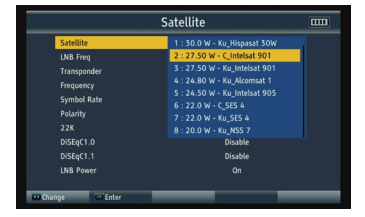

# 3.1.4. Frecuencia

Introduzca el valor de frecuencia del transponder actual con el teclado numérico.

# 3.1.5. Velocidad de Simbolo

La velocidad de símbolo de actual transponder puede introducirse con el teclado numérico.

# 3.1.6. Polaridad

Pulse las teclas ◄► para seleccionar entre polarización horizontal o vertical.

# 3.1.7. 22KHz

Pulse las teclas ◄► para activar o no el tono de 22 Khz de conmutación de banda.

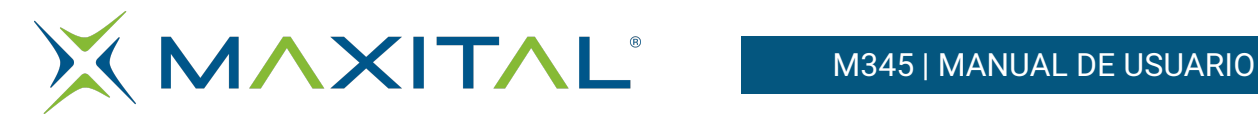

# 3.1.8. DiSEqC 1.0

Presione las teclas ◄► para seleccionar la configuración del DiSEqC 1.0 entre los valores del 1 al 4.

# 3.1.9. DiSEqC 1.1

Pulse las teclas ◄► para seleccionar la configuración del DiSEqC 1.1 entre los valores del 1 al 16.

- En modo Unicable / SCR: pulse las teclas ←→ para seleccionar Pilot de 1 a 4.
- En modo Unicable/DCSS: pulse las teclas ←→ para seleccionar Pilot de 5 a 16.

# 3.1.10.Power LNB (Alimentación de la LNB)

Pulse las teclas ◄► para seleccionar entre ON/OFF.

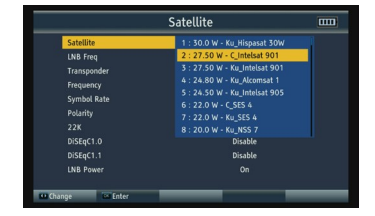

# 3.1.11.Búsqueda rápida

Tras ajustar los parámetros, pulse <sup>OK</sup> en la búsqueda rápida de satélite. Se le mostrará información de la señal en la pantalla.

- Búsqueda TP: Pulse para buscar los canales del actual TP.
- Auto búsqueda: Pulse la tecla roja para automáticamente buscar canales del satélite actual.
- Constelación: Pulse el botón verde para visualizar la constelación.
- Espectro: Pulse la tecla amarilla para acceder al espectro de satélite. Véase el capítulo 3.4.1 Espectro S2 para más detalle.
- Captura: Presione el botón azul para hacer una captura de la imagen

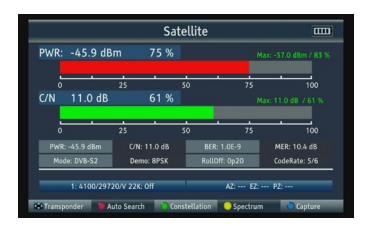

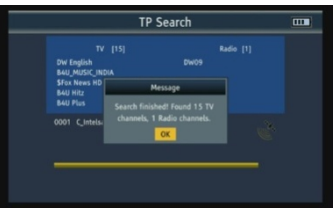

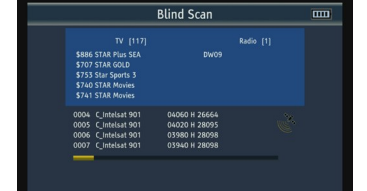

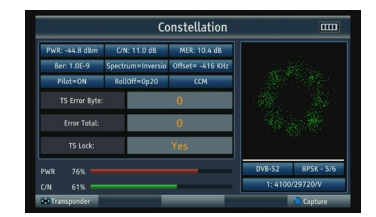

# 3.2. DVB-T2

Selecciones Terrestre en el menú principal entonces pulse OK para acceder a los ajustes terrestres.

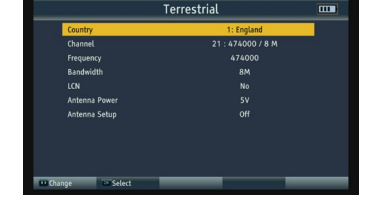

# 3.2.1. País

Pulse <sup>OK</sup> para desplegar a la lista de países. Use las teclas ▲ ▼

para mover la selección, entonces pulse <sup>OK</sup> para seleccionar el país deseado.

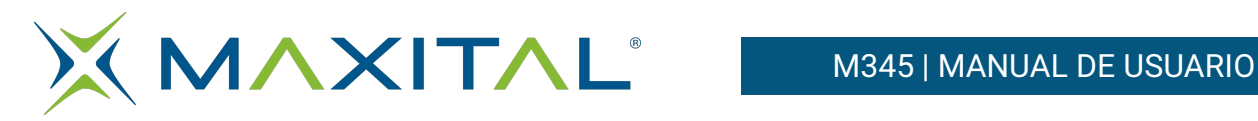

# 3.2.2. Canal

Pulse OK para mostrar la lista de canales. Use las teclas ▲ ▼para mover la selección, entonces pulse OK para seleccionar el canal deseado.

# 3.2.3. Frecuencia

Introduzca el valor de la frecuencia usando el teclado número.

# 3.2.4. Ancho de banda

Pulse las teclas ◄► para cambiar el ancho de banda. Puede seleccionar entre los siguientes valores: 5, 6, 7 o 8M.

# 3.2.5. LCN

Presione las teclas ◄► para seccionar la LCN ON/OFF.

# 3.2.6. Alimentación de antena

Pulse las teclas ◄► para seleccionar la tensión de alimentación de la antena. Hay tres opciones incluidas: 5V/12V/24V.

#### 3.2.7. Ajuste de la antena

Presione las teclas ◄► para alimentar o no la antena. Los valores disponibles son ON/OFF.

# 3.2.8. Búsqueda rápida

Una vez ajustado los parámetros presione **OK** para iniciar la búsqueda. Se le mostrará información de la señal en pantalla.

- Busca TP: Presione OK para buscar el canal actual.
- Auto búsqueda: Pulse la tecla roja para buscar automáticamente los canales del país actual.
- Constelación: Presione la tecla verde para mostrar la constelación.
- Espectro: Pulse la tecla amarilla para mostrar el espectro terrestre. Por favor, véase el capítulo 3.4.1 espectro\_T2 para más detalles.

Captura: Pulsar la tecla azul para hacer una captura de la pantalla actual

# 3.3. POTENCIA ÓPTICA

Por favor conecte el puerto óptico, entices podrá medir la potencia óptica seleccionando la longitud de onda y la unidad de medida de potencia. El resultado de la medida aparecerá en el centro de la pantalla.

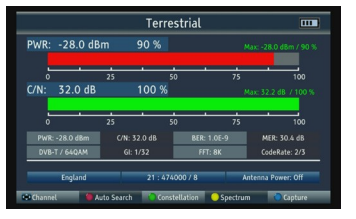

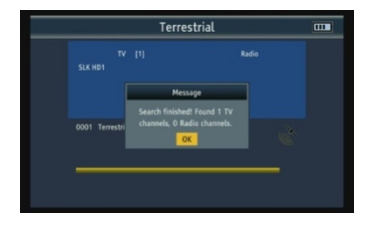

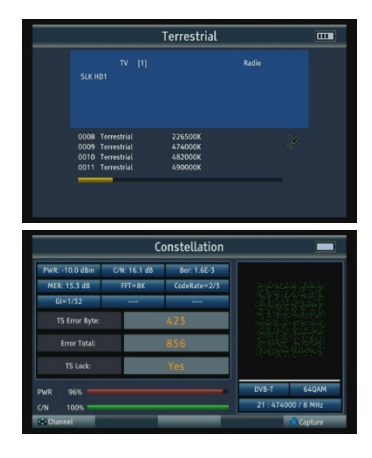

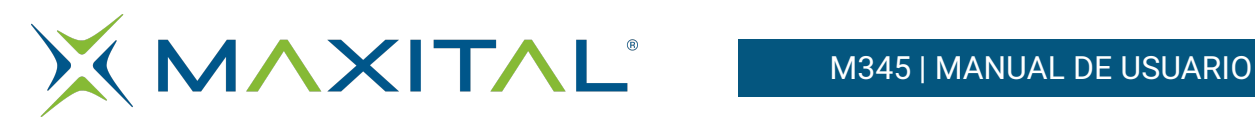

# 3.4. ESPECTRO

- Espectro S2
- Espectro T2
- Espectro C

#### 3.4.1. Espectro S2

Pulse las teclas ◄► para cambiar la frecuencia.

Pulse la tecla roja para cambiar el Span. Los valores posibles son 240MHz/640MHz/Total.

Presione la tecla verde para cambiar entre polarización horizontal o vertical.

Pulse la tecla amarilla para conmutar el valor el tono de 22K de On a off. Pulse la tecla azul para capturar la pantalla actual.

# 3.4.2. Espectro T2

Pulse la tecla ◄► para cambiar la frecuencia.

Presione la tecla roja para cambiar el span. Los valores posibles son: Total/canal.

Presione la tecla verde para ampliar la vista del punto seleccionado, y pulse de nuevo esta tecla para volver a la vista anterior.

Pulse la tecla amarilla para buscar el canal actual. Presione la tecla azul para capturar una imagen de la pantalla actual.

# 3.4.3. Spettro C

Véase el capítulo 3.4.2

# 3.5. RED

- Wifi
- Ethernet
- Youtube

# 3.5.1. Wi-Fi

- Tipo de enlace: El actual enlace es WiFi.
- Gestión WiFi: Pulse <sup>OK</sup> para entrar a la interface de gestión de la WiFi. Se mostrará la lista de SSID de wifi que se pueden seleccionar para conectarse.
- Modo Config: Soporta entre modo DHCP y modo de IP estática.
- Dirección IP: Introduzca la dirección IP, usando el teclado numérico, cuando esté configurado el modo IP estática.
- Máscara de red: Introduzca la máscara de red, usando el teclado numérico, cuando esté configurado el modo IP estática.

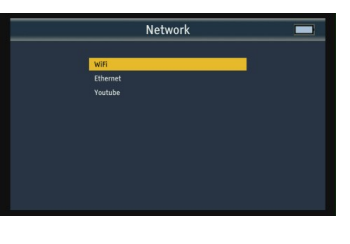

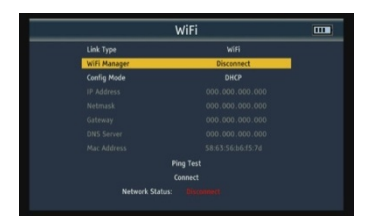

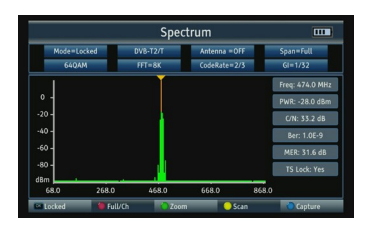

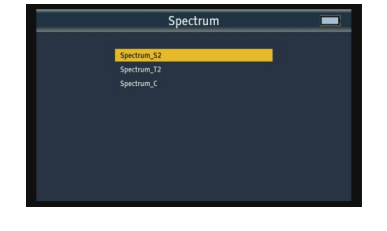

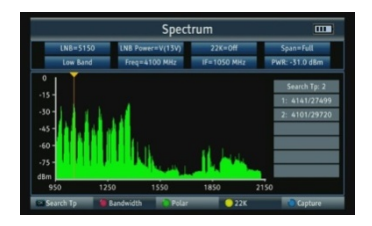

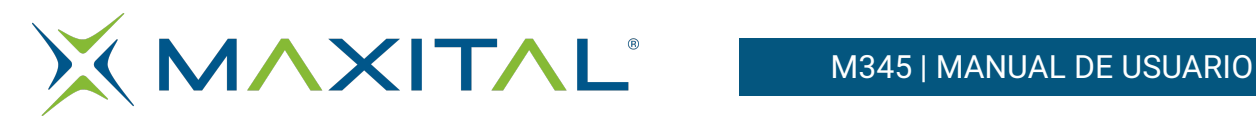

- Puerta de enlace: Introduzca la dirección de la puerta de enlace, usando el teclado numérico, cuando esté configurado el modo IP estática.
- Servidor DNS: Introduzca la dirección del servidor DNS, usando el teclado numérico, cuando esté configurado el modo IP estática.
- Dirección Mac: Muestra la dirección Mac local.
- Ping Test: Realiza un test de la red haciendo un ping a una dirección IP.
- 1、Tipo URL

Use las teclas ◄► para seleccionar entre tipo URL, tipo numérico o tipo cadena de texto.

2: Dirección IP Introduzca la dirección IP o el nombre del dominio usando el teclado numérico.

3: Veces

Indica el número de veces que se realiza el test Ping.

4: Iniciar

Seleccione Iniciar y pulse OK para comenzar el test. Conectar: Botón de conexión de la WiFi.

# 3.5.2. Ethernet

Para configurar este punto léase el capítulo 3.5.1.

# 3.5.3. Youtube

Aplicación Youtube integrada.

# 3.5.4. Otros

- Lista de canales TV
- Lista de canales de radio
- Lista de satélite
- Lista de transponder
- Configuración del motor
- Modo de búsqueda
- Búsqueda en bucle
- Cálculo de ángulos
- DVB-C

# 3.5.5. Lista de canales TV

Muestra la lista de canales de TV e información de los canales.

- Grupo: Pulse F1 para seleccionar diferentes grupos de canales
- Bloqueo: Pulse la tecla roja para entrar en la opción de bloqueo de canales. Presione <sup>OK</sup> para marcar el canal

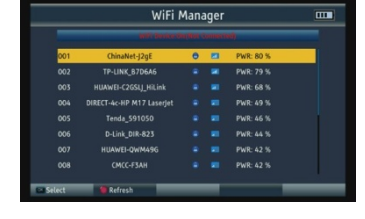

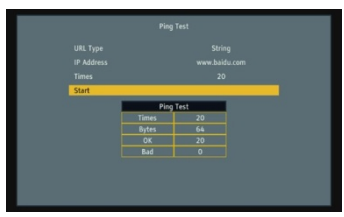

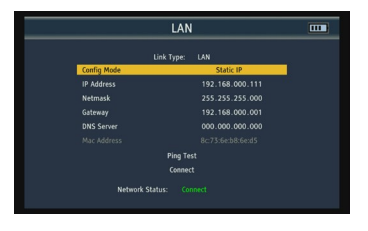

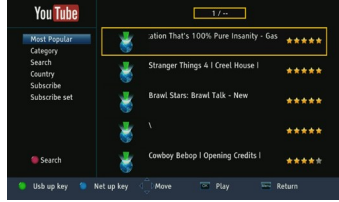

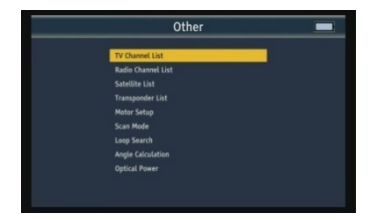

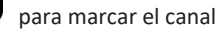

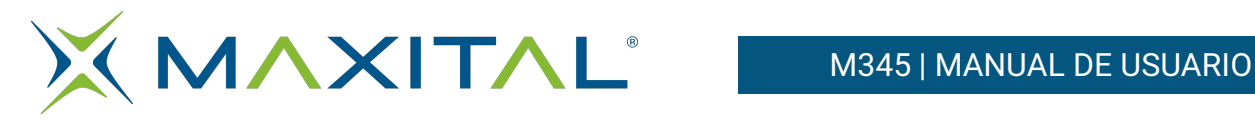

que desea bloquear

- Saltar: Pulse la tecla verde para entrar en la opción de salto de canales. Pulse **OK** para marcar el canale a saltar.
- Mover: Pulse la tecla amarilla para poder mover los canales en la lista y cambiar su orden. Pulse **OK** para marcar el canal y use las teclas ▲▼ para mover el cursor donde desee insertar el canal. Finalmente, pulse la tecla INFO para completar la operación.
- Editar

Pulse la tecla azul para iniciar el modo edición.

1、Ordenar

Pulse la tecla roja para ordenar la lista de canales. Las opciones disponibles son: Por nombre(A-Z), Nombre(Z-A), Libre/Codificado, Bloqueados, Defecto, Por Tp hacia arriba y Tp hacia abajo.

2、Editar

Pulse la tecla verde para entrar en el modo edición y presione **QK** para renombrar el canal. 3、Borrar

Presione la tecla azul para habilitar el modo borrar y pulse <sup>OK</sup> para marcar el canal que desea eliminar eliminare.

# 3.5.6. Lista de canales de radio

Véase el capítulo 3.6.1 Lista de canales de TV.

# 3.5.7. Lista de satélite

Todos los satélites se mostrarán en la pantalla, si pulsa la tecla F1 debería mostrarse la lista de transponder del satélite seleccionado.

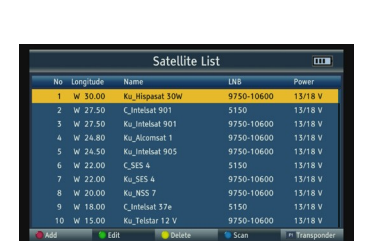

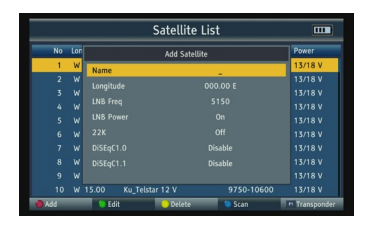

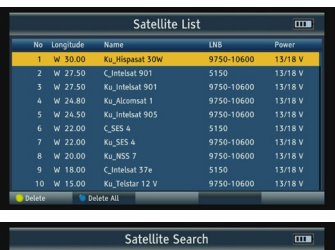

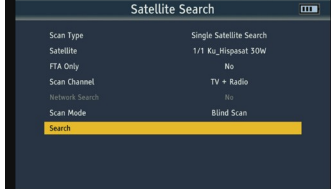

Pulse la tecla roja para añadir un nuevo satélite.

Pulse la tecla verde para editar el satélite actual.

Pulse la tecla azul para buscar el satélite actual.

Pulsa la tecla amarilla para borrar el satélite seleccionado.

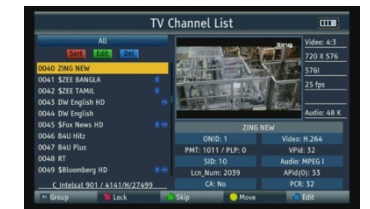

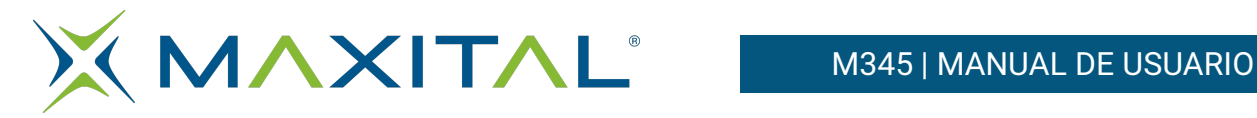

# 3.5.8. Lista de Trasponder

Todos los transponder del satélite actual se mostrarán en pantalla. Pulse la tecla F1 para volver a la lista de satélites.

Pulse la tecla roja para añadir un nuevo transponder.

Pulse la tecla verde para editar el transponder actual.

Pulse la tecla amarilla para borrar el transponder actual.

Pulse la tecla azul para buscar los canales del transponder.

# 3.5.9. Configuración del motor

Hay cinco opciones en la configuración del motor:

- Usars
- Disegc 1.2
- Límite Oeste
- Límite Este
- Quitar límites

Pulse la tecla roja para volver a la página anterior. Presione la tecla verde para ir a la página siguiente. Pulse la tecla amarilla para iniciar una búsqueda por TP.

Pulse la tecla azul para reajustar el motor.

# 3.5.10.Modo de búsqueda

- Solo libres: Seleccione si desea buscar canales libres solo o no.
- Búsqueda de canales: Seleccione una opción entre TV+Radio, Canales TV o solo radio.
- Búsqueda por red: Solamente usada en la búsqueda completa del satélite.
- Auto búsqueda: Seleccione entre búsqueda ciega o completa.

# 3.5.11.Búsqueda en bucle

Podemos seleccionar un país/satélite y 8 canales cuando visualizamos esta

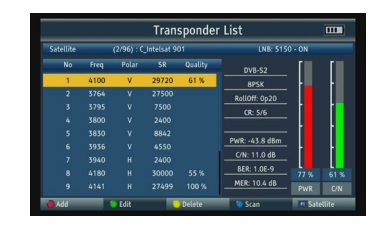

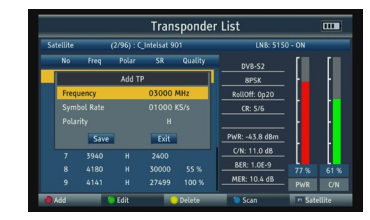

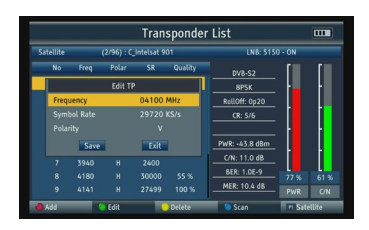

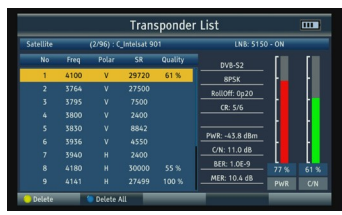

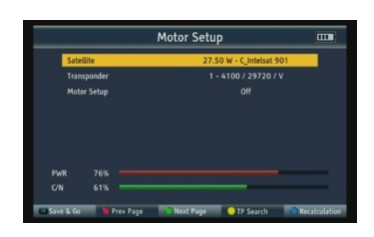

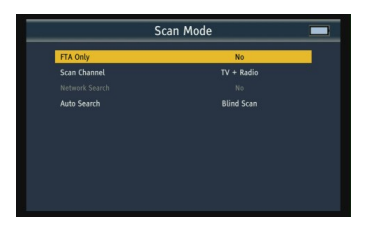

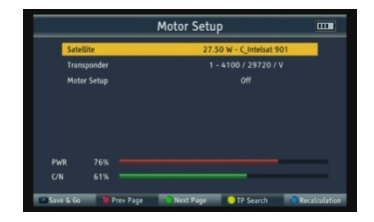

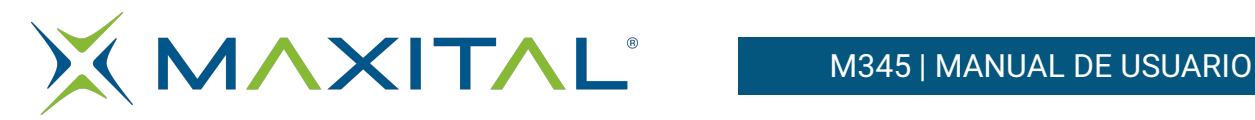

pantalla, y pulsando las teclas ◄► las podemos modificar. Hay 3 opciones disponibles: DVB-S2, DVB-T2 y DVB-C, y pulsando el botón Amarillo las podemos seleccionar.

Pulsando <sup>OK</sup> puede iniciar la búsqueda en bucle, el nivel de señal y la calidad de cada canal sera mostrada en la pantalla.

# 3.5.12.Cálculo de ángulo

Introduzca la longitud del satélite, la longitud y latitud de su emplazamiento usando el teclado numérico, y el equipo calculará el ángulo de polarización, el azimut y la elevación en la parte superior de la pantalla. Pulsar la tecla roja para calibrar la brújula incorporada.

# 3.5.13. DVB-C

Seleccione cable en el menú principal, entonces pulse <sup>013</sup> para entrar en la configuración de cable.

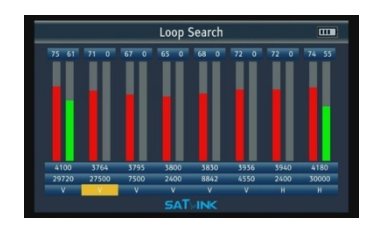

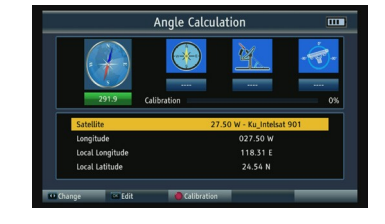

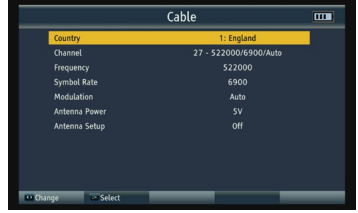

# 3.5.13.1. País

Pulse OK en la lista de países. Use las teclas ▲ ▼ para mover la selección, entonces pulse OK para confirmar el país que desea.

# 3.5.13.2. Canales

Pulse <sup>OK</sup> para mostrar la lista de canales. Use las teclas ▲ ▼ para mover la selección y pulse <sup>OK</sup> para elegir el canal deseado.

# 3.5.13.3. Frecuencia

Use el teclado numérico para modificar la frecuencia del canal actual.

# 3.5.13.4. Velocidad de símbolo

Premere ←→ per cambiare la modalità di modulazione, tra automatico/ QPSK/QAM16/QAM32/QAM64/ QAM128/QAM256.

# 3.5.13.5. Alimentación de antena

Presiones las teclas ◄► para seleccionar el valor de la tensión de antena. Se puede seleccionar entre los siguientes 3 valores: 5V/12V/24V.

# 3.5.13.6. Configuración de antena

Pulse las teclas ◄► para alimentar o no la antena. Los valores posibles son: ON/OFF.

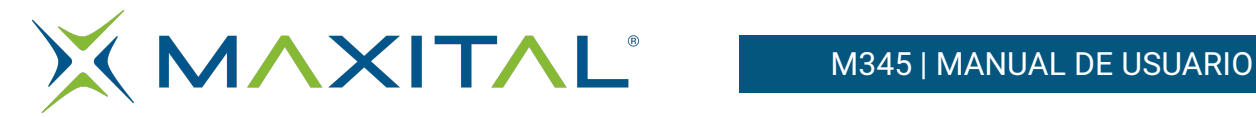

3.5.13.7. Búsqueda rápida

Véase el capítulo 3.2.8.

# 3.6. CONFIGURACIÓN DEL SISTEMA

- Idioma: Pulse las teclas ◄► para cambiar el idioma del OSD. El idioma por defecto es inglés.
- País: Presione las teclas ◄► para cambiar el país.
- Sistema de TV: Pulse las teclas <► para cambiar el sistema de TV incluyendo PAL/NTSC/Auto.
- Resolución de video: Presione las teclas ◄► para cambiar la resolución de la salida de video. Seleccione entre 576i/576p/ 720p/1080i/1080p/Auto.
- Relación de aspecto: Presione las teclas ◄► para cambiar la relación de aspecto. Seleccionar entre las siguientes opciones: 4:3 LetterBox/4:3 PanScan/16:9/Auto.
- GMT Offset: Pulse las teclas ◄► para cambiar el desplazamiento horario respecto al meridiano de Greenwich.
- Tono Beep: Use las teclas ◄► para seleccionar entre Tono On/Off.
- Linterna: Use las teclas ◄► para seleccionar activar la linterna o no. Las opciones disponibles son: On/Off.
- Unidad PWR: Use las teclas ◄► para seleccionar entre las siguiente opciones dBm/dBuV/dBmV.
- Back Led: Use las teclas ◄► para encender o apagar la retro iluminación del teclado del medidor. Los valores posibles son: On/Off
- Tono teclado: Use las teclas ◄► para permitir o no un tono cuando se pulse una tecla. Los valores posibles son: On/Off.
- Altavoz: Use las teclas < ▶ para activar o no el altavoz. Seleccione entre On/Off.
- 12V: Pulse las teclas ◄► para activa la tensión de 12Vdc o no. Seleccione entre On/Off.
- Control parental:
	- 1. Límite de edad: Pulse las teclas ◄► para seleccionar entre bloquear todo, Ver todo, 7 años, 12 años, **Parantal Lock** 15 años y 18 años.
	- 2. Bloqueo de menú: Pulse las teclas ◄► para permitir el bloquear de menú. Seleccione entre On/Off.
	- 3. Bloqueo de menú: Pulse las teclas ◄► para permitir el bloque de menú. Seleccione entre On/Off.
	- 4. Nueva contraseña: Introduzca en este campo el valor de la nueva contraseña.
	- 5. Confirmar contraseña: Repita el valor de la nueva contraseña en este campo.

Valores por defecto: Pulse **OK** para cargar los valores de fábrica.

Nota: Si carga los valores por defecto, todos los ajustes de usuario y base de datos serán borrados.

Actualización por USB: Antes de realizar la actualización necesita insertar la memoria USB con el firmware. Acceda a la opción de configuración y use las teclas ◄► para cambiar el modo de actualización. Los valores posibles son: All Code, Aincode y User DB. Seleccione el archivo de actualización y pulse en iniciar para actualizar.

Precaución: Por favor, no apague o extraiga la memoria USB mientras se actualiza, podría dañar el equipo y no volver a reiniciarse nuevamente.

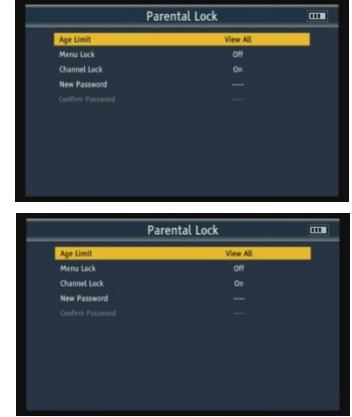

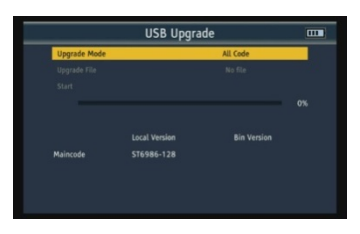

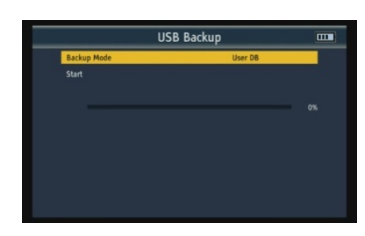

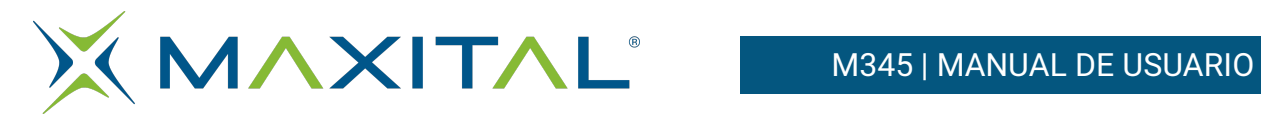

# Copia de seguridad en USB

Hay dos tipos de copia de seguridad: DB user o a base de datos de usuario y (Preset) Preajustes. Seleccione Iniciar y pulse OK para realizar una copia de seguridad.

•Información

Pulse la tecla info para ver información sobre la versión del software (MAINCODE).

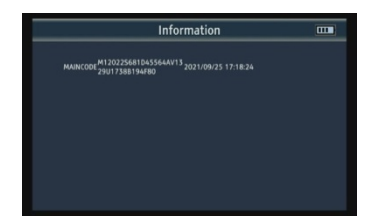

# 3.7. ESPECIFICACIONES TÉCNICAS

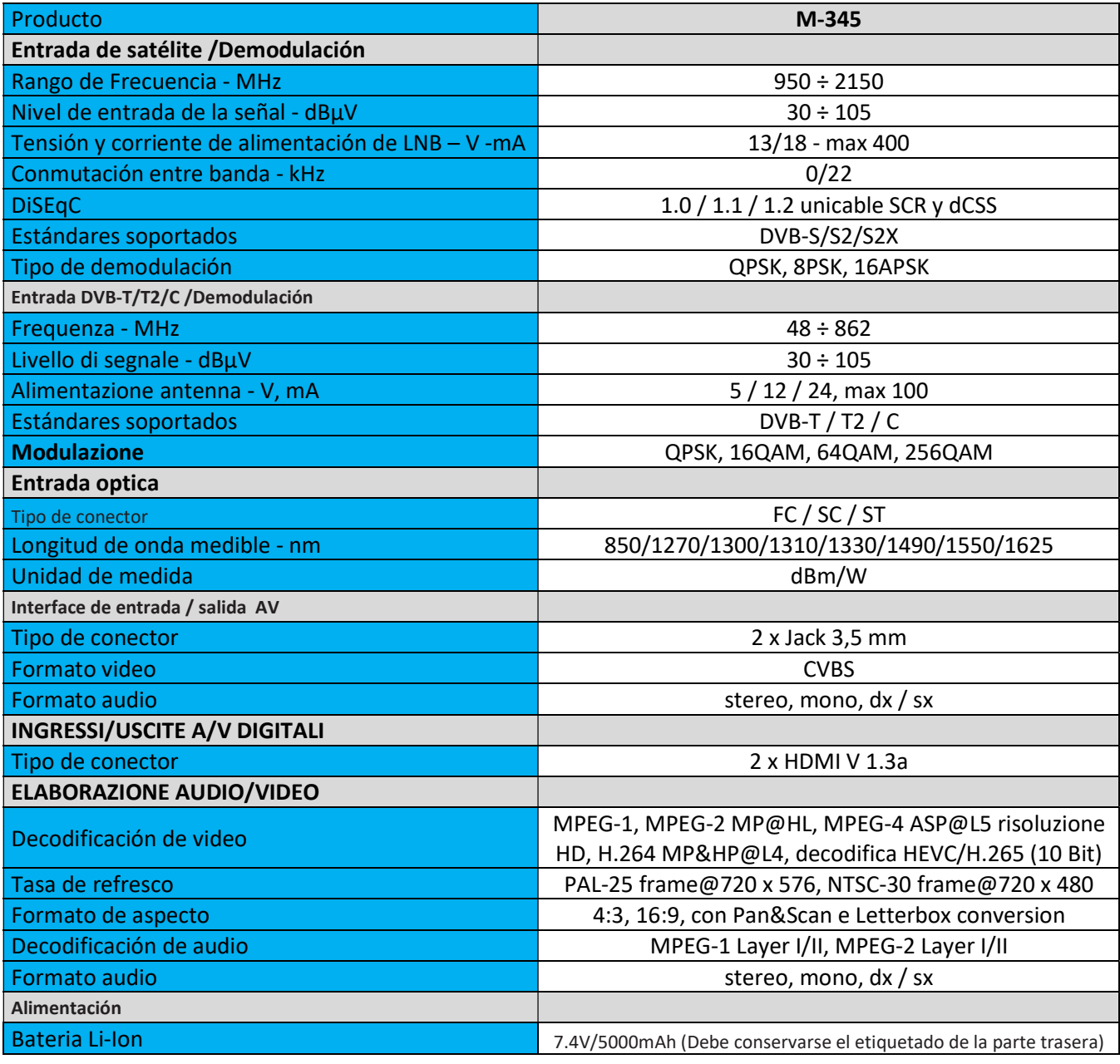

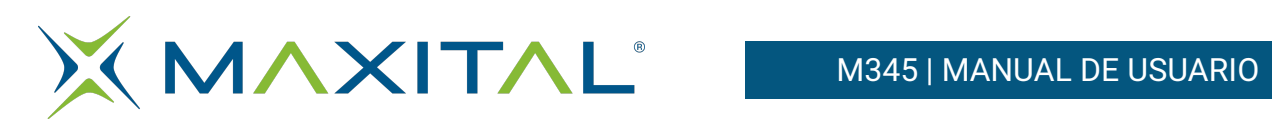

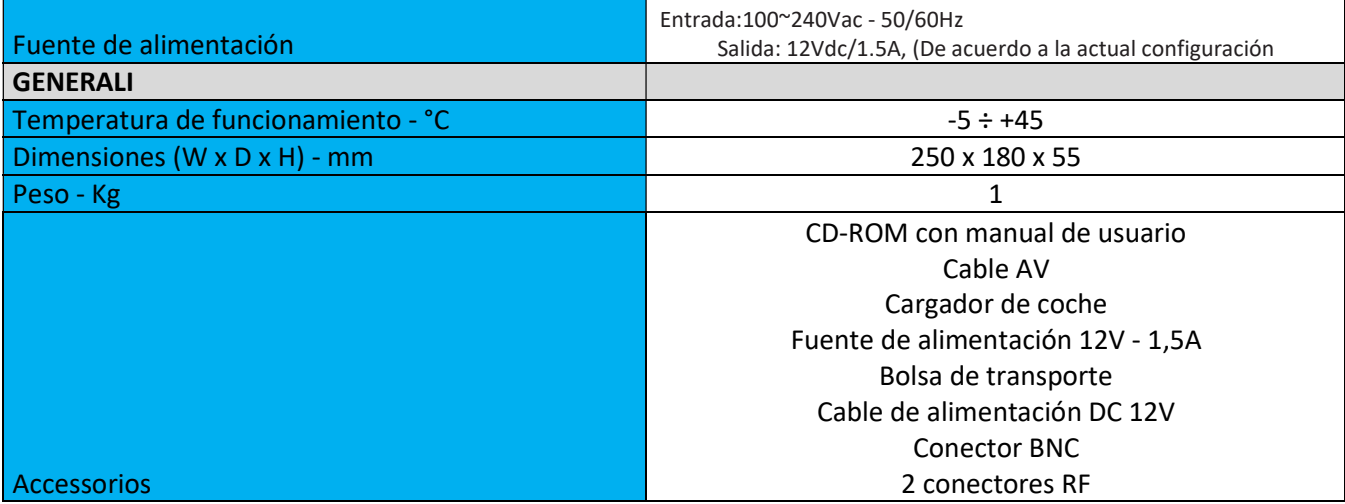

# 3.8. RESOLUCIÓN DE PROBLEMAS

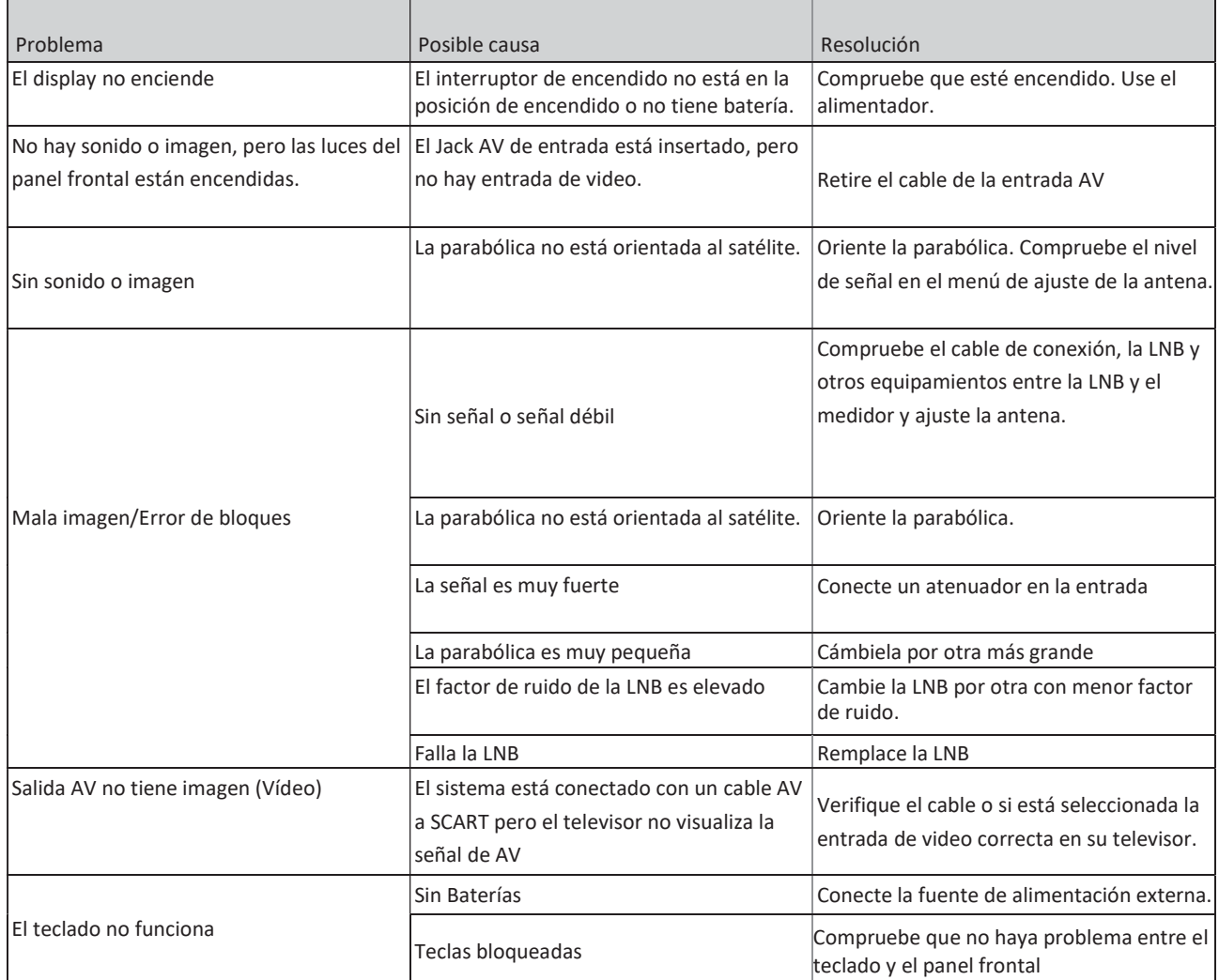

# M-345 **Medidor** de Campo

MEDIDOR DE CAMPO **DVBS2/T2 H265 10bit** 

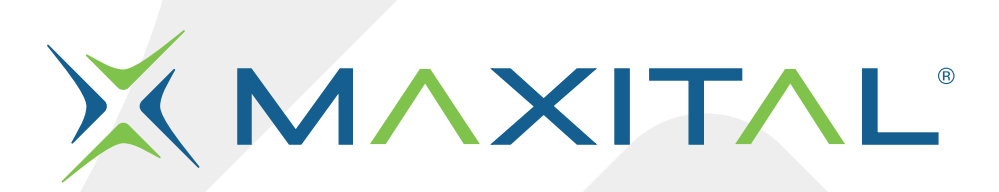

Fte maximal Italia srlu Via Edison 15, 42049 Calerno (RE) Tel. 0522 909701 info@maxital.it

**X MAXITAL** 

Versione 1.0

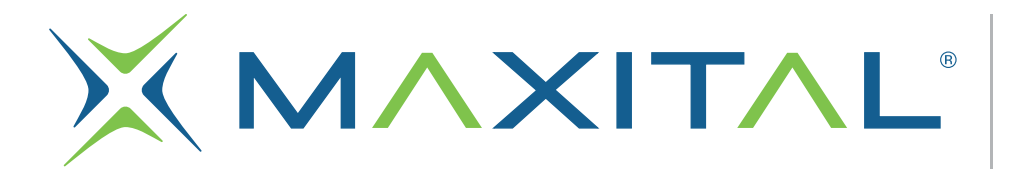

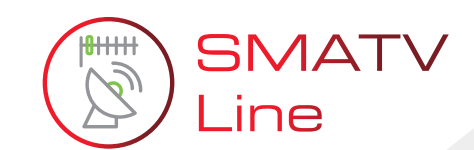

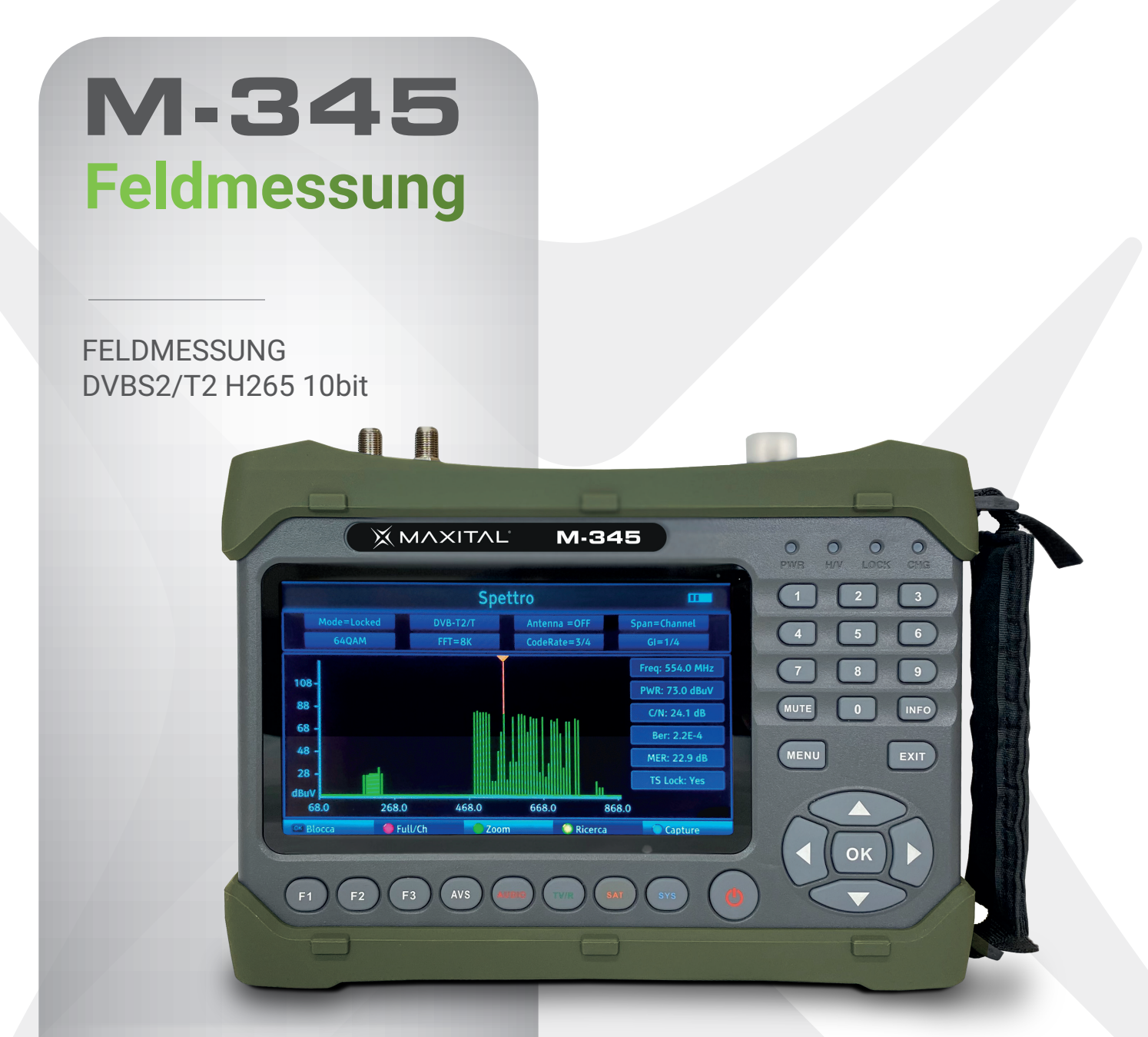

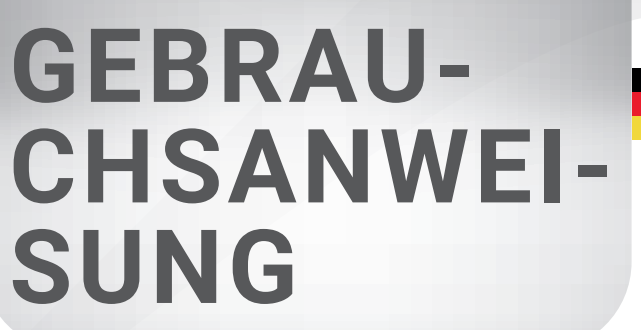

**X MAXITAL** 

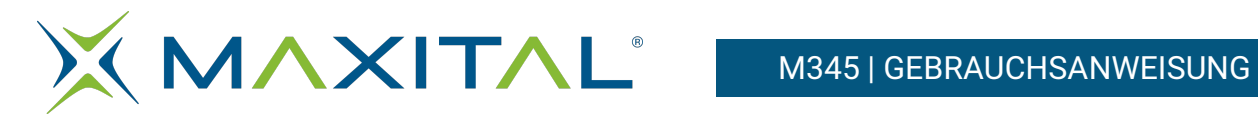

# **Index**

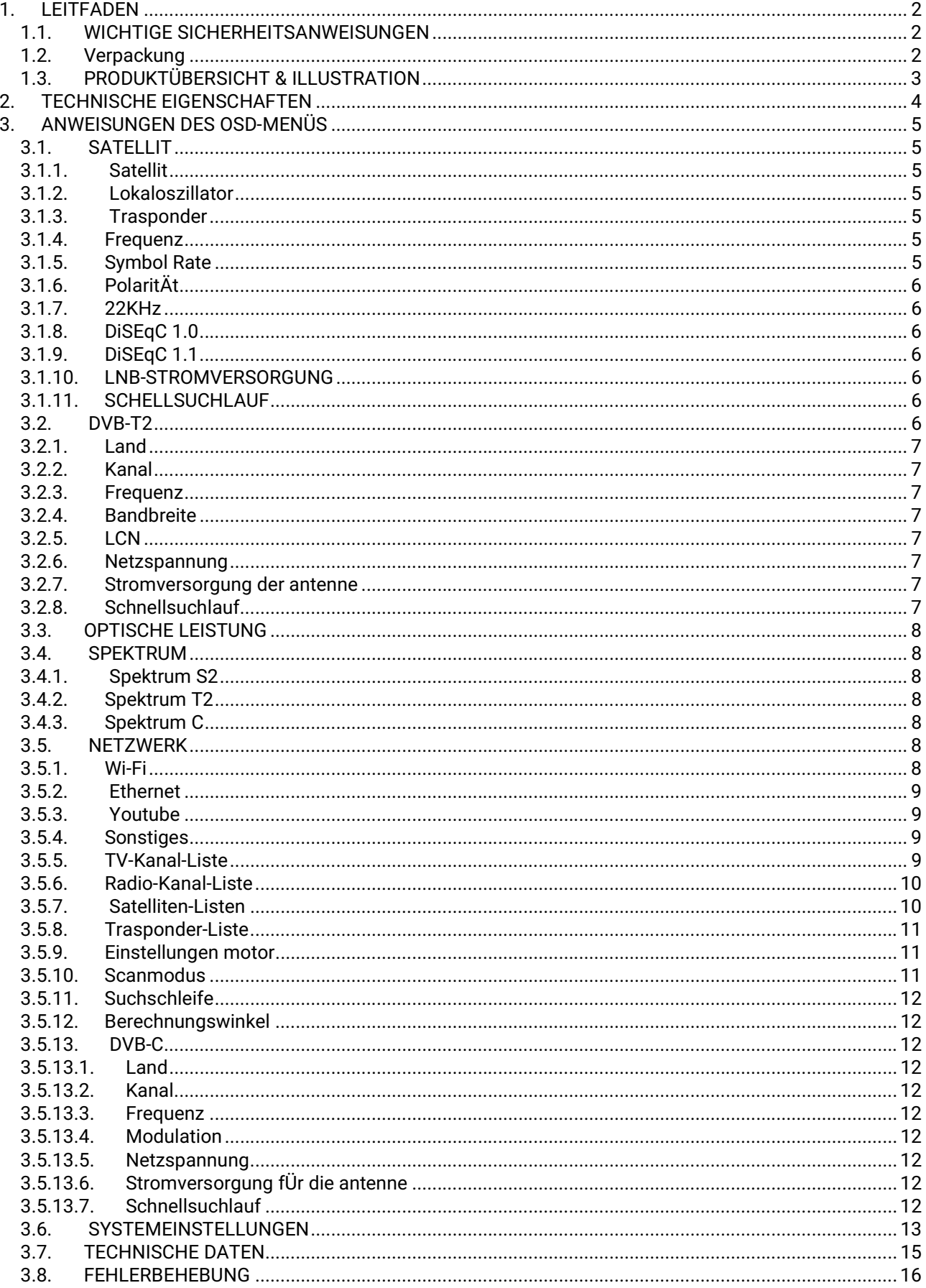

![](_page_54_Picture_0.jpeg)

# 1. LEITFADEN

# 1.1.WICHTIGE SICHERHEITSANWEISUNGEN

Vielen Dank, dass Sie sich für unser Produkt entschieden haben. Vor der Installation möchten wir Ihnen einige sehr wichtige Hinweise für den korrekten und sicheren Betrieb geben.

Lesen Sie vor Inbetriebnahme dieses Benutzerhandbuch.

- Denken Sie daran, dass die Parabolantenne im richtigen Winkel ausgerichtet sein muss. Wenn Sie nicht in der Lage sind, den Betrieb der Parabolantenne selbst zu optimieren, bitten Sie Ihren Händler um Hilfe.
- Denken Sie daran, dass beim Transport des Geräts von einem warmen an einen kalten Ort kleinere Probleme auftreten können. Ist dies der Fall, schalten Sie das Gerät aus und warten Sie ein paar Stunden, bevor Sie es wieder einschalte.
- Bewahren Sie das Messgerät an einem sauberen, gut belüfteten Ort auf.
- Reinigen Sie die Außenseite mit einem weichen Tuch und ein wenig Monitorreiniger.
- Öffnen Sie niemals den Deckel.
- Setzen Sie es niemals großer Hitze, starker Kälte oder Feuchtigkeit aus.
- Achten Sie darauf, dass keine Flüssigkeiten oder andere Fremdkörper in das Gerät gelangen.

# 1.2.Verpackung

Öffnen Sie die Verpackung und vergewissern Sie sich, dass alle folgenden Teile enthalten sind; falls sie fehlen, wenden Sie sich an Ihren Händler.

- 1. Satelliten-Messgerät 8. BNC-Stecker
- 2. Gebrauchsanweisung eine Bereichstecker
	-

- 3. AV-Kabel
- 4. Autoladegerät
- 5. Netzadapter
- 6. Transporttasche
- 7. Stromkabel DC 12V

# HINWEIS: die Ausstattung hängt von der Version ab.

![](_page_54_Picture_25.jpeg)

![](_page_55_Picture_0.jpeg)

# 1.3. PRODUKTÜBERSICHT & ILLUSTRATION

![](_page_55_Picture_263.jpeg)

![](_page_56_Picture_0.jpeg)

# M345 | GEBRAUCHSANWEISUNG

![](_page_56_Picture_2.jpeg)

![](_page_56_Picture_3.jpeg)

# 2. TECHNISCHE EIGENSCHAFTEN

- Hochauflösender 7-Zoll-TFT-LCD-Bildschirm
- Vollständig kompatibel mit DVB-S/S2/T/T2/C, MPEG-2/MPEG-4
- MPEG-2 / H.264 / H.265-Hardware-Dekodierung (10 Bit)
- Digitales Messgerät für Signalstärke und –qualität
- Konstellationsanalysegerät
- Spektralanalysator
- Unterstützt Auto-, Blind-, manuelles oder NIT-Scannen
- Akustik- und Leuchtalarm bei gesperrtem Signal
- Automatische Winkelberechnung von AZ, EL
- Unterstützt DISEQC 1.0/1.1/1.2, Unicable SCR, Unicable II dCSS, Ton 0/22kHz
- Integrierte Lautsprecher
- Unterstützt sowohl AV-Ausgang als auch AV-Eingang
- Unterstützt sowohl HDMI-Ausgang als auch HDMI-Eingang
- Unterstützt sowohl eine WiFi als auch eine Ethernet-Verbindung
- Messung der optischen Leistung
- LNB-Kurzschluss-Schutz
- 7.4V 5000mAh Lithium-Akku
- Software-Update über USB-Anschluss
- Leicht zu transportieren

![](_page_57_Picture_0.jpeg)

# 3. ANWEISUNGEN DES OSD-MENÜS

 Nach der Installation und dem korrekten Anschluss der Kabel an das Messgerät drücken Sie auf, um das Hauptmenü aufzurufen.<br>MENU

![](_page_57_Picture_4.jpeg)

![](_page_57_Picture_5.jpeg)

Drücken Sie die Tasten ←↑→↓ um den Cursor auf der Menüoberfläche zu bewegen, dann mit der Taste OK bestätigen.

# 3.1. SATELLIT

Satellit auswählen,

dann OK drücken, um die Satellitenkonfiguration aufzurufen.

![](_page_57_Picture_10.jpeg)

![](_page_57_Picture_11.jpeg)

# 3.2. Satellit

Drücken Sie <sup>OKS</sup> in der Satellitenliste.<br>Drücken Sie danndie Tasten ↑↓ um den Cursor auf der Menüoberfläche zu bewegen, dann den gewünschten

# 3.3. Lokaloszillator

Drücken Sie der Liste der Lokaloszillatoren für den LNB. Verwenden Sie die Tasten ↑↓

um den Cursor zu bewegen, und drücken Sie dann OK . um den gewünschten lokalen Oszillator auszuwählen

# 3.4. Trasponder

Drücken Sie OK in der Liste der Transponder. Verwenden Sie die Tasten

↑↓ um den Cursor zu bewegen, und drücken Sie dann , um den gewünschten TP auszuwählen.

![](_page_57_Figure_20.jpeg)

# 3.5. Frequenz

Verwenden Sie die Zifferntasten, um den [Frequenzwert]manuell einzugeben.

#### 3.6. Symbol Rate

Verwenden Sie die Zifferntasten, um den Wert der SYMBOLRATE der vorher gewählten Frequenz einzugeben.

![](_page_58_Picture_0.jpeg)

# 3.7. PolaritÄt

Verwenden Sie die Tasten ← → ← →, um die vertikale und horizontale Polarisierung einzustellen.

# 3.8.22KHz

Verwenden Sie die Tasten ←→ , um den Ton 22Khz (ON/OFF) auszuwählen.

# 3.9. DiSEqC 1.0

Verwenden Sie die Tasten ←→ um den DiSEqC 1.0-Portbereich von Port 1 bis Port 4 einzustellen.

# 3.10. DiSEqC 1.1

- Verwenden Sie die Tasten ←→ ←→, um den DiSEqC 1.0- Portbereich von Port 1 bis Port 16 einzustellen.
- Im Unicable/SCR-Modus: Drücken Sie die Tasten ←→ um zwischen Pilot 1 und 4 zu wechseln.
- Im Unicable/DCSS-Modus: Drücken Sie die Tasten ←→ um zwischen Pilot 5 und 16 zu wechseln..

# 3.11. LNB-STROMVERSORGUNG

Drücken Sie die Taste ←→ um den LNB ein- bzw. auszuschalten.

# 3.12. SCHELLSUCHLAUF

Wenn Sie die Parameter eingestellt haben, drücken Sie OK Sie in der Satelliten-Schnellsuche. Die Signalinformationen (Stärke und Qualität) werden angezeigt.

![](_page_58_Figure_16.jpeg)

![](_page_58_Picture_17.jpeg)

Transponder: Drücken Sie OK um die Dienste der gewählten Frequenz zu suchen.<br>Automatische Suche: Drücken Sie die rote Taste,

um automatisch die Suche des aktuellen Satelliten

Abschnitt 3.4.1 Spektrum\_S2.<br>Aufnahme: Drücken Sie die blaue Taste, um das aktuelle Bild aufzunehmen. (Vorsicht: erfordert die Verwendung eines an das Gerät angeschlossenen USB-Steckers)

# 3.13. DVB-T2

Wählen Sie terrestrisch aus und drücken Sie dann OK um die terrestrische Konfiguration aufzurufen.

![](_page_58_Picture_156.jpeg)

![](_page_59_Picture_0.jpeg)

# 3.14. Land

Drücken Sie <sup>OK</sup>, um die Länderliste aufzurufen. Verwenden Sie ↑↓, um den Cursor zu bewegen, und drücken Sie dann OK, um das gewünschte Land auszuwählen.

# 3.15. Kanal

Drücken Sie OK um die Kanalliste aufzurufen. Verwenden Sie ↑↓, um den Cursor zu bewegen, und drücken Sie dann  $\overline{\textbf{0}}$ um den gewünschten Kanal auszuwählen.

# 3.16. Frequenz

Frequenz des aktuellen Kanals, geben Sie den Wert über die Zifferntasten ein.

# 3.17. Bandbreite

Drücken Sie die Tasten ←→ , um die Bandbreite zu ändern. Sie können 5, 6, 7 oder 8 MHz wählen

# 3.18. LCN

Drücken Sie die Tasten ←→, um den LCN zu aktivieren / deaktivieren.

# 3.19. Netzspannung

Drücken Sie ←→ um die Stromversorgung der Antenne zu ändern. Es gibt 3 verschiedene Werte, darunter 5V/12V/24V.

# 3.20. Stromversorgung der antenne

Drücken Sie ←→ zum Aktivieren/Deaktivieren der Stromversorgung.

# 3.21. Schnellsuchlauf

Wenn Sie die Parameter eingestellt haben, drücken Sie auf OK OK, um die Schnellsuche zu starten. Die Signalinformationen (Stärke und Qualität) werden angezeigt).

![](_page_59_Picture_19.jpeg)

Kanalsuchlauf: Drücken Sie OK um die Dienste der gewählten Frequenz zu suchen.<br>
Automatische Suche: Drücken Sie die rote Taste, um automatisch

empfangene Kanäle zu suchen.

Konstellation: Drücken Sie die grüne Taste, um die Konstellation anzuzeigen<br>Spektrum: Drücken Sie die gelbe Taste, um das terrestrische Spektrum aufzurufen. Weitere Einzelheiten<br>Spektrum: Drücken Sie die gelbe Taste, um da finden Sie in Abschnitt 3.4.2 Spectrum T2.

![](_page_59_Picture_146.jpeg)

![](_page_60_Picture_0.jpeg)

Aufnahme: Drücken Sie die blaue Taste, um das aktuelle Bild aufzunehmen.

# 3.22. OPTISCHE LEISTUNG

Geben Sie die Satellitenlänge, die lokale Länge und die Breite mit den Zifferntasten ein, und das Messgerät berechnet den Polarisationswinkel, den Azimut und die Elevation oben auf dem Bildschirm. Drücken Sie die rote Taste zum Kalibrieren.

# 3.23. SPEKTRUM

- Spektrum S2
- Spektrum T2
- Spektrum C

# 3.24. Spektrum S2

Drücken Sie ←→ um die Frequenz zu ändern;

Drücken Sie die rote Taste, um zwischen 240MHz/640MHz/Full zu wechseln Drücken Sie die grüne Taste, um die vertikale oder horizontale Polarisation zu ändern;

 Drücken Sie die gelbe Taste, um den 22KHz-Ton zu aktivieren oder zu deaktivieren;

Drücken Sie die blaue Taste, um das aktuelle Bild aufzunehmen.

# 3.25. Spektrum T2

Drücken Sie ←→ , um die Frequenz zu ändern;

Drücken Sie die rote Taste, um den Bereich von Full / Channel zu ändern; Drücken Sie die grüne Taste, um den ausgewählten Punkt zu vergrößern, drücken Sie, um den vorherigen Zoom auszuwählen;

Drücken Sie die gelbe Taste, um die Suche für den aktuellen Kanal zu starten; Drücken Sie die blaue Taste, um das aktuelle Bild aufzunehmen.

![](_page_60_Picture_18.jpeg)

![](_page_60_Picture_19.jpeg)

![](_page_60_Picture_20.jpeg)

# 3.26. Spektrum C

Siehe Abschnitt 3.4.2

# 3.27. NETZWERK

- Wifi
- Internet
- Youtube

![](_page_60_Picture_27.jpeg)

- 3.28. Wi-Fi
	- Art der Verbindung: Anzeige "WiFi".
	- WiFi-Verbindungen: Drücken Sie auf um auf die Schnittstelle zuzugreifen. Es wird eine Liste von WiFi-Netzwerken angezeigt, die Sie für die Verbindung auswählen können
	- Konfigurationsmodus: Unterstützt DHCP-Modus und statischen IP-Modus.

![](_page_60_Picture_32.jpeg)

![](_page_61_Picture_0.jpeg)

# M345 | GEBRAUCHSANWEISUNG

- IP-Adresse: Geben Sie die IP-Adresse über die Zifferntasten im statischen IP-Modus ein.
- Netzmaske: Geben Sie die Adresse der Netzmaske über die Zifferntasten im statischen IP-Modus ein.
- Gateway: Geben Sie die Gateway-Adresse über die Zifferntasten im statischen IP-Modus ein.
- DNS-Server: Geben Sie die Adresse des DNS-Servers über die Zifferntasten im statischen IP-Modus ein.
- Mac-Adresse: Lokale Mac-Adresse.

Ping Test: Testare la rete tramite l'indirizzo IP ping.

- 1. 1. URL-Typ: Drücken Sie ←→ um den URL-Typ zu ändern.
- 2. 2. IP-Adresse: Geben Sie die IP-Adresse oder den Domänennamen über die Zifferntasten ein.
- 3. Zeiten Wiederholt die Zeiten des Ping-Tests.
- 4. Start Startet den Test.
- Verbinden: Wi-Fi-Verbindungstaste

# 3.29. Ethernet

Siehe Abschnitt 3.5.1.

![](_page_61_Picture_15.jpeg)

# 3.30. Youtube

Integrierte Youtube-Applikation.

![](_page_61_Picture_18.jpeg)

# 3.31. Sonstiges

- TV-Kanal-Liste
- Radio-Kanal-Liste
- Satelliten-Listen
- Trasponder-Liste
- Motor-Einstellungen
- Suchlauf-Modus
- Suchschleife
- Winkelberechnung
- Optische Leistung

# 3.32. TV-Kanal-Liste

zeigt die TV-Senderliste und die Senderinformationen an.

Gruppe Drücken Sie die Taste F1, um eine andere Gruppe der Kanalliste zu wechseln

![](_page_61_Picture_33.jpeg)

![](_page_61_Picture_34.jpeg)

![](_page_62_Picture_0.jpeg)

#### • Sperre

Drücken Sie die rote Taste, um den Sperrstatus aufzurufen, und drücken Sie dann auf OK um den Kanal zu markieren, den Sie sperren möchten.

Überspringen

Drücken Sie die grüne Taste, um in den "Überspringen"-Status zu gelangen. Drücken Sie anschließend OK um<br>den Kanal zu markieren, den Sie überspringen möchten

Verschieben

Drücken Sie die gelbe Taste, um den Verschiebestatus aufzurufen, drücken Sie dann OK um den Kanal zu markieren, und verwenden Sie ↑↓ ↑↓, um den Cursor an die Stelle zu bewegen, an der Sie den Kanal einfügen möchten. Drücken Sie abschließend die INFO-Taste, um die Kanalverschiebung abzuschließen

Bearbeiten

 Drücken Sie die blaue Taste, um in den Bearbeitungsmodus zu gelangen.

1. Sortieren

Drücken Sie die rote Taste, um die Sortierart aufzulisten. Enthält Name (A-Z), Name (Z-A), Löschen/Code, Sperren, Standard, Tp up und Tp down.

2. Bearbeiten

P Drücken Sie die grüne Taste, um den Bearbeitungsstatus aufzurufen, und drücken Sie OK um die Umbenennung des Kanals zu starten.

3. Löschen

Drücken Sie die blaue Taste, um den Löschstatus aufzurufen, und drücken Sie OK<br>um den Kanal zu markieren, den Sie löschen möchten..

# 3.33. Radio-Kanal-Liste

Siehe Abschnitt 3.5.5 TV-Kanal-Liste.

# 3.34. Satelliten-Listen

 Alle Satelliten werden auf dem Bildschirm angezeigt. Drücken Sie die Taste F1, um zur Transponderliste des aktuellen Satelliten zu wechseln.

![](_page_62_Figure_20.jpeg)

![](_page_62_Picture_21.jpeg)

![](_page_62_Picture_152.jpeg)

![](_page_62_Picture_23.jpeg)

Drücken Sie die rote Taste, um einen neuen Satelliten hinzuzufügen.

Drücken Sie die grüne Taste, um den aktuellen Satelliten zu ändern.<br>
Allen Satelliten zu ändern.<br>
Allen Satelliten Satelliten Satelliten Satelliten Satelliten Satelliten Satelliten Satelliten Satelliten Satelliten Satellit zu starten.

![](_page_62_Picture_27.jpeg)

![](_page_63_Picture_0.jpeg)

# 3.35. Trasponder-Liste

 Alle Transponder unter dem aktuellen Satelliten werden auf dem Bildschirm angezeigt. Drücken Sie die Taste F1, um die Satellitenliste anzuzeigen. **Transponder List** 

Drücken Sie die rote Taste, um einen neuen Transponder hinzuzufügen.

Drücken Sie die grüne taste, um den aktuellen Transponder zu ändern.

Drücken Sie die gelbe Taste, um den aktuellen Transponder zu löschen.

Drücken Sie die blaue Taste, um die Suche für den aktuellen Transponder zu starten.

# 3.36. Einstellungen motor

In der Motoreinstellung gibt es 5 Modi

- USALS Motorsteuerung basierend auf Ihrer lokalen Position, Sie können dies in der Winkelberechnung ändern.
- DiSEqC 1.2 Es gibt 64 Positionen, die Sie auswählen können, um den Motor zu bewegen.
- Grenzwert Ost einstellen: Den Motor nach Osten bewegen.
- Grenzwert West einstellen: Den Motor nach Westen bewegen.
- Deaktivieren von Grenzwerten Drücken Sie die gelbe Taste, um den TP-Suchlauf zu starten. Drücken Sie die blaue Taste, um den Motor neu zu berechnen

# 3.37. Scanmodus

Nur FTA: Frei empfangbarer Modus oder nicht.

- Kanalsuche: TV+Radio, TV-Kanal und Radiokanal optional.
- . Netzwerksuche: Nur im Vollsuchmodus verwenden.

![](_page_63_Picture_19.jpeg)

![](_page_63_Picture_20.jpeg)

![](_page_63_Picture_21.jpeg)

![](_page_63_Figure_22.jpeg)

![](_page_63_Figure_23.jpeg)

![](_page_63_Picture_122.jpeg)

![](_page_64_Picture_0.jpeg)

Auto Scan: Optionaler Blind Scan und Full Scan .

# 3.38. Suchschleife

Sie können 1 Land/Satellit und 8 Kanäle sehen, wenn Sie diese Schnittstelle eingeben, drücken Sie ←→ Tasten, um sie zu ändern. Es gibt 3 Modi, die Sie wählen können: DVB-S2, DVB-T2 und DVB-C. Drücken Sie die gelbe Taste, um sie zu ändern

> Drücken Sie OK um die Schleifensuche zu starten, die Qualität und Leistung jeder einzelnen Frequenz wird auf dem Bildschirm angezeigt.

# 3.39. Berechnungswinkel

Geben Sie die Satellitenlänge, die lokale Länge und die Breite mit den Zifferntasten ein, und das Messgerät berechnet den Polarisationswinkel , den Azimut und die Elevation oben auf dem Bildschirm. Drücken Sie die rote Taste zum Kalibrieren.

![](_page_64_Picture_8.jpeg)

ngle Calculati

![](_page_64_Picture_9.jpeg)

# 3.40. DVB-C

Wählen Sie DVB-C und drücken Sie dann OK um die Kabelbandkonfiguration aufzurufen.

# 3.41. Land

Drücken Sie OK um die Länderliste aufzurufen. Verwenden Sie ↑↓, um den Cursor zu bewegen, und drücken Sie dann OK um das gewünschte Land auszuwählen

# 3.42. Kanal

Drücken Sie <sup>OK</sup>, um die Kanalliste aufzurufen. Verwenden Sie 个↓, um den Cursor zu bewegen, und drücken Sie dann OK, um den gewünschten Kanal auszuwählen

# 3.43. Frequenz

Frequenz des aktuellen Kanals, geben Sie den Wert über die Zifferntasten ein.

# 3.44. Modulation

Drücken Sie ←→ , um den Modulationsmodus zwischen Auto/QPSK/QAM16/QAM32/QAM64/QAM128/QAM256 zu wechseln.

# 3.45. Netzspannung

Drücken Sie ←→ , um die Stromversorgung der Antenne zu ändern. Es gibt 3 Typen, einschließlich 5V/12V/24V.

# 3.46. Stromversorgung fÜr die antenne

Drücken Sie ←→ zum Aktivieren/Deaktivieren der Stromversorgung.

# 3.47. Schnellsuchlauf

Siehe Abschnitt 3.2.8.

![](_page_65_Picture_0.jpeg)

# 3.48. SYSTEMEINSTELLUNGEN

Sprache: Drücken Sie ←→ um die Sprache des OSD zu ändern. Die Grundeinstellung ist Englisch.

Land

Drücken Sie ←→ um die Landeseinstellung zu ändern.

TV-System

Drücken Sie ←→ , um das TV-System einschließlich PAL/NTSC/Auto zu ändern

Video-Auflösung

 Drücken Sie ←→ um die Auflösung der Ausgabe zu ändern, wählbar zwischen 576i/576p/720p/1080i/1080p/Auto.

Video-Format

Drücken Sie ←→ um das Seitenverhältnis zu ändern, einschließlich 4:3 LetterBox/4:3 PanScan/16:9/Auto.

- Zeitzone
	- Drücken Sie ←→ um die Zeitzone zu ändern
- Signalton
	- Drücken Sie ←→ um den Signalton zu aktivieren/deaktivieren.
- Lampe
	- Drücken Sie ←→ , um die LED ein- oder auszuschalten.
- PWR-Einheit

Drücken Sie ←→ um die PWR-Einheit zu ändern: dBm/dBuV/dBmV.

LED-tastatur

Drücken Sie ←→ um die LED der Tastatur an- bzw. auszuschalten.

- Testaturton
	- Drücken Sie ←→ um die Tastentöne ein- bzw. Auszuschalten.
- **Lautsprecher** 
	- Drücken Sie ←→ um die Lautsprecher ein- bzw. auszuschalten.
- 12V

Drücken Sie ←→ um die Stromversorgung über den DC 12V-Ausgang ein- bzw. auszuschalten

#### Kindersicherung

1. Altersgrenze: Komplette Sperre, Keine Sperre, ab 7 Jahren, ab 12 Jahren, ab 15 Jahren und ab 18 Jahren optional.

- 2. Menüsperre: Drücken Sie  $\leftrightarrow$ , um die Menüsperre zu aktivieren/deaktivieren.
- 3. Kanalsperre: Drücken Sie ←→ um die Kanalsperre ein- bzw. auszuschalten.
- 4. Neues Passwort: Eingabe eines neuen Passworts.
- 5. Bestätigung Passwort: Einstellung der Passwortbestätigung.
- Werksreset

Drücken Sie OK um die Wiederherstellung der Werkseinstellungen zu starten.

![](_page_65_Picture_36.jpeg)

VORSICHT: wenn Sie die Werkseinstellungen wiederherstellen, werden alle Benutzereinstellungen und die Datenbank auf Werkseinstellung zurückgesetzt.

USB-Update

Bevor Sie auf die USB-Update-Schnittstelle zugreifen können, muss der USB-Stecker in den USB-Anschluss eingesteckt werden. Drücken Sie die Tasten ←→ , um den Aktualisierungsmodus zu ändern.

einschließlich All Code, Maincode und User DB. Wählen Sie eine

Updatedatei aus und drücken Sie dann die Schaltfläche Start, um das

Update durchzuführen.

Achtung: Schalten Sie das Gerät nicht aus und ziehen Sie nicht den USB-Stecker, da sonst die Software des

![](_page_65_Picture_44.jpeg)

![](_page_65_Picture_280.jpeg)

![](_page_66_Picture_0.jpeg)

Geräts beschädigt wird und ein Neustart nicht möglich ist.

![](_page_66_Picture_3.jpeg)

• Version

Drücken Sie OK, um die auf Ihrem Messgerät installierte Version anzuzeigen.

![](_page_66_Picture_6.jpeg)

![](_page_67_Picture_0.jpeg)

# 3.49. TECHNISCHE DATEN

![](_page_67_Picture_243.jpeg)

![](_page_68_Picture_0.jpeg)

Stromkabel DC 12 V BNC-Stecker 2 RF-Stecker CD-ROM

# 3.50. FEHLERBEHEBUNG

![](_page_68_Picture_178.jpeg)

# M-345 **Feldmessung**

**FELDMESSUNG DVBS2/T2 H265 10bit** 

![](_page_69_Picture_2.jpeg)

Fte maximal Italia srlu Via Edison 15, 42049 Calerno (RE) Tel. 0522 909701 info@maxital.it

**X MAXITAL** 

Versione 1.0